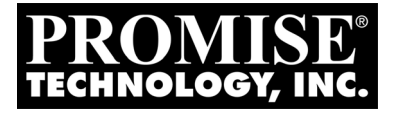

# SUPERTRAK EX8760T, EX8768 Quick Start Guide

# Kurzanleitung<br>Guide de démarrage rapide<br>Guida Introduttiva Guía de inicio rápido Руководство по быстрому началу

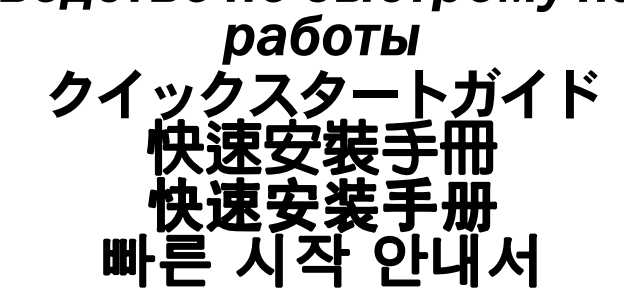

Version 1.0

© 2010 Promise Technology, Inc. All Rights Reserved.

# **Contents**

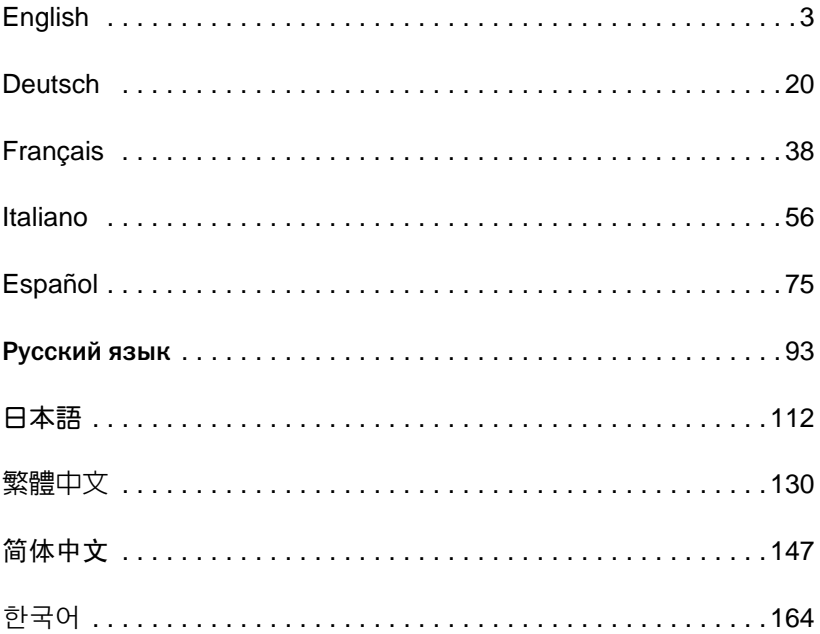

# <span id="page-2-0"></span>**SuperTrak Installation Task List**

- Task 1: Unpacking Your SuperTrak, below
- • [Task 2: Installing the SuperTrak Card \(page 4\)](#page-3-0)
- • [Task 3: Choosing the Physical Drives \(page 7\)](#page-6-0)
- • [Task 4: Creating a Logical Drive \(page 8\)](#page-7-0)
- • [Task 5: Installing Software Drivers \(page 12\)](#page-11-0)
- • [Task 6: Installing WebPAM PRO \(page 13\)](#page-12-0)
- • [Task 7: Logging into WebPAM PRO \(page 15\)](#page-14-0)
- • [Optional Task: Installing CLI \(page 17\)](#page-16-0)
- • [Contacting Technical Support \(page 19\)](#page-18-0)

Thank you for purchasing one of Promise Technology's SuperTrak EX8760T or EX8768 SAS/SATA 6G RAID Controller cards.

# *Task 1: Unpacking Your SuperTrak*

When you receive the SuperTrak EX SAS/SATA 6G RAID Controller card, the package should contain the items listed below:

- SuperTrak EX8760T or EX8768 Controller card
- 0.5m (19-inch) SAS multi-lane internal cable, SFF-8087 to 4x SFF-8482 Two cables for EX8760T
- *Quick Start Guide*
- CD with WebPAM PRO software, Windows and Linux drivers, and the *SuperTrak User Manual*

If any of the items are missing or appear damaged, please contact your dealer or distributor immediately.

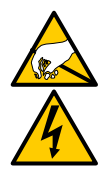

### **Warning**

The electronic components on the SuperTrak EX Controller cards are sensitive to damage from Electro-Static Discharge (ESD). Observe appropriate precautions at all times when handling the SuperTrak card or its subassemblies.

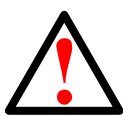

#### **Warning**

Before installing the SuperTrak EX Controller card into an existing system, backup any important or useful data. Failure to follow this accepted practice could result in data loss.

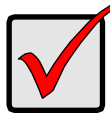

#### **Important**

Promise does not recommend multi-lane and fan-out cables longer than 3m (118 inches) because they have not been tested with the SuperTrak controller.

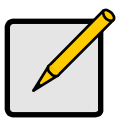

#### **Note**

The SuperTrak EX Controller cards are PCI Plug-n-Play (PnP) devices. No changes are necessary in the motherboard CMOS/ BIOS Setup for resources or drive types in most applications.

# <span id="page-3-0"></span>*Task 2: Installing the SuperTrak Card*

The SuperTrak EX RAID controller card fits into any available PCI-Express X8 slot. To install the SuperTrak card:

- 1. Remove the cover of your PC or enclosure.
- 2. Remove the inside slot cover of an available PCI-Express X8 slot on the motherboard.
- 3. Install the SuperTrak card into an open PCI-Express X8 slot.
- 4. Fasten the SuperTrak card bracket to the PC or enclosure case.

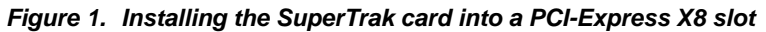

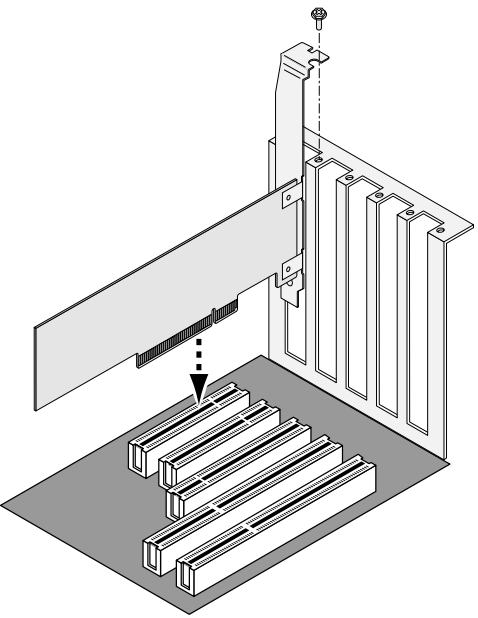

- 5. Attach SAS multi-lane cables as described:
	- EX8760T Attach the SFF-8087 to 4x SFF-8482 SAS cables (included) to the SAS ports on the SuperTrak card. Attach the other ends to your physical drives. See [page 6](#page-5-0), [Figure 2.](#page-5-0)

If you want to connect the SuperTrak card to a backplane, use two SFF-8087 to SFF-8087 SAS multi-lane internal cables (not included).

• EX8768 – Attach two SFF-8088 to SFF-8088 SAS cables (not included) to the SAS ports on the SuperTrak card. Attach the other ends to the SAS IN ports on your enclosures. See [page 6,](#page-5-1) [Figure 3.](#page-5-1)

<span id="page-5-0"></span>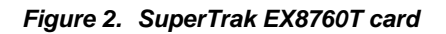

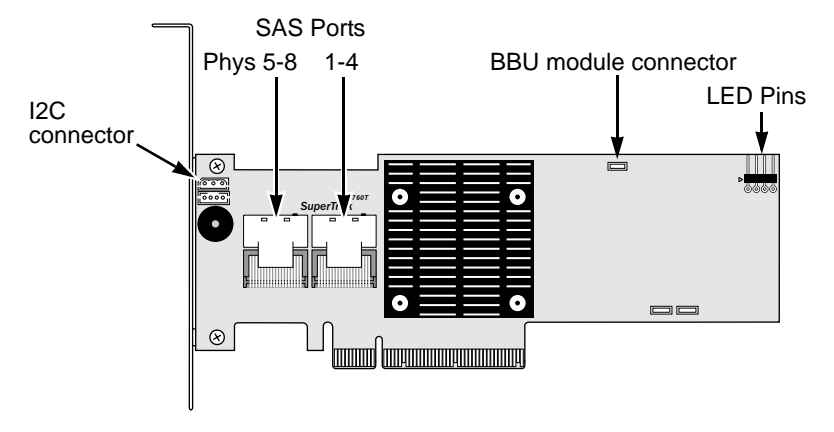

<span id="page-5-1"></span>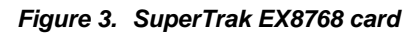

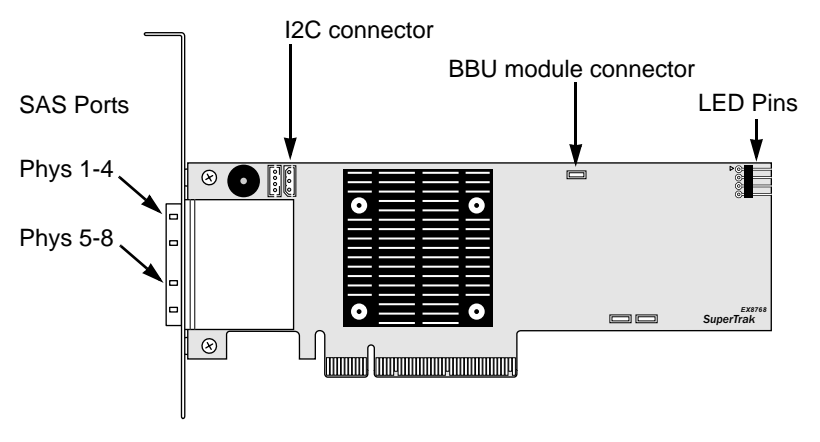

6. Optional. Attach cables from the LED pins on the SuperTrak card to the LEDs in your PC or enclosure. See [page 7,](#page-6-1) [Figure 4.](#page-6-1)

<span id="page-6-1"></span>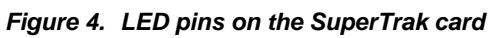

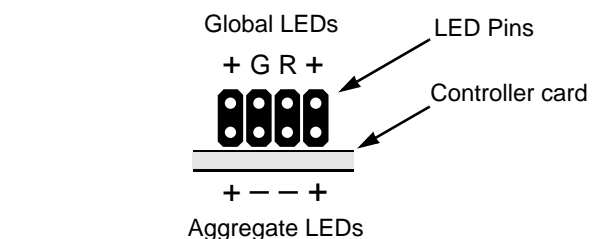

For more information, see the user manual for your PC or enclosure.

# <span id="page-6-0"></span>*Task 3: Choosing the Physical Drives*

The SuperTrak EX Controller card supports 3.0-Gb/s or 6.0-Gb/s SAS and 1.5- Gb/s or 3.0-Gb/s SATA physical drives. For optimal performance, install physical drives of the same model and capacity.

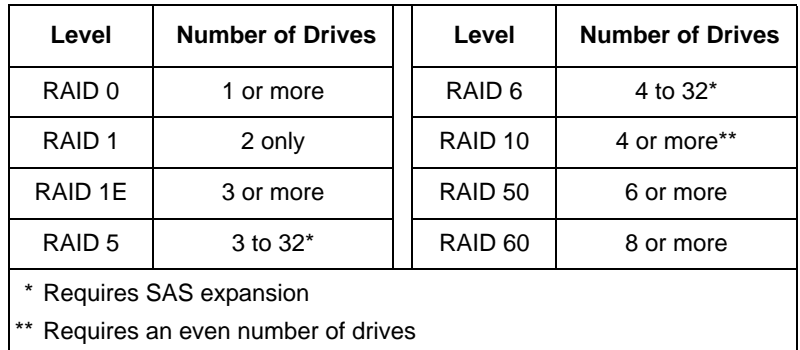

The table above shows the number of drives required for each RAID level.

# <span id="page-7-0"></span>*Task 4: Creating a Logical Drive*

You can use the onboard SuperBuild utility to create a logical drive with the attached physical drives. Even if you plan to use the WebPAM PRO software to manage your logical drives, you can still create your first logical drive using the SuperBuild utility, as described here.

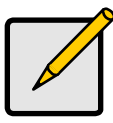

**Note**

For an explanation of the logical drive concepts and the choices you can make when you create your logical drive, see Chapter 7 of the *SuperTrak User Manual* on the Software CD.

1. Boot your system. If this is the first time you have booted with the SuperTrak card and drives installed, the Promise onboard BIOS will display the following screen.

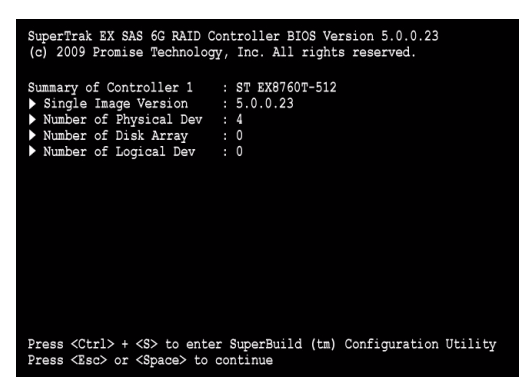

2. Press the Ctrl-S keys to display the SuperBuild Utility Main Menu.

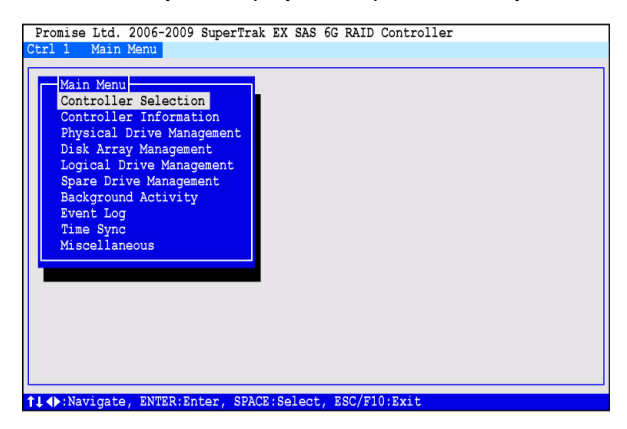

3. Press the arrow keys to highlight *Disk Array Management* and press Enter.

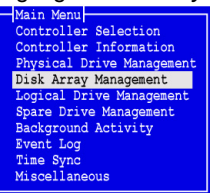

The Disk Array Management screen appears.

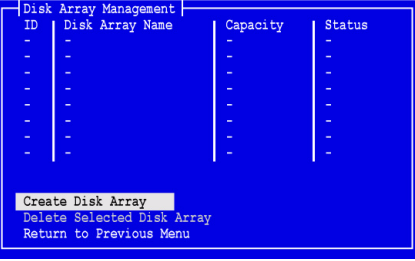

4. Highlight *Create Disk Array* and press Enter.

The Create Disk Array screen appears.

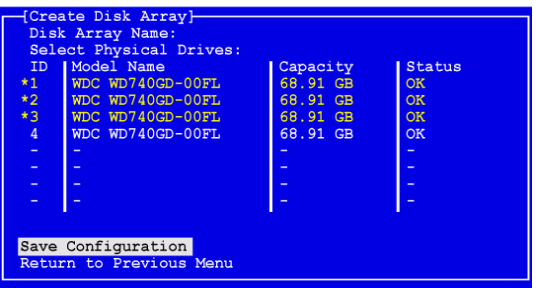

Use this screen to select the physical drives for your disk array.

5. Press the arrow keys to highlight a physical drive. Then press the spacebar to select the physical drive.

An asterisk (\*) appears at the left of each selected physical drive.

6. Highlight *Save Configuration* and press Enter.

The Disk Array Management screen appears, showing your new disk array

7. Highlight *Return to Previous Menu* and press Enter.

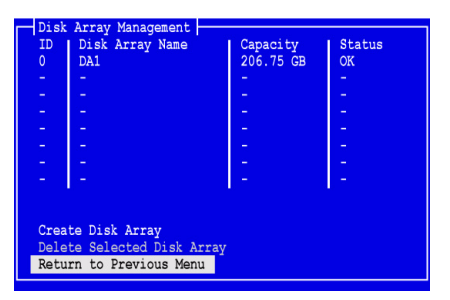

The Main Menu appears.

8. Highlight *Logical Drive Management* and press Enter.

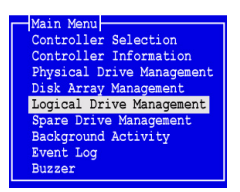

The Logical Drive Management screen appears.

9. Highlight *Create Logical Drive* and press Enter.

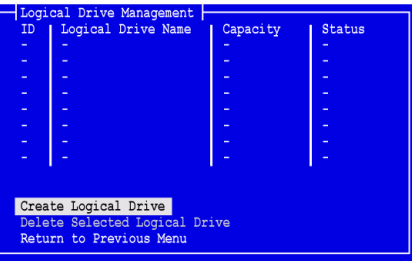

The Create Logical Drive Step 1/2 screen appears.

10. Press the arrow keys to highlight a disk array. Then press the spacebar to choose the disk array.

An asterisk (\*) appears at the left of the chosen disk array.

11. Highlight *Next Step* and press Enter.

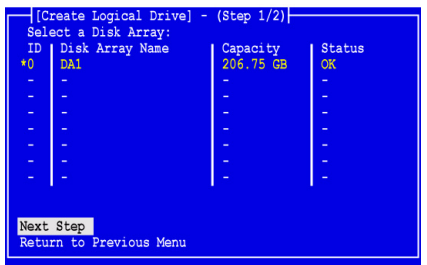

The Create Logical Drive Step 2/2 screen appears.

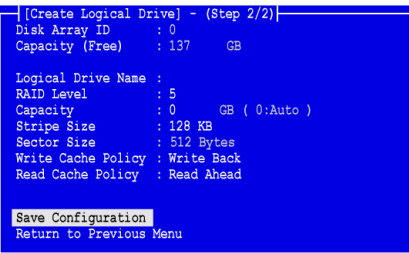

- 12. On the Logical Drive Step 2/2 screen, take the following action as needed:
	- Optional. Press the arrow keys to highlight *Logical Drive Name*. Type a name for your logical drive and press Enter.
	- To change the RAID Level, highlight *RAID Level* and press Enter. In the popup menu, highlight your choice of RAID Level and press Enter. The available RAID Levels depend on the number of physical drives you selected for your disk array.

By default, the logical drive uses the full physical drive capacity.

• To use less than the full capacity for this logical drive, highlight *Capacity* and press Enter.

Press the Delete or Backspace keys to erase the current capacity. Type the new capacity in GB to allocate to this logical drive.

Later, you can assign the unused capacity to a second logical drive.

• To change the Stripe Size, highlight *Stripe Size* and press Enter.

Highlight your choice of *64 KB*, *128 KB, 256 KB, 512 KB,* or *1024 KB* and press Enter.

In the SuperBuild utility, sector size is set to 512 bytes. To choose a different sector size, use WebPAM PRO to create your logical drive.

• To change the Write Cache Policy, highlight *Write Cache Policy* and press Enter.

Highlight your choice of *Write Through* or *Write Back* and press Enter.

• To change the Read Cache Policy, highlight *Read Cache Policy* and press Enter.

Highlight your choice of *None*, *Read Cache*, or *Read Ahead* and press Enter.

13. Highlight *Save Configuration* and press Enter.

The Logical Drive Management screen appears with your new logical drive.

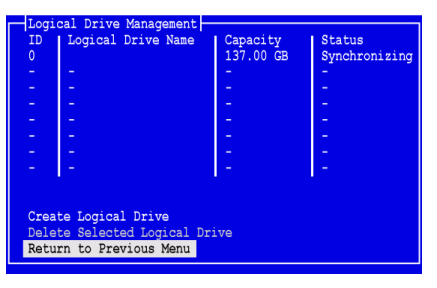

At this point you can create additional logical drives, if there is physical drive space available. To create another logical drive, repeat steps 4 though 13 above.

14. Press the Esc or F10 key to exit the SuperBuild utility and press Y to confirm and restart your computer.

Do not press the Ctrl-Alt-Del keys.

You have successfully created a new RAID logical drive.

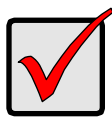

#### **Important**

You must be partition and format your new logical drive before you can use it. Use the same method of partitioning and formatting a logical drive as you would any other fixed disk added to your computer system.

## <span id="page-11-0"></span>*Task 5: Installing Software Drivers*

Drivers for Windows and some Linux operating systems are included on the Software CD that came with your SuperTrak EX Controller card. Please download the latest drivers from the Promise [support website.](http://support.promise.com/)

See Chapter 3 of the *SuperTrak User Manual* on the Software CD for step-bystep instructions for driver installation.

# <span id="page-12-0"></span>*Task 6: Installing WebPAM PRO*

WebPAM PRO involves four components:

- **Utility Server** Enables RAID management over a network
- Agent Enables the Host PC to communicate with the Utility Server
- **Java Runtime Environment (JRE)** A private installation for WebPAM PRO
- **Internet Browser** Comes with your OS or installed separately

When you install WebPAM PRO onto the Host PC, you are installing the Utility Server, Agent, and JRE.

See Chapter 2 of the *SuperTrak User Manual* on the Software CD for a detailed explanation and step-by-step installation instructions.

## **Operating System Support**

On the Host PC where you install the SuperTrak controller and WebPAM PRO, Promise Technology recommends:

- Windows 7 (32 or 64 bit)
- Windows Server 2008 R2 (64 bit)
- Windows Server 2008 with Hyper V (32 or 64 bit)
- Windows Vista (32 or 64 bit)
- Windows Server 2003 (32 or 64 bit)
- Windows Server XP (32 or 64 bit)
- Red Hat Enterprise Linux 5.3, 5.4
- Fedora Core 9
- SUSE Linux Enterprise Server 10 SP3, 11
- Miracle Linux 4 SP3, 5

Choose one of these operating systems to take full advantage of all the features of WebPAM PRO.

## **Browser Support**

Choose one of the following browsers to use with WebPAM PRO:

- Internet Explorer 7 or later
- Firefox 3.5 or later

If you do not have one of the above browsers on the Host PC, install the browser first and make it the default browser. Then install WebPAM PRO.

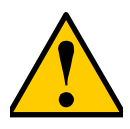

#### **Caution**

If you have WebPAM or an earlier version of WebPAM PRO on your PC or server, manually uninstall them before you install WebPAM PRO from the Software CD.

## **Installing onto Windows**

This procedure installs WebPAM PRO and the Command Line Interface (CLI) onto your Windows-based PC or Server. To install only the CLI, see Appendix E of the *SuperTrak User Manual* on the Software CD.

Follow these steps to install WebPAM PRO onto your Windows-based PC or Server:

1. Boot the PC or server, launch Windows, and log in as the Administrator.

If the computer is already running, exit all programs. If you are not logged in as the Administrator, log out, then log in again as the Administrator.

2. Insert the Software CD into your CD-ROM drive.

The installer window opens automatically.

3. Click the **WebPAM PRO Software** button, then click the **Install WebPAM PRO for Windows** button

The first WebPAM PRO installation dialog box appears.

- 4. In the Introduction dialog box, click the **Next** button to proceed with installation.
- 5. Follow the prompts in the installation dialog box.

## **Installing onto Linux**

Follow these steps to install WebPAM PRO on your Linux-based PC or Server.

- 1. Boot the PC or server, log in as **root**, and launch the Linux GUI. If the computer is already running, exit all programs. If you are not logged in as **root**, log out, then log in again as **root**.
- 2. Insert the Software CD into your CD-ROM drive.
- 3. Go to the WebPAM PRO / Linux directory on the CD-ROM and copy the **WebPAMPRO...Linux.bin** file to the root directory.
- 4. Open a terminal window and type **sh** followed by the exact name of the **./WebPAMPRO...Linux.bin** file, then press Enter.

After several moments, the first WebPAM PRO installation dialog box appears.

5. Follow the prompts in the installation dialog box.

# <span id="page-14-0"></span>*Task 7: Logging into WebPAM PRO*

On the Host PC, do one of the following actions:

- Double-click the WebPAM PRO desktop icon.
- Choose *WebPAM PRO* in the Windows Programs menu.
- Choose *WebPAM PRO* in the Linux Applications menu.

## **Login Screen**

When the opening screen appears:

- 1. Type **administrator** in the User Name field.
- 2. Type **password** in the Password field.
- 3. Click the **Login** button.

The User Name and Password are case sensitive. See [Figure 5.](#page-14-1)

#### <span id="page-14-1"></span>*Figure 5. WebPAM PRO Login screen*

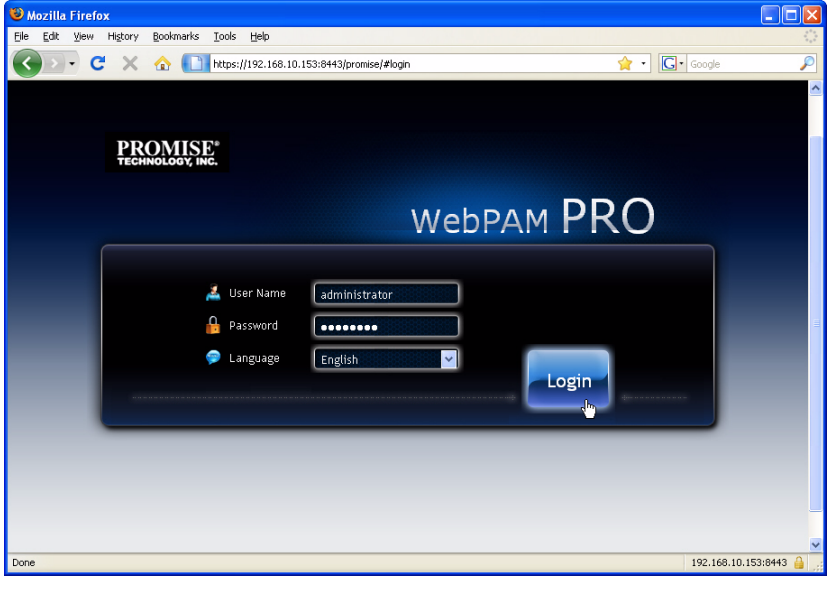

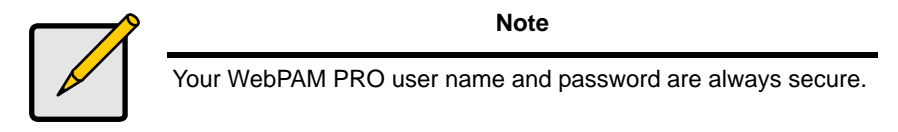

After you click the **Login** button, the opening screen or *Dashboard* appears. See [Figure 6.](#page-15-0) From this screen you can get a high-level overview of your RAID system, view the most recent events, and access all of WebPAM PRO's functions.

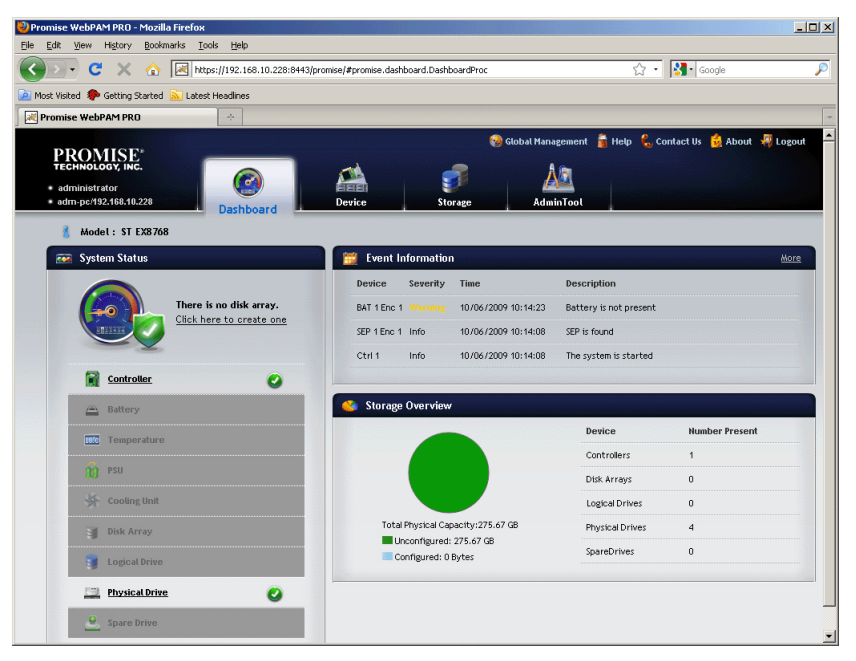

#### <span id="page-15-0"></span> *Figure 6. WebPAM PRO Dashboard*

The first time you see the Dashboard, it might show only the SuperTrak EX controller and physical drives, if you have not created any disk arrays, logical drives, or spare drives; and you have not connected any JBOD enclosures.

For more information about WebPAM PRO, see Chapter 5 of the *SuperTrak User Manual* on the Software CD.

# <span id="page-16-0"></span>*Optional Task: Installing CLI*

The operating systems below do not support WebPAM PRO. But they do support the Command Line Interface (CLI). On the Host PC where you install the SuperTrak controller, Promise Technology recommends:

- VMware 3.5, 4.0
- FreeBSD 6.3, 6.4, 7.0, 7.1

Choose one of these operating systems to use the CLI for RAID management.

For more information about the CLI, see Chapter 6 of the *SuperTrak User Manual* on the Software CD.

### **VMware**

PCs running VMware use a binary file to install the CLI in a terminal window.

Before you begin, download the **CLI\_Installer...VMware.bin** file from the [Promise Support Website](http://www.promise.com/support/support_eng.asp) to your PC or server.

To install the CLI onto your VMware platform:

1. Boot the PC or server, log in as **root**.

If the computer is already running, exit all programs. If you are not logged in as **root**, log out, then log in again as **root**.

- 2. Copy the **CLI\_Installer...VMware.bin** file to the **/root** directory on your PC.
- 3. Open a terminal window and type

**sh CLI\_Installer...VMware.bin -i silent**

and press Enter.

**CLI Installer...VMware.bin** represents the exact name of the CLI binary file, such as CLI\_Installer\_3\_15\_0000\_23\_VMware.bin

After the installation is finished, go to the **/opt/Promise/WebPAMPRO/Agent/bin** directory and type **./cliib** to start the CLI.

## **FreeBSD**

PCs running FreeBSD use a binary file to install the CLI in a terminal window.

Before you begin, download the **CLI\_Installer...FreeBSDx.bin** file from the [Promise Support Website](http://www.promise.com/support/support_eng.asp) to your PC or server. Choose the x64 binary file for a 64-bit OS or the x86 binary file for a 32-bit OS.

To install the CLI onto your FreeBSD PC or server:

1. Boot the PC or server, log in as **root**.

If the computer is already running, exit all programs. If you are not logged in as **root**, log out, then log in again as **root**.

- 2. Insert the Software CD into your CD-ROM drive.
- 3. Copy the **CLI\_Installer...FreeBSDx.bin** file from the Software CD **\CLI\FreeBSD** directory to the **/root** directory on your PC.
- 4. Open a terminal window and type

#### **sh CLI\_Installer...FreeBSD.bin -i silent**

and press Enter.

**CLI\_Installer...FreeBSD.bin** represents the exact name of the CLI binary file, such as CLI\_Installer\_3\_15\_0000\_00\_x64FreeBSD7.bin, or CLI\_Installer\_3\_15\_0000\_00\_x86FreeBSD7.bin

5. Reboot the PC or server.

After the installation is finished, type **cliib** with any shell to start the CLI.

# <span id="page-18-0"></span>*Contacting Technical Support*

Promise Technical Support provides several support options for Promise users to access information and updates. We encourage you to use one of our electronic services, which provide product information updates for the most efficient service and support.

If you decide to contact us, please have the following information available:

- Product model and serial number
- BIOS, firmware and driver version numbers
- A description of the problem or situation
- System configuration information, including: motherboard and CPU type, disk drive models, SAS/SATA/ATA/ATAPI drives & devices, and other controllers.

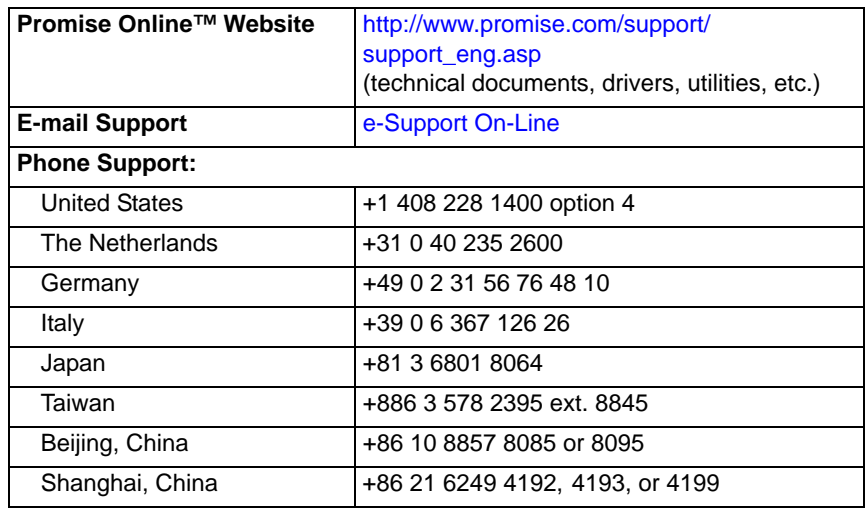

## **Technical Support Services**

# <span id="page-19-0"></span>**Vorgehensweise bei der Installation von SuperTrak**

- Aufgabe 1: Auspacken des SuperTrak, siehe unten
- • [Aufgabe 2: Einbau der SuperTrak-Karte \(Seite 21\)](#page-20-0)
- • [Aufgabe 3: Auswahl der physischen Laufwerke \(Seite 24\)](#page-23-0)
- • [Aufgabe 4: Erstellen eines logischen Laufwerks \(Seite 25\)](#page-24-0)
- • [Aufgabe 5: Installation der Software-Treiber \(Seite 30\)](#page-29-0)
- • [Aufgabe 6: Installation von WebPAM PRO \(Seite 30\)](#page-29-1)
- • [Aufgabe 7: Anmeldung bei WebPAM PRO \(Seite 33\)](#page-32-0)
- • [Optionale Aufgabe: Installieren der CLI \(Seite 35\)](#page-34-0)
- • [Kontaktaufnahme mit dem Technischen Support \(Seite 37\)](#page-36-0)

Vielen Dank für den Kauf einer Promise Technology SuperTrak EX8760T oder EX8768 SAS/SATA 6G RAID-Controllerkarte.

# *Aufgabe 1: Auspacken des SuperTrak*

Im Lieferumfang der SuperTrak EX SAS/SATA-RAID-Controllerkarte sollte Folgendes enthalten sein:

- SuperTrak EX8760T oder EX8768 Controllerkarte
- Internes 0,5 m-SAS-Multilane-Kabel, SFF-8087 zu 4x SFF-8482 Zwei Kabel für die EX8760T
- *Kurzanleitung*
- CD mit WebPAM PRO Software, Windows- und Linux-Treibern und *das SuperTrak-Benutzerhandbuch*

Sollten Teile des Inhalts fehlen oder beschädigt erscheinen, wenden Sie sich bitte umgehend an Ihren Fachhändler.

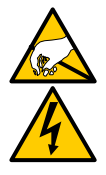

#### **Warnung**

Die elektronischen Komponenten der SuperTrak-EX-Controller-Karten können durch elektrostatische Entladungen beschädigt werden. Halten Sie sich im Umgang mit der SuperTrak-Karte oder ihren Komponenten stets an die geltenden Vorsichtsmaßnahmen.

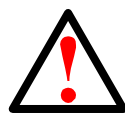

#### **Warnung**

Erstellen Sie vor dem Installieren der SuperTrak-EX-Controllerkarte in einem vorhandenen System Sicherheitskopien aller wichtigen Daten. Bei Nichtbeachtung dieser gängigen Vorgehensweise kann es zu einem Datenverlust kommen.

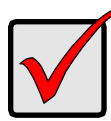

#### **Wichtig**

Promise empfiehlt keine Multilane- oder Fan-Out-Kabel über 3 m Länge, da diese nicht mit dem SuperTrak-Controller getestet wurden.

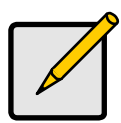

#### **Hinweis**

Die SuperTrak EX-Controller-Karten sind PCI-Plug-n-Play (PnP)-Komponenten. In den meisten Anwendungen müssen am Hauptplatinen-CMOS/BIOS-Setup für Ressourcen oder Laufwerktypen keine Änderungen vorgenommen werden.

## <span id="page-20-0"></span>*Aufgabe 2: Einbau der SuperTrak-Karte*

Die SuperTrak EX-Controllerkarte passt in alle verfügbaren PCI-Express X8-Steckplätze. So bauen Sie die SuperTrak-Karte ein:

- 1. Entfernen Sie die Abdeckung Ihres PCs oder Gehäuses.
- 2. Entfernen Sie das innere Abdeckblech eines verfügbaren PCI Express X8-Steckplatzes auf der Hauptplatine.
- 3. Setzen Sie die SuperTrak-Karte in einen freien PCI Express X8-Steckplatz ein.
- 4. Befestigen Sie das Kartenabdeckblech am PC oder dem Gehäuse.

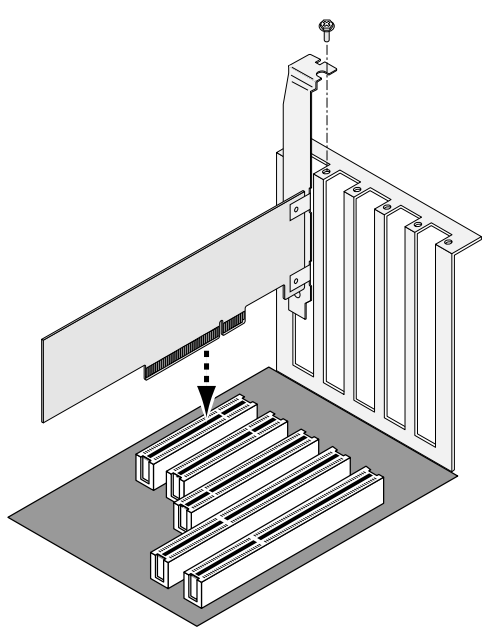

#### *Abbildung 1. Einbau der SuperTrak-Karte in einen PCI Express X8-Steckplatz*

- 5. Verbinden Sie die SAS-Multilane-Kabel wie folgt:
	- EX8760T Verbinden Sie die SFF-8087 zu 4x SFF-8482-SAS Kabel (inbegriffen) mit den SAS-Ports auf der SuperTrak-Karte. Verbinden Sie die anderen Enden mit den physischen Laufwerken. Siehe [Seite 23](#page-22-0), [Abbildung 2.](#page-22-0)

Wenn Sie die SuperTrak-Karte mit einer Rückwandplatine verbinden möchten, verwenden Sie zwei interne SFF-8087 zu SFF-8087-SAS-Multilane-Kabel (nicht inbegriffen).

• EX8768 – Verbinden Sie zwei SFF-8088 zu SFF-8088-SAS-Kabel (nicht inbegriffen) mit den SAS-Ports auf der SuperTrak-Karte. Verbinden Sie die anderen Enden mit den SAS IN-Anschlüssen an Ihren Gehäusen. Siehe [Seite 23,](#page-22-1) [Abbildung 3.](#page-22-1)

<span id="page-22-0"></span>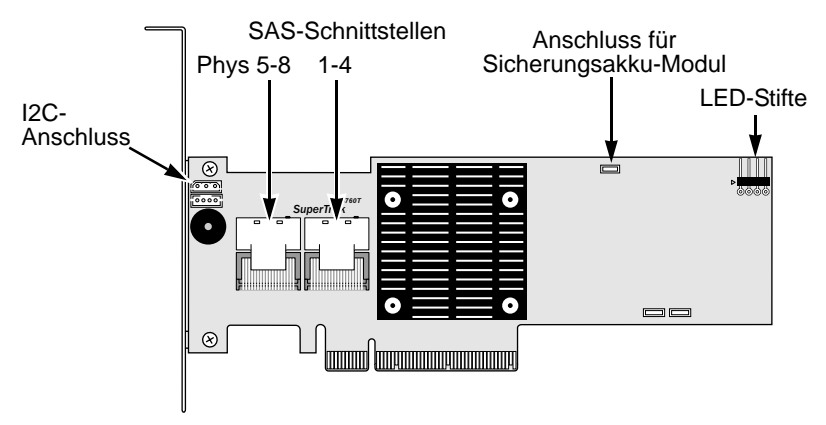

#### *Abbildung 2. SuperTrak EX8760T-Karte*

<span id="page-22-1"></span>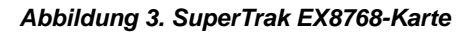

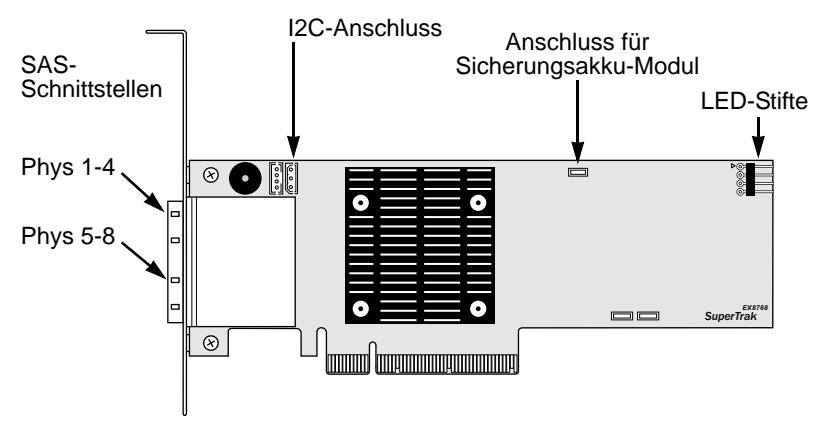

6. Optional. Schließen Sie Kabel von den LED-Stiften auf der SuperTrak-Karte an den LEDs in Ihrem PC oder Gehäuse an. Siehe [Seite 24,](#page-23-1) [Abbildung 4.](#page-23-1)

#### <span id="page-23-1"></span> *Abbildung 4. LED-Stifte auf der SuperTrak-Karte*

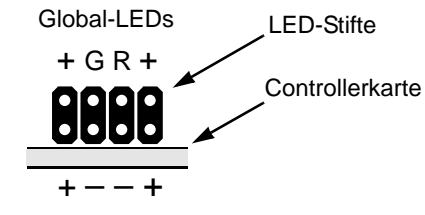

Dreifarben-LEDs

Weitere Informationen finden Sie im Benutzerhandbuch für Ihren PC oder das Gehäuse.

## <span id="page-23-0"></span>*Aufgabe 3: Auswahl der physischen Laufwerke*

Die SuperTrak EX-Controllerkarte unterstützt physische SAS-Laufwerke mit 3,0 Gb/s oder 6,0 Gb/s und physische SATA-Laufwerke mit 1,5 Gb/s oder 3,0 Gb/s. Für eine optimale Leistung installieren Sie physische Laufwerke desselben Modells und derselben Kapazität.

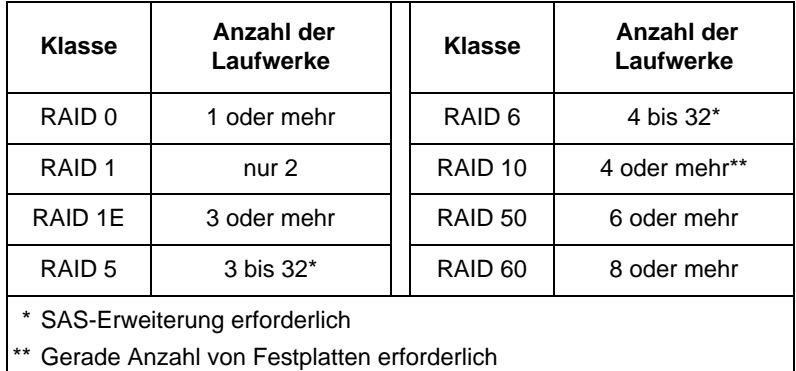

Die Tabelle oben zeigt die Anzahl der Laufwerke, die für jede RAID-Klasse erforderlich sind.

## <span id="page-24-0"></span>*Aufgabe 4: Erstellen eines logischen Laufwerks*

Mit Hilfe des SuperBuild-Dienstprogramms können Sie mit den angeschlossenen physischen Laufwerken ein logisches Laufwerk anlegen. Auch wenn Sie vorhaben, Ihre logischen Laufwerke mit der WebPAM PRO-Software zu verwalten, können Sie Ihr erstes logisches Laufwerk dennoch mit Hilfe des SuperBuild-Dienstprogramms anlegen, wie hierin beschrieben.

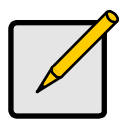

#### **Hinweis**

Eine Erklärung des Konzepts der logischen Laufwerke und der beim Erstellen eines logischen Laufwerks verfügbaren Optionen finden Sie in Kapitel 7 des *SuperTrak-Benutzerhandbuchs* auf der Software-CD.

1. Starten Sie Ihr System. Wenn Sie das System das erste Mal mit installierter SuperTrak-Karte und installierten Festplatten starten, zeigt das Promise-Onboard-BIOS folgenden Bildschirm.

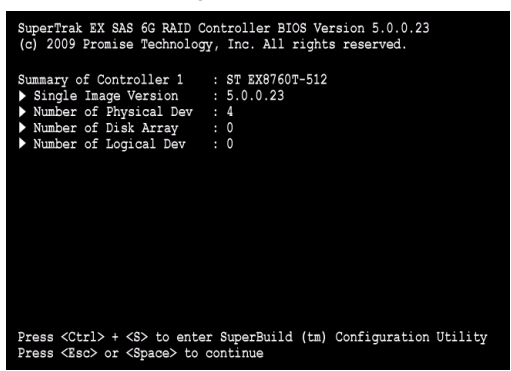

2. Drücken Sie die Tastenkombination Strg-S, um das Hauptmenü des SuperBuild-Dienstprogramms anzuzeigen.

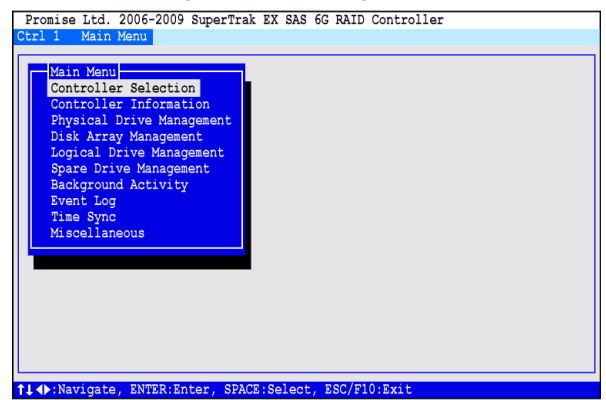

3. Drücken Sie die Pfeiltasten, um *Disk Array Management* (Festplatten-Array verwalten) zu markieren und drücken Sie danach die Eingabetaste.

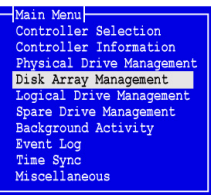

Der Bildschirm "Disk Array Management" (Festplatten-Array verwalten) wird angezeigt.

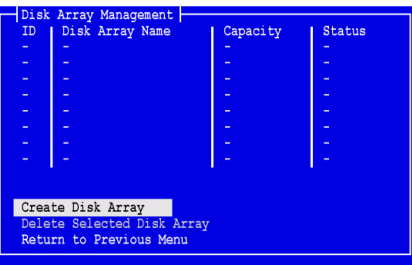

4. Markieren Sie *Create Disk Array* (Festplatten-Array erstellen) und drücken Sie die Eingabetaste.

Der Bildschirm "Create Disk Array" (Festplatten-Array erstellen) wird angezeigt.

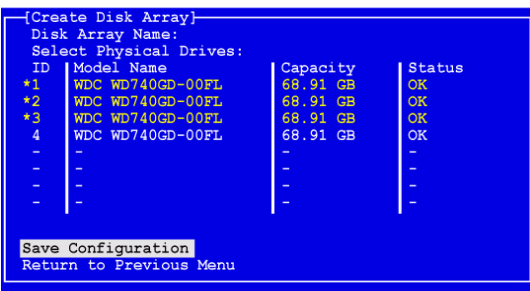

Verwenden Sie diesen Bildschirm zum Auswählen der physischen Laufwerke für Ihr Festplatten-Array.

5. Drücken Sie zum Markieren eines physischen Laufwerks auf die Pfeiltasten. Drücken Sie danach zum Auswählen des physischen Laufwerks auf die Leertaste.

Ein Sternchen (\*) erscheint links bei jedem ausgewählten physischen Laufwerk.

6. Markieren Sie *Save Configuration* (Konfiguration speichern) und drücken Sie die Eingabetaste.

Der Bildschirm "Disk Array Management" (Festplatten-Array verwalten) wird mit dem neuen Festplatten-Array angezeigt

7. Markieren Sie *Return to Previous Menu* (Zurück zum vorherigen Menü) und drücken Sie die Eingabetaste.

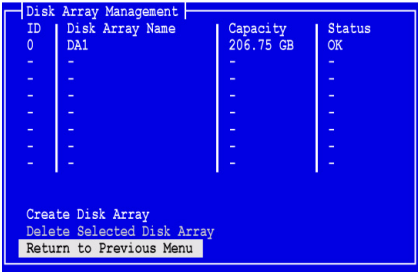

Das Hauptmenü wird angezeigt.

8. Markieren Sie *Logical Drive Management* (Verwaltung des logischen Laufwerks) und drücken Sie die Eingabetaste.

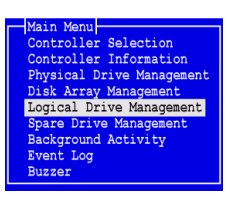

Der Bildschirm "Logical Drive Management" (Verwaltung des logischen Laufwerks) wird angezeigt.

9. Markieren Sie *Create Logical Drive* (Anlegen eines logischen Laufwerks) und drücken Sie die Eingabetaste.

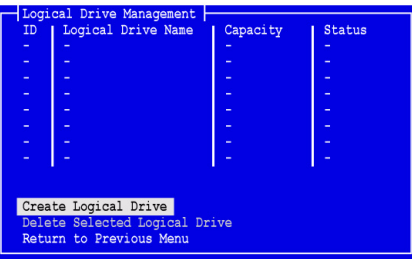

Der Bildschirm "Create Logical Drive Step 1/2" (Anlegen eines logischen Laufwerks Schritt 1/2) wird angezeigt.

10. Drücken Sie zum Markieren eines Festplatten-Arrays auf die Pfeiltasten. Drücken Sie anschließend die Leertaste, um das Festplatten-Array auszuwählen.

Links neben dem ausgewählten Festplatten-Array wird ein Stern (\*) angezeigt.

11. Markieren Sie *Next Step* (Nächster Schritt) und drücken Sie die Eingabetaste.

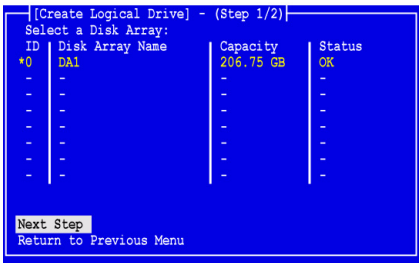

Der Bildschirm "Create Logical Drive Step 2/2" (Anlegen eines logischen Laufwerks Schritt 2/2) wird angezeigt.

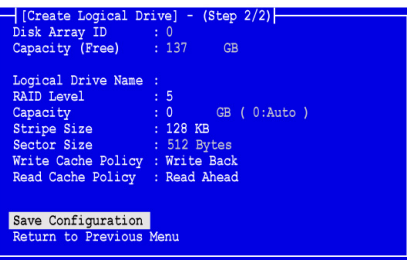

- 12. Nehmen Sie im Bildschirm "Create Logical Drive Step 2/2" (Anlegen eines logischen Laufwerks Schritt 2/2) bei Bedarf die folgenden Aktionen vor:
	- Optional. Drücken Sie zum Markieren des Namens *Logical Drive Name* (Name des logischen Laufwerks) auf die Pfeiltasten. Geben Sie den Namen Ihres logischen Laufwerks ein und drücken Sie die Eingabetaste.
	- Markieren Sie zum Ändern der RAID-Klasse *RAID Level* (RAID-Klasse) und drücken Sie die Eingabetaste.

Markieren Sie im Popup-Menü die gewünschte RAID-Klasse und drücken Sie die Eingabetaste.

Die verfügbaren RAID-Klassen hängen von der Anzahl physischer Laufwerke ab, die Sie für dieses Festplatten-Array ausgewählt haben.

In der Standardeinstellung verwendet das logische Laufwerk die gesamte Kapazität des physischen Laufwerks.

• Um weniger als die gesamte Kapazität des physischen Laufwerks für dieses logische Laufwerk zu verwenden, markieren Sie *Capacity* (Kapazität) und drücken Sie die Eingabetaste.

Drücken Sie auf die Entf- oder Rücktaste, um die aktuelle Kapazität zu löschen. Geben Sie die neue Kapazität in GB ein, die diesem logischen Laufwerk zugewiesen werden soll.

Später können Sie die ungenutzte Kapazität einem zweiten logischen Laufwerk zuordnen.

• Markieren Sie zum Ändern der Streifengröße *Stripe Size* (Streifengröße) und drücken Sie die Eingabetaste.

Markieren Sie *64 KB*, *128 KB, 256 KB, 512 KB* oder *1024 KB* und drücken Sie die Eingabetaste.

Im SuperBuild-Dienstprogramm ist die Sektorgröße auf 512 Bytes eingestellt. Um eine andere Sektorgröße zu wählen, erstellen Sie das logische Laufwerk mit WebPAM PRO.

• Markieren Sie zum Ändern der Write Cache-Richtlinie *Write Cache Policy* (Write Cache-Richtlinie) und drücken Sie die Eingabetaste.

Markieren Sie je nach Wunsch *Write Through* (Durchschreiben) oder *Write Back* (Zurückschreiben) und drücken Sie die Eingabetaste.

• Markieren Sie zum Ändern der Read-Cache-Richtlinie die Option *Read Cache Policy* (Read Cache-Richtlinie) und drücken Sie die Eingabetaste.

Markieren Sie eine der Optionen *None* (Keine), *Read Cache* (Cache lesen) oder *Read Ahead* (Vorauslesen) und drücken Sie die Eingabetaste.

13. Markieren Sie *Save Configuration* (Konfiguration speichern) und drücken Sie die Eingabetaste.

Der Bildschirm "Logical Drive Management" (Verwaltung des logischen Laufwerks) wird mit Ihrem neuen logischen Laufwerk angezeigt.

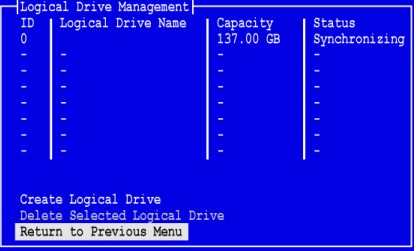

Falls noch Platz auf dem logischen Laufwerk vorhanden ist, können Sie jetzt weitere logische Laufwerke erstellen. Um ein weiteres logisches Laufwerk zu erstellen, wiederholen Sie die Schritte 4 bis 13.

14. Drücken Sie die Eingabetaste oder die Taste F10, um das SuperBuild-Dienstprogramm zu verlassen und drücken Sie Y, um dies zu bestätigen und den Computer neu zu starten.

Drücken Sie nicht auf die Tasten Strg-Alt-Entf.

Sie haben erfolgreich ein neues logisches RAID-Laufwerk angelegt.

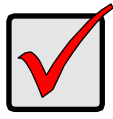

#### **Wichtig**

Bevor Sie Ihr neues logisches Laufwerk jedoch nutzen können, müssen Sie es partitionieren und formatieren. Gehen Sie zur Partitionierung und Formatierung Ihres logischen Laufwerks genauso vor wie für jede andere Festplatte, die Ihrem System hinzugefügt wird.

## <span id="page-29-0"></span>*Aufgabe 5: Installation der Software-Treiber*

Auf der im Lieferumfang Ihrer SuperTrak-EX-Controllerkarte enthaltenen Software-CD befinden sich Treiber für Windows und einige Linux-Betriebssysteme. Laden Sie bitte die aktuellen Treiber von der Promise [Support-Website](http://support.promise.com/) herunter.

Ausführliche Anweisungen zur Treiberinstallation finden Sie in Kapitel 3 des *SuperTrak-Benutzerhandbuchs* auf der Software-CD.

# <span id="page-29-1"></span>*Aufgabe 6: Installation von WebPAM PRO*

WebPAM PRO besteht aus vier Komponenten:

- **Dienstprogramm-Server** aktiviert RAID-Verwaltung über ein Netzwerk
- **Agent**  befähigt den Host PC zur Kommunikation mit dem Dienstprogramm-Server
- **Java Runtime Environment (JRE)** eine private Installation für WebPAM PRO
- **Internetbrowser** Ist Teil Ihres Betriebssystems oder separat installiert

Beim Installieren von WebPAM PRO auf dem Host-PC werden die Komponenten "Utility Server" (Dienstprogrammserver), "Agent" und "JRE" installiert.

Eine ausführliche Erklärung und schrittweise Installationsanweisungen finden Sie in Kapitel 2 des *SuperTrak-Benutzerhandbuchs* auf der Software-CD.

## **Betriebssystemunterstützung**

Für den Host-PC, auf dem Sie den SuperTrak-Controller und WebPAM PRO installieren, empfiehlt Promise Technology folgende Betriebssysteme:

- Windows 7 (32 oder 64 Bit)
- Windows Server 2008 R2 (64 Bit)
- Windows Server 2008 mit Hyper V (32 oder 64 Bit)
- Windows Vista (32 oder 64 Bit)
- Windows Server 2003 (32 oder 64 Bit)
- Windows Server XP (32 oder 64 Bit)
- Red Hat Enterprise Linux 5.3, 5.4
- Fedora Core 9
- SUSE Linux Enterprise Server 10 SP3, 11
- Miracle Linux 4 , 5

Verwenden Sie eines dieser Betriebssysteme, um den gesamten Funktionsumfang von WebPAM PRO optimal zu nutzen.

## **Browser-Unterstützung**

Wählen Sie zur Verwendung mit WebPAM PRO einen der folgenden Browser:

- Internet Explorer 7 oder höher
- Firefox 3.5 oder höher

Wenn Sie keinen der oben genannten Browser im Host-PC installiert haben, installieren Sie zunächst einen davon und wählen ihn als Standardbrowser aus. Installieren Sie anschließend WebPAM PRO.

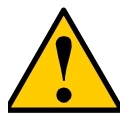

#### **Vorsicht**

Auf dem PC oder Server installierte frühere Versionen von WebPAM PRO müssen vor dem Installieren der aktuellen Version von WebPAM PRO (von der Software-CD) manuell deinstalliert werden.

## **Installation auf Windows**

Dieses Verfahren installiert WebPAM PRO und die Befehlszeilenschnittstelle (CLI) auf Ihrem Windows-basierten PC oder Server. Wenn Sie nur die CLI installieren möchten, lesen Sie Anhang E des *SuperTrak-Benutzerhandbuchs* auf der Software-CD.

Gehen Sie bei der Installation von WebPAM PRO auf Ihrem Windows-basierten PC oder Server folgendermaßen vor:

1. Fahren Sie den PC oder Server hoch, starten Sie Windows und melden Sie sich als Administrator an.

Wenn der Computer bereits hochgefahren ist, beenden Sie alle Programme. Wenn Sie nicht als Administrator angemeldet sind, melden Sie sich ab und melden sich erneut an als Administrator.

2. Legen Sie die Software-CD in das CD-ROM-Laufwerk ein.

Das Fenster des Installationsprogramms öffnet sich automatisch.

3. Klicken Sie auf die Schaltfläche **WebPAM PRO Software** und dann auf **Install WebPAM PRO for Windows** (WebPAM PRO für Windows installieren).

Das erste Dialogfeld für die WebPAM PRO-Installation wird angezeigt.

- 4. Klicken Sie im Dialogfeld "Introduction" (Einleitung) auf die Schaltfläche **Next** (Weiter), um mit der Installation fortzufahren.
- 5. Folgen Sie den Aufforderungen im Installations-Dialogfeld.

## **Installation auf Linux**

Befolgen Sie diese Schritte zur Installation von WebPAM PRO auf Ihrem Linux-basierten PC oder Server.

1. Starten Sie den PC oder Server, melden Sie sich als **root** an und starten Sie die Grafische Benutzeroberfläche (GUI) von Linux.

Wenn der Computer bereits hochgefahren ist, beenden Sie alle Programme. Wenn Sie nicht als **root** angemeldet sind, melden Sie sich ab und melden sich erneut als **root** an.

- 2. Legen Sie die Software-CD in das CD-ROM-Laufwerk ein.
- 3. Gehen Sie zum Verzeichnis WebPAM PRO / Linux auf der CD-ROM und kopieren Sie die Datei **WebPAMPRO...Linux.bin** in das Root-Verzeichnis.
- 4. Öffnen Sie ein Terminal-Fenster und geben Sie **sh** gefolgt vom exakten Namen der Datei **./WebPAMPRO...Linux.bin** ein und drücken Sie dann die Eingabetaste.

Nach einigen Augenblicken wird das erste Dialogfeld zur Installation von WebPAM PRO angezeigt.

5. Folgen Sie den Aufforderungen im Installations-Dialogfeld.

# <span id="page-32-0"></span>*Aufgabe 7: Anmeldung bei WebPAM PRO*

Führen Sie auf dem Host PC einen der folgenden Vorgänge aus:

- Doppelklicken Sie auf dem Desktop das WebPAM PRO-Symbol.
- Wählen Sie WebPAM PRO im Windows-Menü "Programme" aus.
- Wählen Sie WebPAM PRO im Linux-Menü "Anwendungen".

## **Anmeldebildschirm**

Wenn der Eröffnungsbildschirm erscheint:

- 1. Geben Sie im Feld "User Name" (Benutzername) **administrator** (Administrator) ein.
- 2. Geben Sie **password** in das Feld "Password" (Kennwort) ein.
- 3. Klicken Sie auf die Schaltfläche **Login** (Anmelden).

Bei "User Name" (Benutzername) und "Password" (Kennwort) müssen Sie Groß-/Kleinschreibung beachten. Siehe [Abbildung 5.](#page-32-1)

#### *Abbildung 5. Der WebPAM PRO-Anmeldebildschirm*

<span id="page-32-1"></span>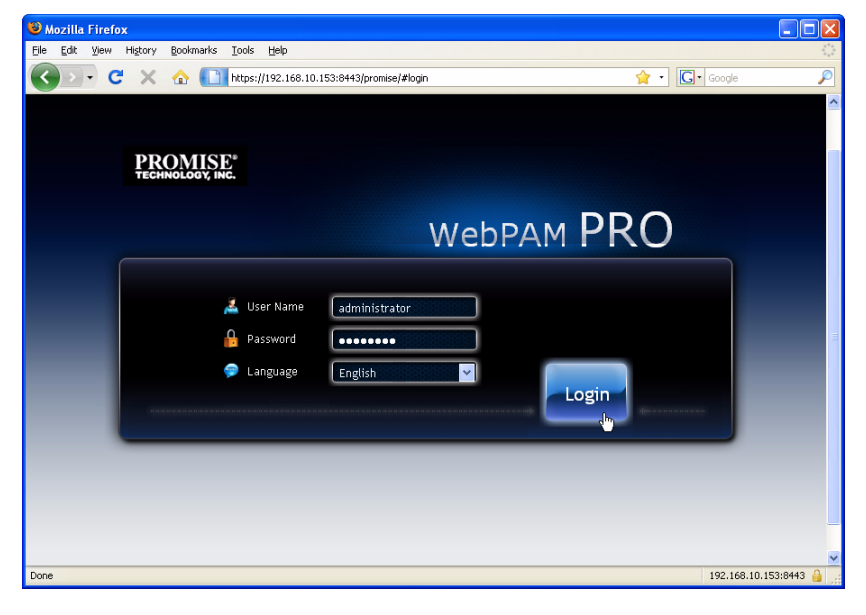

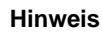

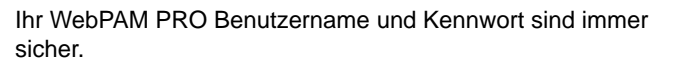

Nachdem Sie auf die Schaltfläche **Login** (Anmelden) geklickt haben, öffnet sich der Eröffnungsbildschirm oder das *Dashboard*. Siehe [Abbildung 6.](#page-33-0) Auf diesem Bildschirm erhalten Sie auf hohem Niveau einen Überblick über Ihr RAID-System, Sie können sich die jüngsten Ereignisse ansehen und haben Zugriff auf sämtliche WebPAM PRO-Funktionen.

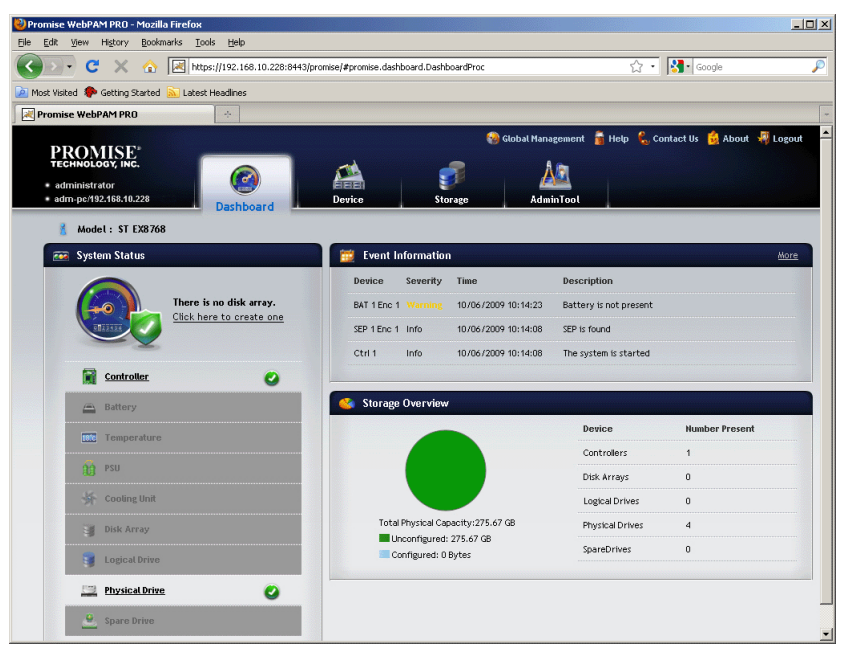

#### <span id="page-33-0"></span> *Abbildung 6. WebPAM PRO Dashboard*

Wenn Sie das Dashboard zum ersten Mal sehen, zeigt es möglicherweise nur den SuperTrak EX-Controller und die physischen Laufwerke, falls Sie keine Festplatten-Arrays, logischen Laufwerke, oder Ersatzlaufwerke erzeugt und keine JBOD-Gehäuse angeschlossen haben.

Weitere Informationen über WebPAM PRO finden Sie in Kapitel 5 des *SuperTrak-Benutzerhandbuchs* auf der Software-CD.

# <span id="page-34-0"></span>*Optionale Aufgabe: Installieren der CLI*

Die folgenden Betriebssysteme unterstützen WebPAM PRO nicht. Sie unterstützen jedoch das Command Line Interface CLI (Befehlszeilenschnittstelle). Für den Host-PC, auf dem Sie den SuperTrak-Controller installieren, empfiehlt Promise Technology folgende Betriebssysteme:

- VMware 3.5, 4.0
- FreeBSD 6.3, 6.4, 7.0, 7.1

Wählen Sie eines dieser Betriebssysteme, um die CLI für die RAID-Verwaltung zu verwenden.

Weitere Informationen über die CLI finden Sie in Kapitel 6 des *SuperTrak-Benutzerhandbuchs* auf der Software-CD.

## **VMware**

PCs, die unter VMware laufen, installieren die CLI mit einer Binärdatei in einem Terminalfenster.

Laden Sie bevor Sie beginnen die Datei **CLI\_Installer...VMware.bin** von der [Promise Support-Website](http://www.promise.com/support/support_eng.asp) auf Ihren PC oder Server herunter.

So installieren Sie die CLI auf einer VMware-Plattform:

1. Starten Sie den PC oder den Server und melden Sie sich als **root** an.

Wenn der Computer bereits hochgefahren ist, beenden Sie alle Programme. Wenn Sie nicht als **root** angemeldet sind, melden Sie sich ab und melden sich erneut als **root** an.

- 2. Kopieren Sie die Datei **CLI\_Installer...VMware.bin** in das **/root** -Verzeichnis auf Ihrem PC.
- 3. Öffnen Sie ein Terminalfenster, tippen Sie

#### **sh CLI\_Installer...VMware.bin -i silent**

ein und drücken Sie die Eingabetaste.

**CLI\_Installer...VMware.bin** steht für den exakten Namen der CLI-Binärdatei, wie beispielsweise CLI\_Installer\_3\_15\_0000\_23\_VMware.bin

Wechseln Sie nach Beendigung der Installation in das Verzeichnis **/opt/Promise/WebPAMPRO/Agent/bin** und tippen Sie **./cliib** ein, um die CLI zu starten.

## **FreeBSD**

PCs, die unter FreeBSD laufen, installieren die CLI mit einer Binärdatei in einem Terminalfenster.

Laden Sie bevor Sie beginnen Sie die Datei **FreeBSDx.bin CLI\_Installer...** von der [Promise Support-Website](http://www.promise.com/support/support_eng.asp) auf Ihren PC oder Server herunter. Wählen Sie die x64-Binärdatei für ein 64-Bit-Betriebssystem oder die x86-Binärdatei für ein 32-Bit-Betriebssystem.

So installieren Sie die CLI auf Ihrem FreeBS -PC oder -Server:

1. Starten Sie den PC oder den Server und melden Sie sich als **root** an.

Wenn der Computer bereits hochgefahren ist, beenden Sie alle Programme. Wenn Sie nicht als **root** angemeldet sind, melden Sie sich ab und melden sich erneut als **root** an.

- 2. Legen Sie die Software-CD in das CD-ROM-Laufwerk ein.
- 3. Kopieren Sie die Datei **CLI\_Installer...FreeBSDx.bin** aus dem Verzeichnis **\CLI\FreeBSD** der Software-CD ins **/root**-Verzeichnis auf Ihrem PC.
- 4. Öffnen Sie ein Terminalfenster, tippen Sie

#### **sh CLI\_Installer...FreeBSD.bin -i silent**

ein und drücken Sie die Eingabetaste.

**CLI\_Installer...FreeBSD.bin** steht für den exakten Namen der CLI-Binärdatei, wie beispielsweise CLI\_Installer\_3\_15\_0000\_00\_x64FreeBSD7.bin oder CLI\_Installer\_3\_15\_0000\_00\_x86FreeBSD7.bin

5. Starten Sie den PC oder Server neu.

Tippen Sie bei jeder Benutzeroberfläche nach Beendigung der Installation **cliib** ein, um die CLI zu starten.
## *Kontaktaufnahme mit dem Technischen Support*

Promise bietet seinen Benutzern über den technischen Support verschiedene Möglichkeiten, auf Informationen und Updates zuzugreifen. Bitte nutzen Sie unseren elektronischen Service. Hier erhalten Sie die neuesten Produktinformationen und einen optimalen Support.

Sollten Sie sich direkt an uns wenden wollen, so halten Sie bitte folgende Informationen bereit:

- Das Modell des Produktes und die Seriennummer
- Versionsnummern von BIOS, Firmware und Treibern
- Eine Beschreibung des Problems oder der Situation
- Informationen zur Systemkonfiguration, einschließlich: Hauptplatinen- und CPU-Typ, Festplattenmodelle, SAS/SATA/ATA/ATAPI-Laufwerke- und Geräte sowie andere Controller.

### **Technischer Support**

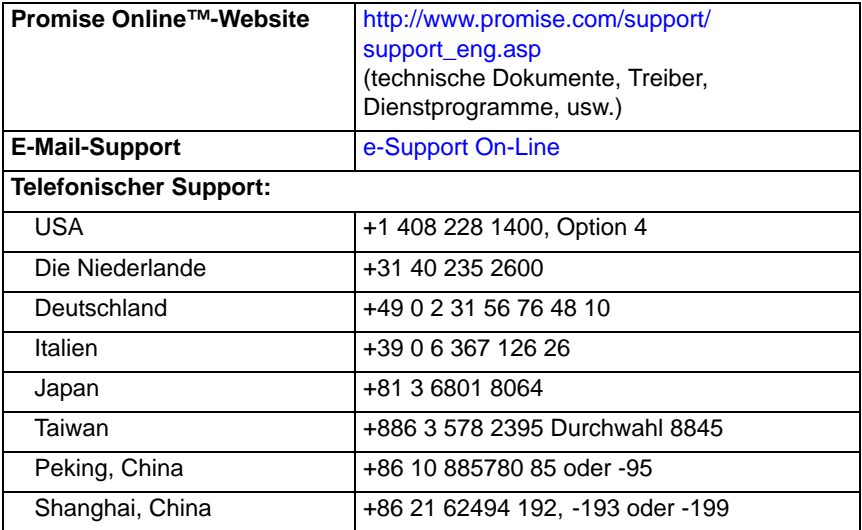

# **Liste des tâches d'installation du SuperTrak**

- Tâche 1 : retrait de l'emballage de votre SuperTrak, ci-dessous
- • [Tâche 2 : installation de la carte SuperTrak \(page 39\)](#page-38-0)
- • [Tâche 3 : choix des lecteurs physiques \(page 42\)](#page-41-0)
- • [Tâche 4 : création d'une unité logique \(page 43\)](#page-42-0)
- • [Tâche 5 : installation des pilotes du logiciel \(page 48\)](#page-47-0)
- • [Tâche 6 : installation de WebPAM PRO \(page 48\)](#page-47-1)
- • [Tâche 7 : connexion à WebPAM PRO \(page 51\)](#page-50-0)
- • [Tâche facultative : installation de l'interface de ligne de commande \(CLI\)](#page-52-0)  [\(page 53\)](#page-52-0)
- • [Contacter le Support technique \(page 55\)](#page-54-0)

Nous vous remercions d'avoir acheté une des cartes de contrôleur RAID 6G SAS/SATA SuperTrak EX8760T ou EX8768 de Promise Technology.

## *Tâche 1 : retrait de l'emballage de votre SuperTrak*

À la réception, le carton d'emballage de la carte de contrôleur RAID 6G SAS/SATA SuperTrak EX contient les articles suivants :

- Carte de contrôleur SuperTrak EX8760T ou EX8768
- Câble interne multi-voies SAS 0,5m (19 pouces), SFF-8087 à 4x SFF-8482 Deux câbles pour EX8760T
- *Guide de démarrage rapide*
- CD avec logiciel WebPAM PRO, pilotes Windows et Linux et Manuel *d'utilisation du SuperTrak*

Si l'un des éléments est manquant ou semble endommagé, veuillez contacter votre revendeur ou distributeur immédiatement.

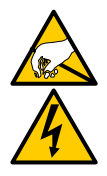

#### **Avertissement**

Les composants électroniques de la carte de contrôleur SuperTrak EX sont sensibles et risquent d'être endommagés par une décharge électrostatique (ESD). Prenez les précautions appropriées lorsque vous manipulez la carte SuperTrak ou ses sous-ensembles.

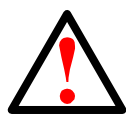

#### **Avertissement**

Avant d'installer la carte de contrôleur SuperTrak EX dans un système existant, sauvegardez toutes les données importantes ou utiles. Si vous ne vous conformez pas à cette pratique, vous risquez de subir une perte de données.

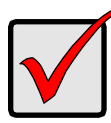

#### **Important**

Promise ne recommande pas les câbles multi-voies et de sortance de plus de 3m (118 pouces) car ils n'ont pas été testés avec le contrôleur SuperTrak.

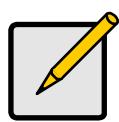

#### **Remarque**

Les cartes de contrôleur SuperTrak EX sont des périphériques PCI Plug-n-Play (PnP). La configuration CMOS/BIOS de la carte mère ne nécessite pas de modifications quant aux ressources ou types de lecteur dans la plupart des applications.

## <span id="page-38-0"></span>*Tâche 2 : installation de la carte SuperTrak*

La carte de contrôleur RAID SuperTrak EX s'insère dans tout logement PCI-Express X8 disponible. Pour installer la carte SuperTrak :

- 1. Retirez le capot de votre PC ou boîtier.
- 2. Retirez le cache intérieur d'un logement PCI-Express X8 disponible sur la carte mère.
- 3. Installez la carte SuperTrak dans un logement PCI-Express X8 ouvert.
- 4. Sécurisez la languette métallique de la carte SuperTrak au bâti du PC ou du boîtier.

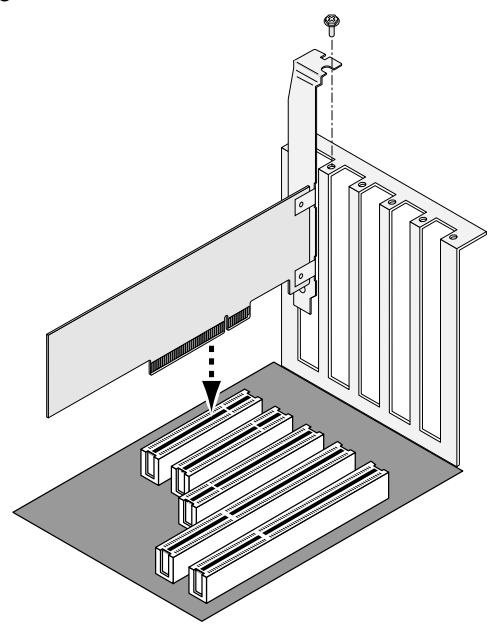

#### *Figure 1. Installation de la carte SuperTrak dans un logement PCI-Express X8*

- 5. Branchez les câbles multi-voies SAS de la façon décrite :
	- EX8760T Branchez les câbles SAS SFF-8087 à 4x SFF-8482 (inclus) aux ports SAS situés sur la carte SuperTrak. Reliez les autres extrémités à vos lecteurs physiques. Voir [page 41](#page-40-0), [Figure 2.](#page-40-0)

Si vous souhaitez connecter la carte SuperTrak à un fond de panier, utilisez deux câbles internes multi-voies SAS SFF-8087 à SFF-8087 (non inclus).

• EX8768 – Branchez deux câbles SAS SFF-8088 à SFF-8088 (non inclus) aux ports SAS situés sur la carte SuperTrak. Reliez les autres extrémités aux ports entrants (IN) SAS de vos boîtiers. Voir [page 41](#page-40-1), [Figure 3.](#page-40-1)

<span id="page-40-0"></span>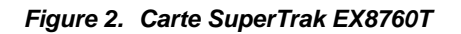

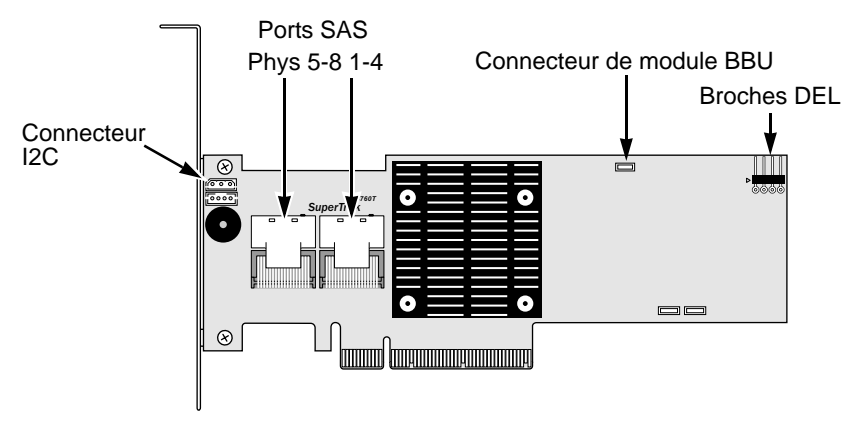

<span id="page-40-1"></span>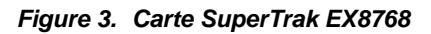

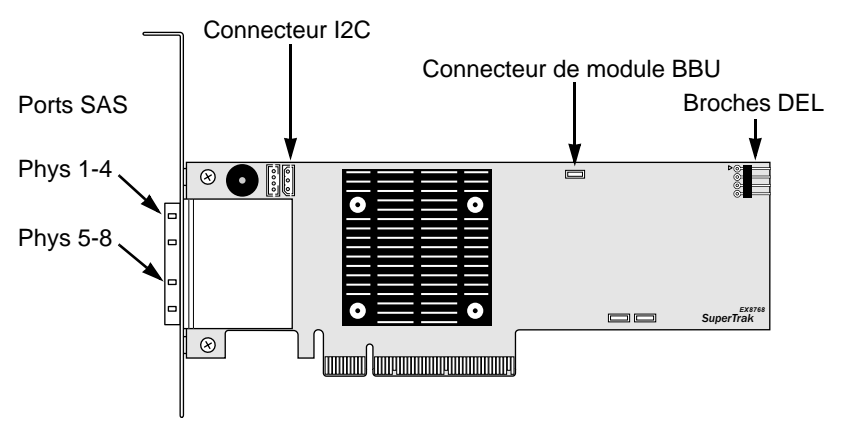

6. Facultatif. Reliez les câbles des broches des DEL situées sur la carte SuperTrak aux DEL de votre PC ou de votre boîtier. Voir [page 42,](#page-41-1) [Figure 4.](#page-41-1)

#### <span id="page-41-1"></span>*Figure 4. Broches DEL sur la carte SuperTrak*

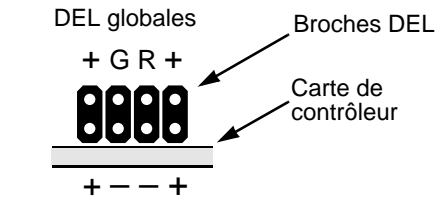

DEL combinées

Pour de plus amples informations, reportez-vous au Manuel d'utilisation de votre PC ou de votre boîtier.

## <span id="page-41-0"></span>*Tâche 3 : choix des lecteurs physiques*

La carte de contrôleur SuperTrak EX prend en charge les lecteurs physiques SAS 3,0 Gb/s ou 6,0 Gb/s et SATA 1,5 Gb/s ou 3,0 Gb/s. Pour des performances optimales, installez des lecteurs physiques de mêmes modèle et capacité.

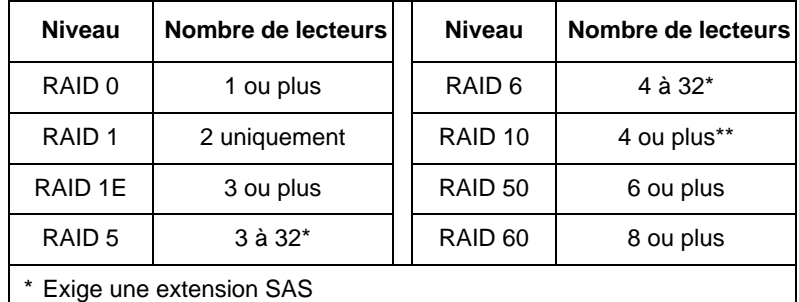

Le nombre de lecteurs doit être pair.

Le tableau ci-dessus affiche le nombre de lecteurs requis pour chaque niveau de RAID.

## <span id="page-42-0"></span>*Tâche 4 : création d'une unité logique*

Utilisez l'utilitaire SuperBuild intégré pour créer une unité logique à l'aide des lecteurs physiques reliés. Même si vous avez l'intention de gérer vos unités logiques à l'aide du logiciel WebPAM PRO, vous pouvez créer votre première unité logique à l'aide de l'utilitaire SuperBuild, de la façon décrite ici.

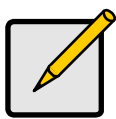

#### **Remarque**

Pour mieux comprendre les concepts relatifs aux unités logiques et les options qui vous seront proposées lors de la création de votre unité logique, reportez-vous au Chapitre 7 du *Manuel d'utilisation du SuperTrak* qui figure sur le CD du logiciel.

1. Démarrez votre système. Si c'est la première fois que vous le démarrez à l'aide de la carte SuperTrak et des lecteurs installés, le BIOS intégré de Promise affiche l'écran suivant.

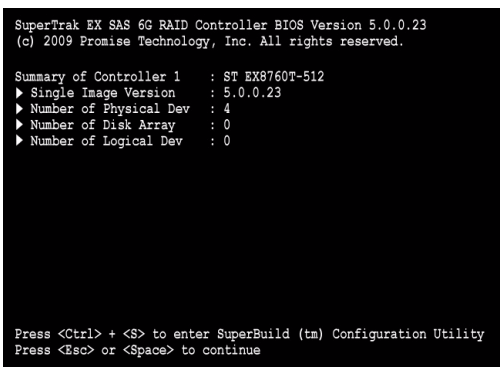

2. Appuyez sur les touches Ctrl-S pour afficher le menu principal de l'utilitaire SuperBuild.

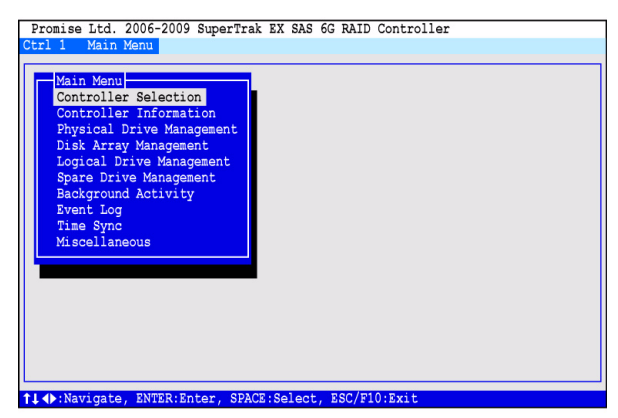

3. Appuyez sur les touches de direction pour mettre en surbrillance l'option *Disk Array Management* (Gestion des matrices de disques), puis appuyez sur Entrée.

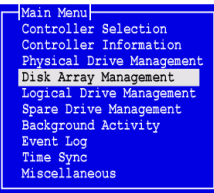

L'écran Gestion des matrices de disques apparaît.

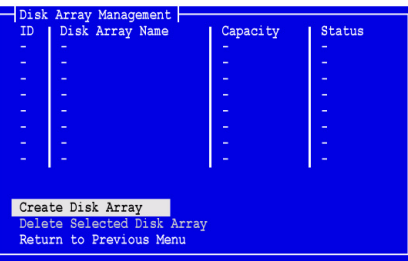

4. Mettez en surbrillance *Create Disk Array* (Créer une matrice de disques), puis appuyez sur Entrée.

L'écran de création d'une matrice de disques apparaît.

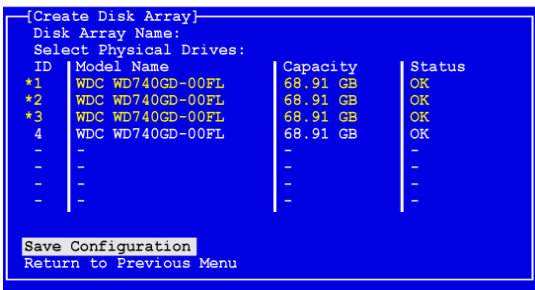

Dans cet écran, sélectionnez les lecteurs physiques de votre matrice de disques.

5. Appuyez sur les touches de direction pour mettre un lecteur physique en surbrillance. Ensuite, appuyez sur la barre d'espacement pour sélectionner ce lecteur physique.

Un astérisque (\*) apparaît à gauche de chaque lecteur physique sélectionné.

6. Mettez en surbrillance *Save Configuration* (Enregistrer la configuration), puis appuyez sur Entrée.

Votre nouvelle matrice de disques apparaît dans l'écran de gestion des matrices de disques qui s'affiche.

7. Mettez en surbrillance *Return to Previous Menu* (Revenir au menu précédent) et appuyez sur Entrée.

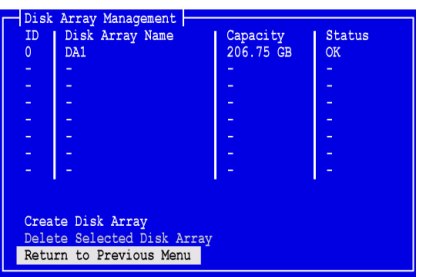

Le menu principal apparaît.

8. Mettez en surbrillance *Logical Drive Management* (Gestion des unités logiques), puis appuyez sur Entrée.

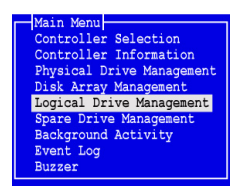

L'écran de gestion des unités logiques s'affiche.

9. Mettez en surbrillance *Create Logical Drive* (Créer une unité logique), puis appuyez sur Entrée.

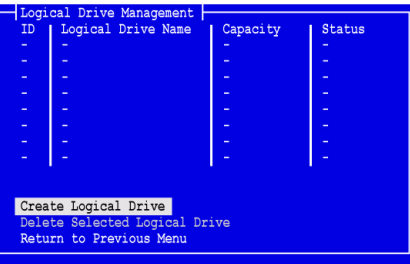

Le premier écran de création de l'unité logique (1/2) s'affiche.

10. Appuyez sur les touches de direction pour mettre une matrice de disques en surbrillance. Appuyez ensuite sur la barre d'espacement pour choisir cette matrice de disques.

Un astérisque (\*) apparaît à gauche de la matrice de disques sélectionnée.

11. Mettez en surbrillance *Next Step* (Étape suivante), puis appuyez sur Entrée.

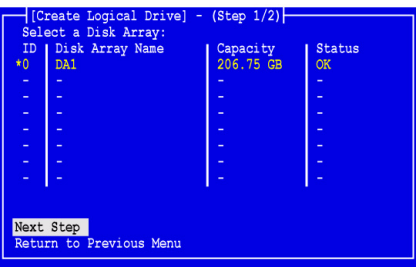

L'écran 2/2 de création de l'unité logique s'affiche.

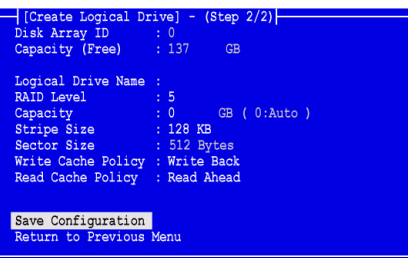

- 12. À l'écran de l'étape 2/2 d'unité logique, effectuez l'opération suivante, le cas échéant :
	- Facultatif. Appuyez sur les touches de direction pour sélectionner *Logical Drive Name* (Nom d'unité logique). Saisissez le nom de votre unité logique, puis appuyez sur Entrée.
	- Pour changer de niveau de RAID, mettez en surbrillance *RAID Level*  (Niveau de RAID), puis appuyez sur Entrée.

Dans le menu contextuel, mettez en surbrillance le niveau de RAID souhaité, puis appuyez sur Entrée.

Les niveaux de RAID disponibles dépendent du nombre de lecteurs physiques sélectionnés pour cette matrice de disques.

Par défaut, l'unité logique utilise la capacité totale du lecteur physique.

• Pour ne pas utiliser toute la capacité du lecteur physique pour cette unité logique, mettez en surbrillance *Capacity* (Capacité) et appuyez sur Entrée.

Appuyez sur la touche Suppr ou Retour arrière pour effacer la capacité actuelle. Saisissez la nouvelle capacité en Go à allouer à cette unité logique.

Plus tard, vous pourrez affecter la capacité restante à une deuxième unité logique.

• Pour modifier la taille de bande, mettez en surbrillance *Stripe Size* (Taille de bande), puis appuyez sur Entrée.

Sélectionnez *64 Ko*, *128 Ko, 256 Ko, 512 Ko,* ou *1024 Ko* et appuyez sur Entrée.

Dans l'utilitaire SuperBuild, la taille de secteur est définie sur 512 octets. Pour choisir une taille de secteur différente, créez votre unité logique à l'aide de WebPAM PRO.

• Pour modifier la politique de cache en écriture, mettez en surbrillance *Write Cache Policy* (Politique de cache en écriture), puis appuyez sur Entrée.

Mettez en surbrillance *Write Through* (Écriture immédiate) ou*Write Back* (Réécriture), puis appuyez sur Entrée.

• Pour modifier la politique de cache en lecture, mettez en surbrillance *Read Cache Policy* (Politique de cache en lecture), puis appuyez sur Entrée.

Mettez en surbrillance votre choix parmi *None* (Aucune), *Read Cache* (Lecture mémoire cache) ou *Read Ahead* (Lecture anticipée) et appuyez sur Entrée.

13. Mettez en surbrillance *Save Configuration* (Enregistrer la configuration), puis appuyez sur Entrée.

L'écran Logical Drive Management (Gestion d'unité logique) affiche la nouvelle unité logique.

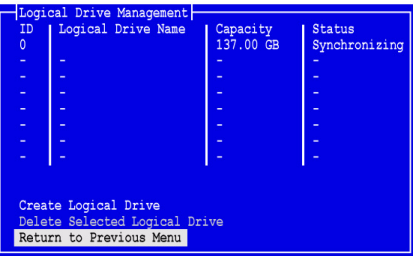

Si l'espace est suffisant sur le lecteur physique, vous pouvez maintenant créer des unités logiques supplémentaires. Pour créer une autre unité logique, répétez les étapes 4 à 13 ci-dessus.

14. Appuyez sur Échap ou F10 pour quitter l'utilitaire SuperBuild, puis appuyez sur Y (OUI) pour confirmer et redémarrer l'ordinateur.

N'appuyez pas sur les touches Ctrl-Alt-Suppr.

Vous avez créé avec succès une nouvelle unité logique RAID.

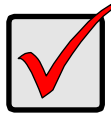

#### **Important**

Vous devez partitionner et formater votre nouvelle unité logique avant de l'utiliser. Utilisez la même méthode de partitionnement et de formatage pour une unité logique que celle utilisée pour un autre disque fixe ajouté à votre système informatique.

# <span id="page-47-0"></span>*Tâche 5 : installation des pilotes du logiciel*

Le CD du logiciel livré avec votre carte de contrôleur SuperTrak EX comprend les pilotes pour Windows et certains systèmes d'exploitation Linux. Veuillez télécharger les derniers pilotes à partir du [site Internet de support](http://support.promise.com/) Promise.

Pour prendre connaissance des instructions d'installation des pilotes, reportez-vous au Chapitre 3 du *Manuel d'utilisation du SuperTrak*, qui se trouve sur le CD du logiciel.

# <span id="page-47-1"></span>*Tâche 6 : installation de WebPAM PRO*

WebPAM PRO fait appel à quatre composants :

- **Serveur d'utilitaires** permet la gestion RAID sur un réseau
- **Agent**  permet au PC hôte de communiquer avec le serveur d'utilitaires
- **JRE (Java Runtime Environment Environnement d'exécution Java)** une installation propriétaire conçue pour WebPAM PRO
- **Navigateur Internet** livré avec votre système d'exploitation ou installé séparément

L'installation du serveur d'utilitaires, de l'agent et de JRE s'effectue lors de l'installation de WebPAM PRO sur le PC hôte.

Pour prendre connaissance des instructions d'installation, reportez-vous au Chapitre 2 du *Manuel d'utilisation du SuperTrak*, qui se trouve sur le CD du logiciel.

### **Systèmes d'exploitation pris en charge**

Promise Technology recommande d'utiliser les systèmes d'exploitation suivants sur le PC hôte sur lequel le contrôleur FastTrak et WebPAM ont été installés :

- Windows 7 (32 ou 64 bits)
- Windows Server 2008 R2 (64 bits)
- Windows Server 2008 avec Hyper V (32 ou 64 bits)
- Windows Vista (32 ou 64 bits)
- Windows Server 2003 (32 ou 64 bits)
- Windows Server XP (32 ou 64 bits)
- Red Hat Enterprise Linux 5.3, 5.4
- Fedora Core 9
- SUSE Linux Enterprise Server 10 SP3, 11
- Miracle Linux 4 SP3, 5

Choisissez l'un de ces systèmes d'exploitation pour tirer pleinement parti des fonctionnalités de WebPAM PRO.

### **Navigateurs pris en charge**

Choisissez l'un des navigateurs suivants, à des fins d'utilisation avec WebPAM PRO :

- Internet Explorer 7 ou ultérieur
- Firefox 3.5 ou ultérieur

Si aucun de ces navigateurs n'est installé sur le PC hôte, commencez par en installer un, puis sélectionnez-le en tant que navigateur par défaut. Ensuite, installez WebPAM PRO.

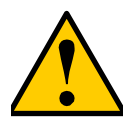

#### **Attention**

Si WebPAM ou une version antérieure de WebPAM PRO est installé sur votre PC ou serveur, désinstallez-les manuellement avant d'installer WebPAM PRO à partir du CD de logiciel.

### **Installation sous Windows**

Cette procédure installe WebPAM PRO et la CLI (Interface de ligne de commande) sur votre PC ou serveur Windows. Pour n'installer que la CLI, reportez-vous à l'Annexe E du *Manuel d'utilisation du SuperTrak*, qui se trouve sur le CD du logiciel.

Suivez ces étapes pour installer WebPAM PRO sur un PC ou serveur Windows :

1. Démarrez le PC ou le serveur, lancez Windows, puis connectez-vous en tant qu'Administrateur.

Si votre ordinateur fonctionne déjà, quittez tous les programmes. Si vous n'êtes pas connecté en tant qu'Administrateur, déconnectez-vous, puis connectez-vous de nouveau en tant qu'Administrateur.

2. Insérez le CD du logiciel dans votre lecteur de CD-ROM.

La fenêtre de l'installateur s'ouvre automatiquement.

3. Cliquez sur le bouton du **logiciel WebPAM PRO**, puis sur le bouton d'**installation de WebPAM PRO pour Windows**.

La première boîte de dialogue d'installation de WebPAM PRO apparaît.

- 4. Dans la boîte de dialogue d'introduction, cliquez sur le bouton **Suivant** pour poursuivre l'installation.
- 5. Suivez les invites de la boîte de dialogue d'installation.

### **Installation sous Linux**

Suivez ces étapes pour installer WebPAM PRO sur un PC ou serveur Linux.

1. Démarrez le PC ou le serveur, connectez-vous en tant que **root** (racine), puis lancez l'interface utilisateur graphique Linux.

Si votre ordinateur fonctionne déjà, quittez tous les programmes. Si vous n'êtes pas connecté en tant que **root** (racine), déconnectez-vous, puis connectez-vous de nouveau en tant que **root**.

- 2. Insérez le CD du logiciel dans le lecteur de CD-ROM.
- 3. Allez dans le répertoire WebPAM PRO / Linux du CD-ROM et copiez le fichier **WebPAMPRO...Linux.bin** dans le répertoire racine.
- 4. Ouvrez une fenêtre de terminal et saisissez **sh** suivi du nom précis du fichier **./WebPAMPRO...Linux.bin**, puis appuyez sur Entrée.

Au bout de quelques secondes, la première boîte de dialogue d'installation de WebPAM PRO apparaît.

5. Suivez les invites de la boîte de dialogue d'installation.

## <span id="page-50-0"></span>*Tâche 7 : connexion à WebPAM PRO*

Sur le PC hôte, effectuez l'une des opérations suivantes :

- Double-cliquez sur l'icône WebPAM PRO du bureau.
- Choisissez *WebPAM PRO* dans le menu des programmes Windows.
- Choisissez *WebPAM PRO* dans le menu des applications Linux.

### **Écran de connexion**

Lorsque l'écran d'ouverture apparaît :

- 1. saisissez **administrator** (administrateur) dans le champ User Name (Nom d'utilisateur).
- 2. Saisissez le **mot de passe** (password) dans le champ Password .
- 3. Cliquez sur le bouton **Login** (Connexion).

Le nom d'utilisateur et le mot de passe sont sensibles à la casse. Voir [Figure 5.](#page-50-1)

#### <span id="page-50-1"></span>*Figure 5. Écran de connexion WebPAM PRO*

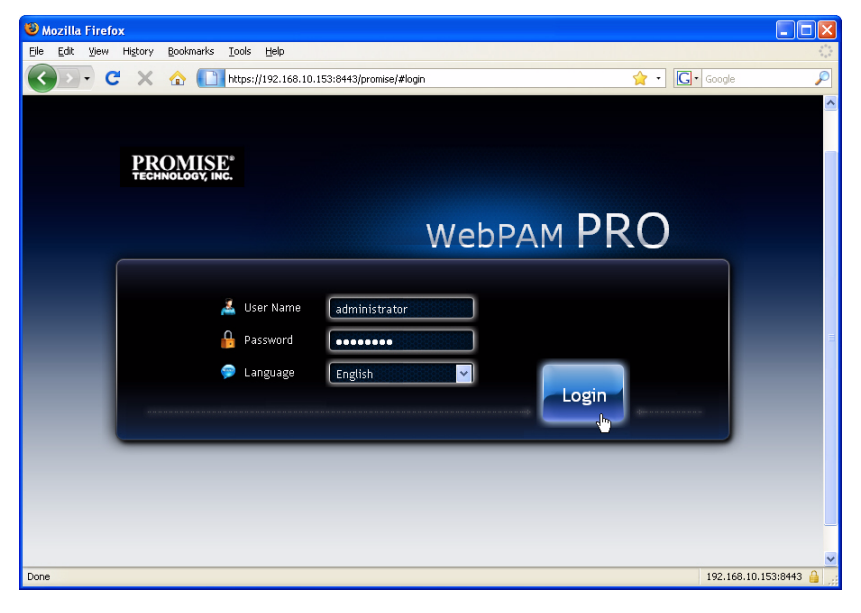

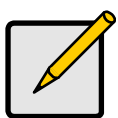

#### **Remarque**

Votre nom d'utilisateur WebPAM PRO et votre mot de passe sont toujours sécurisés.

Après que vous cliquez sur le bouton **Login** (Connexion), l'écran d'ouverture ou *Tableau de bord* apparaît. Voir [Figure 6.](#page-51-0) Cet écran vous donne accès à un aperçu de haut niveau de votre système RAID et à toutes les fonctions de WebPAM PRO et vous permet de visualiser vos événements les plus récents.

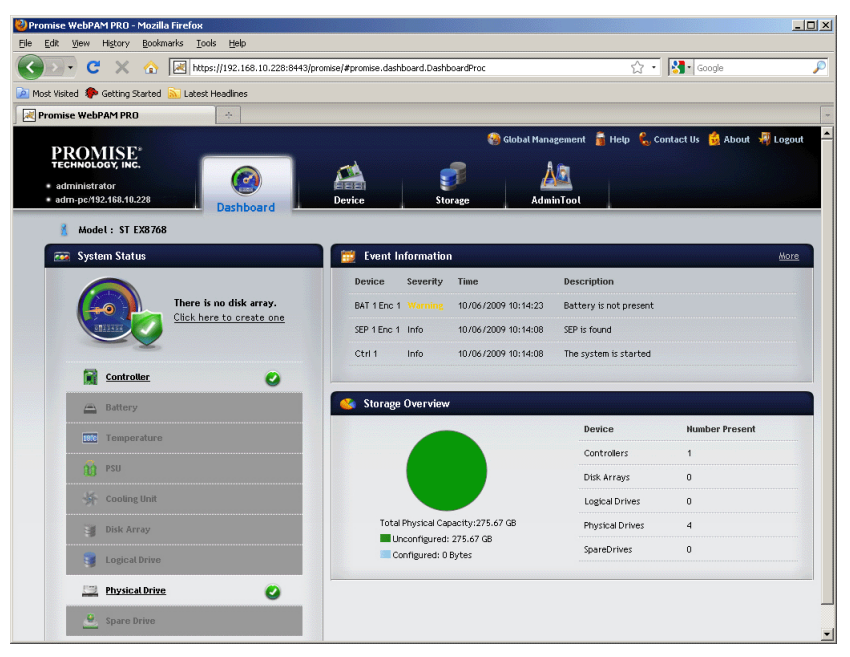

<span id="page-51-0"></span> *Figure 6. Tableau de bord WebPAM PRO*

La première fois qu'il apparaît, il se peut que le Tableau de bord n'affiche que le contrôleur SuperTrak EX et les lecteurs physiques, si vous n'avez pas créé de matrices de disques, d'unités logiques ou de lecteurs de rechange et que vous n'avez pas connecté de boîtiers JBOD.

Pour en savoir plus sur WebPAM PRO, voir le Chapitre 5 du *Manuel d'utilisation du SuperTrak* qui figure sur le CD du logiciel.

## <span id="page-52-0"></span>*Tâche facultative : installation de l'interface de ligne de commande (CLI)*

Les systèmes d'exploitation ci-dessous ne prennent pas en charge WebPAM PRO. Cependant, ils prennent en charge l'interface de ligne de commande (CLI). Promise Technology vous recommande d'installer les programmes suivants sur le PC hôte sur lequel vous installez le contrôleur Super Trak :

- VMware 3.5, 4.0
- FreeBSD 6.3, 6.4, 7.0, 7.1

Choisissez l'un de ces systèmes d'exploitation pour utiliser la CLI pour la gestion RAID.

Pour en savoir plus sur la CLI, voir le Chapitre 6 du *Manuel d'utilisation du SuperTrak* qui figure sur le CD du logiciel.

### **VMware**

Les PC exécutant VMware installent la CLI dans une fenêtre de terminal à l'aide d'un fichier binaire.

Avant de commencer, téléchargez le fichier **CLI\_Installer...VMware.bin** à partir du [site Web de support Promise](http://www.promise.com/support/support_eng.asp) sur votre PC ou serveur.

Pour installer la CLI sur votre plate-forme VMware :

1. Démarrez le PC ou le serveur, connectez-vous en tant que **root** (racine).

Si votre ordinateur fonctionne déjà, quittez tous les programmes. Si vous n'êtes pas connecté en tant que **root**, déconnectez-vous, puis connectez-vous de nouveau en tant que **root**.

- 2. Copiez le fichier **CLI\_Installer...VMware.bin** dans le répertoire **/root** sur votre PC.
- 3. Ouvrez une fenêtre de terminal, saisissez

**sh CLI\_Installer...VMware.bin -i silent**

puis appuyez sur Entrée.

**CLI\_Installer...VMware.bin** représente le nom exact du fichier binaire CLI, par exemple CLI\_Installer\_3\_15\_0000\_23\_VMware.bin

Une fois l'installation terminée, allez au répertoire **/opt/Promise/WebPAMPRO/Agent/bin** et saisissez **./cliib** pour démarrer la CLI.

### **FreeBSD**

Les PC exécutant FreeBSD installent la CLI dans une fenêtre de terminal à l'aide d'un fichier binaire.

Avant de commencer, téléchargez le fichier **CLI\_Installer...FreeBSDx.bin** à partir du [site Web de support Promise](http://www.promise.com/support/support_eng.asp) sur votre PC ou serveur. Choisissez le fichier binaire x64 pour un système d'exploitation 64 bits ou le fichier binaire x86 pour un système d'exploitation 32 bits.

Pour installer la CLI sur votre PC ou serveur FreeBSD :

1. Démarrez le PC ou le serveur et connectez-vous en tant que **root** (racine).

Si votre ordinateur fonctionne déjà, quittez tous les programmes. Si vous n'êtes pas connecté en tant que **root**, déconnectez-vous, puis connectez-vous de nouveau en tant que **root**.

- 2. Insérez le CD du logiciel dans votre lecteur de CD-ROM.
- 3. Copiez le fichier **CLI\_Installer.FreeBSDx.bin** à partir du répertoire **\CLI\FreeBSD** du CD du logiciel dans le répertoire **/root** de votre PC.
- 4. Ouvrez une fenêtre de terminal, saisissez

#### **sh CLI\_Installer...FreeBSD.bin -i silent**

puis appuyez sur Entrée.

**CLI\_Installer...FreeBSD.bin** représente le nom exact du fichier binaire CLI, par exemple

CLI\_Installer\_3\_15\_0000\_00\_x64FreeBSD7.bin ou CLI\_Installer\_3\_15\_0000\_00\_x86FreeBSD7.bin

5. Redémarrez le PC ou le serveur.

Une fois l'installation terminée, saisissez **cliib** avec n'importe quel shell pour démarrer la CLI.

## <span id="page-54-0"></span>*Contacter le Support technique*

Le support technique Promise propose plusieurs options d'assistance aux utilisateurs Promise ; ces options leur permettent d'accéder aux informations et aux mises à jour. Nous vous invitons à utiliser l'un de nos services électroniques, qui fournissent des informations Produit mises à jour et vous offrent ainsi un service et un support technique des plus efficaces possibles.

Si vous décidez de nous contacter, assurez-vous d'avoir les informations suivantes à portée de main :

- Numéro de modèle et numéro de série du produit
- Numéros de version du BIOS, du micrologiciel et du pilote
- Description du problème ou de la situation
- Informations de configuration système, y compris : carte mère et type d'unité centrale, modèles de disque dur, lecteurs et périphériques SAS/SATA/ATA/ATAPI et autres contrôleurs.

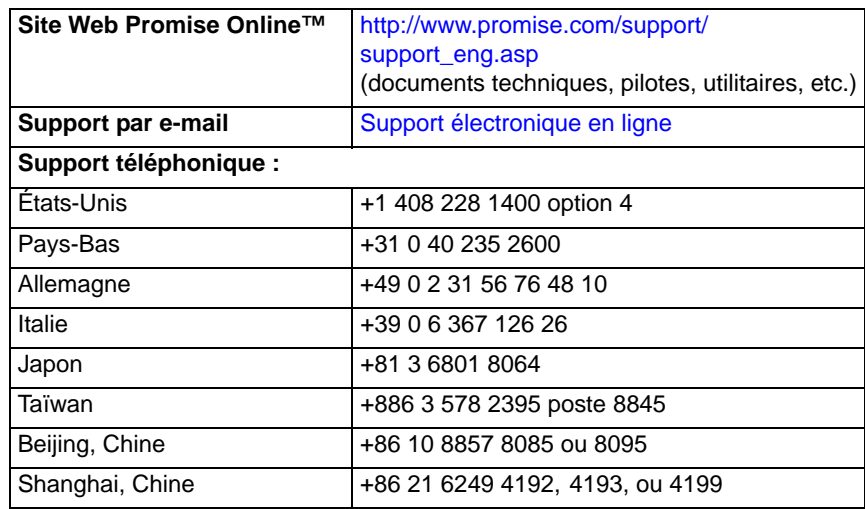

### **Services de support technique**

# **Elenco delle operazioni per l'installazione del SuperTrak**

- Operazione 1: Disimballaggio del SuperTrak, in basso
- • [Operazione 2: Installazione della scheda SuperTrak \(pagina 57\)](#page-56-0)
- • [Operazione 3: Selezione delle unità fisiche \(pagina 60\)](#page-59-0)
- • [Operazione 4: Creazione di un'unità logica \(pagina 61\)](#page-60-0)
- • [Operazione 5: Installazione dei driver del software \(pagina 67\)](#page-66-0)
- • [Operazione 6: Installazione di WebPAM PRO \(pagina 67\)](#page-66-1)
- • [Operazione 7: Accesso a WebPAM PRO \(pagina 69\)](#page-68-0)
- • [Operazione opzionale: Installazione della CLI \(pagina 72\)](#page-71-0)
- • [Come contattare il supporto tecnico \(pagina 74\)](#page-73-0)

Grazie per aver acquistato una delle schede controller RAID SAS/SATA SuperTrak EX8760T o EX8768 da 6 G di Promise Technology.

## *Operazione 1: Disimballaggio del SuperTrak*

Quando si riceve la scheda Controller RAID SAS / SATA SuperTrak EX da 6 G, la confezione deve contenere gli articoli elencati in basso:

- Scheda controller SuperTrak EX8760T o EX8768
- Cavo interno multicorsia SAS da 0,5 m (19 pollici), da SFF-8087 a 4x SFF-8482 Due cavi per EX8760T
- *Guida introduttiva*
- CD con il software WebPAM PRO, i driver per Windows e Linux, e il *Manuale dell'utente di SuperTrak*

Se qualsiasi articolo manca o appare danneggiato, contattare immediatamente il rivenditore o il distributore.

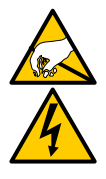

#### **Avvertenza**

I componenti elettronici sulle schede Controller SuperTrak EX sono sensibili ai danni da Electro-Static Discharge (ESD, Scarica elettrostatica). Osservare sempre le precauzioni appropriate nel maneggiare la scheda SuperTrak o i suoi sottogruppi.

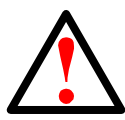

#### **Avvertenza**

Prima di installare la scheda Controller SuperTrak EX in un sistema esistente, eseguire il backup dei dati importanti o utili. La mancata osservanza di questa pratica accettata potrebbe dare come risultato la perdita dei dati.

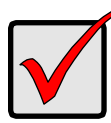

#### **Importante**

La Promise non consiglia cavi multicorsia e fanout di lunghezza superiore ai 3 m (118 pollici) perché non sono stati collaudati con il controller SuperTrak.

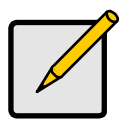

#### **N.B.**

Le schede Controller SuperTrak EX sono dispositivi PCI Plug-n-Play (PnP). Non sono necessarie modifiche all'impostazione del CMOS/BIOS della scheda madre per tipi di risorse o unità nella maggior parte delle applicazioni.

## <span id="page-56-0"></span>*Operazione 2: Installazione della scheda SuperTrak*

La scheda Controller RAID SuperTrak EX si adatta a qualsiasi slot per PCI Express X8 disponibile. Per installare la scheda SuperTrak:

- 1. Rimuovere il coperchio del PC o contenitore.
- 2. Rimuovere il coperchio dello slot interno di uno slot per PCI Express X8 disponibile sulla scheda madre.
- 3. Installare la scheda SuperTrak in uno slot per PCI Express X8 aperto.
- 4. Fissare la staffa della scheda SuperTrak all'involucro del PC o contenitore.

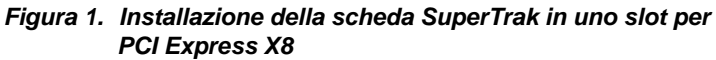

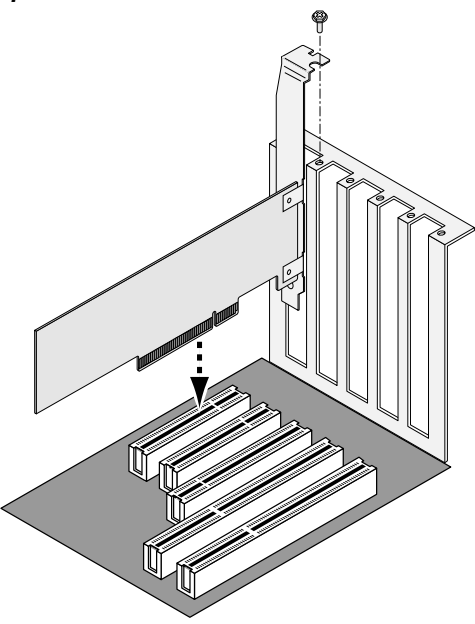

- 5. Collegare i cavi multicorsia SAS come descritto nel seguito:
	- EX8760T Collegare i cavi SAS da SFF-8087 a 4x SFF-8482 (inclusi) alle porte SAS sulla scheda SuperTrak. Collegare le altre estremità alle unità fisiche. Vedere a [page 59,](#page-58-0) [Figura 2.](#page-58-0)

Se si desidera collegare la scheda SuperTrak ad una piastra base, utilizzare due cavi interni multicorsia da SFF-8087 a SFF-8087 SAS (non inclusi).

• EX8768 – Collegare due cavi da SFF-8088 a SFF-8088 SAS (non inclusi) alle porte SAS sulla scheda SuperTrak. Collegare le altre estremità alle porte SAS IN sui contenitori. Vedere a [page 59,](#page-58-1) [Figura 3.](#page-58-1)

<span id="page-58-0"></span>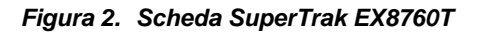

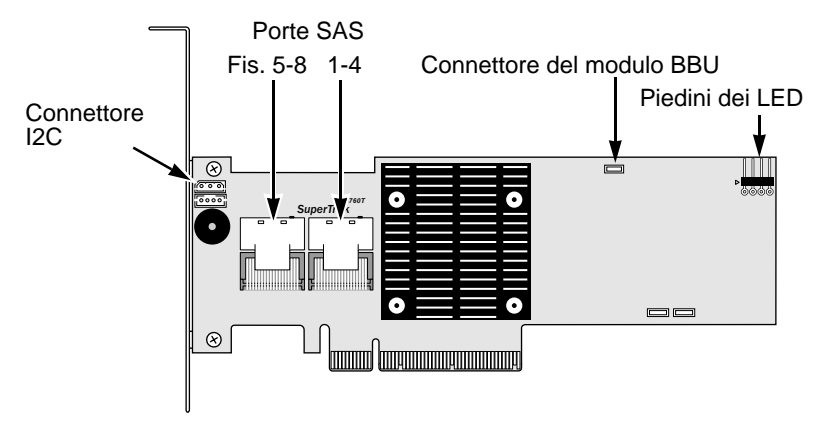

<span id="page-58-1"></span>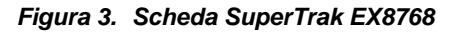

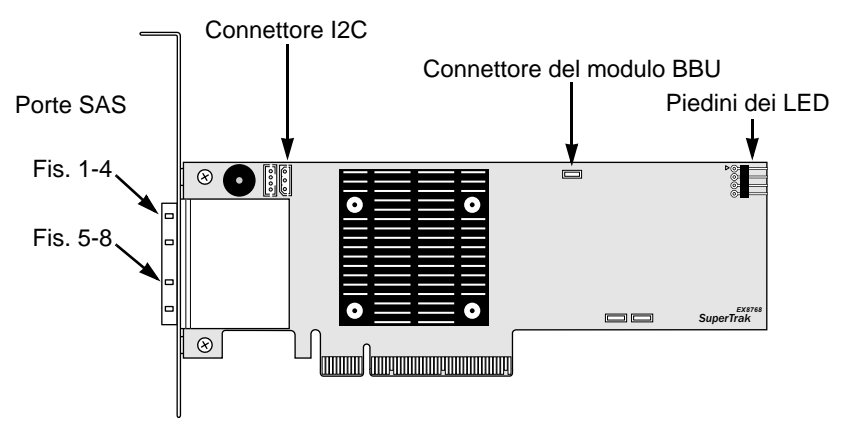

6. Opzionale. Collegare i cavi dai piedini dei LED sulla scheda SuperTrak ai LED sul PC o contenitore. Vedere a [page 60](#page-59-1), [Figura 4.](#page-59-1)

<span id="page-59-1"></span>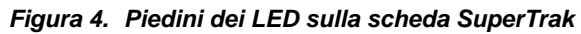

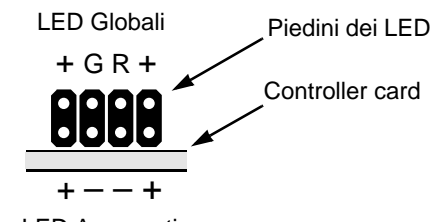

LED Aggregati

Per maggiori informazioni, consultare il Manuale dell'utente per il PC o il contenitore.

## <span id="page-59-0"></span>*Operazione 3: Selezione delle unità fisiche*

La scheda Controller SuperTrak EX supporta le unità fisiche SAS da 3,0 Gb/s o 6,0 Gb/s, e SATA da 1,5 Gb/s o 3,0 Gb/s. Per prestazioni ottimali, installare unità fisiche dello stesso modello e della stessa capacità.

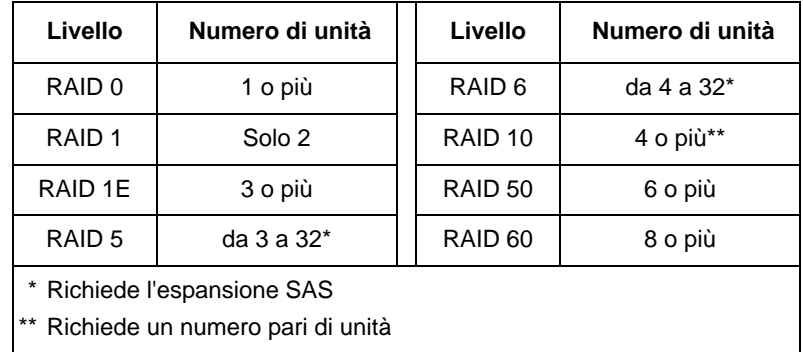

La tabella in alto mostra il numero di unità necessarie per ogni livello RAID.

## <span id="page-60-0"></span>*Operazione 4: Creazione di un'unità logica*

È possibile utilizzare l'utilità SuperBuild integrata per creare un'unità logica con le unità fisiche collegate. Anche se si intende utilizzare il software WebPAM PRO per gestire le unità logiche, è comunque possibile creare la prima unità logica utilizzando l'utilità SuperBuild, come descritto in questa sede.

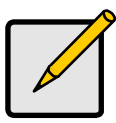

**N.B.**

Per una spiegazione dei concetti relativi alle unità logiche e alle scelte che è possibile effettuare quando si crea l'unità logica, consultare il Capitolo 7 del *Manuale dell'utente di SuperTrak* nel CD Software.

1. Avviare il sistema. Se questa è la prima volta che si è avviato il sistema con la scheda SuperTrak e le unità installate, il BIOS integrato Promise visualizzerà la seguente schermata.

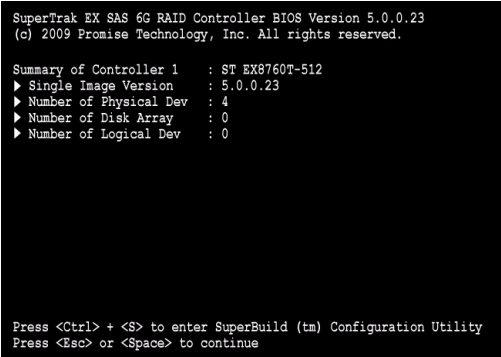

2. Premere i tasti Ctrl-S per visualizzare il Main Menu (Menu principale) dell'utilità SuperBuild.

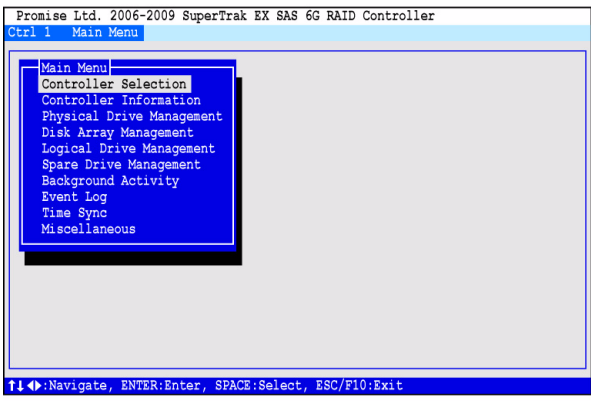

3. Premere i tasti di direzione per evidenziare *Disk Array Management* (Gestione array di dischi) e premere Invio.

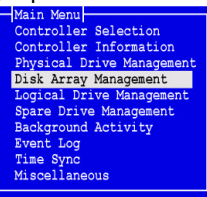

Viene visualizzata la schermata Disk Array Management (Gestione array di dischi).

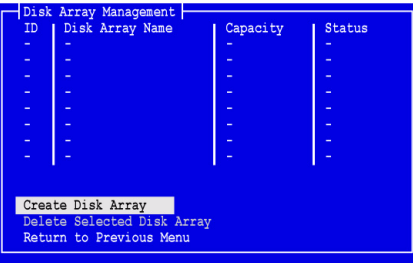

4. Evidenziare *Create Disk Array* (Crea array di dischi) e premere Invio. Viene visualizzata la schermata Create Disk Array (Creazione array di dischi).

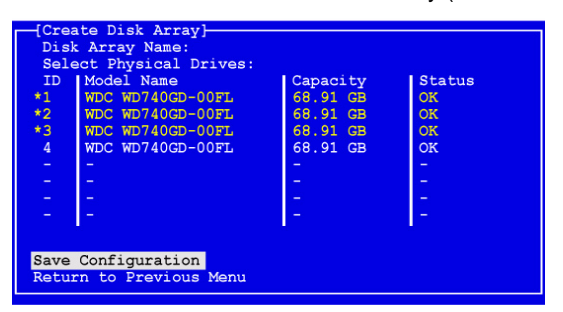

Usare questa schermata per selezionare le unità fisiche per l'array di dischi.

5. Premere i tasti di direzione per evidenziare un'unità fisica. Quindi premere la barra spaziatrice per selezionare l'unità fisica.

Un asterisco (\*) viene visualizzato a sinistra di ciascuna unità fisica selezionata.

- 6. Evidenziare *Save Configuration* (Salva configurazione) e premere Invio. Viene visualizzata la schermata Disk Array Management (Gestione array di dischi), che mostra il nuovo array di dischi
- 7. Evidenziare *Return to Previous Menu* (Torna al menu precedente) e premere Invio.

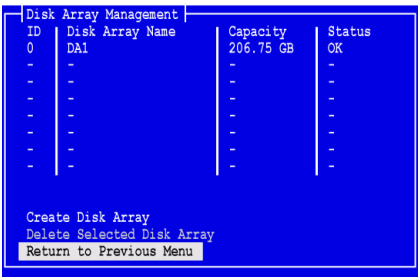

Viene visualizzato il Main Menu (Menu principale).

8. Evidenziare *Logical Drive Management* (Gestione unità logica) e premere Invio.

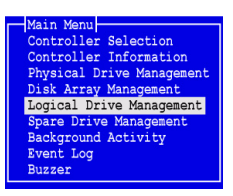

Viene visualizzata la schermata Logical Drive Management (Gestione unità logica).

9. Evidenziare *Create Logical Drive* (Crea unità logica) e premere Invio.

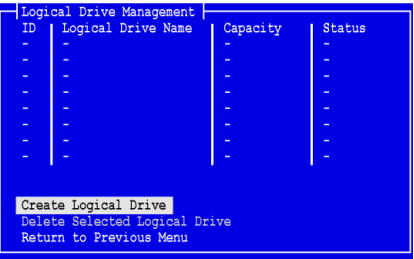

Viene visualizzata la schermata Create Logical Drive Step 1/2 (Creazione unità logica fase 1/2).

10. Premere i tasti di direzione per evidenziare un array di dischi. Premere quindi la barra spaziatrice per scegliere l'array di dischi.

Un asterisco (\*) viene visualizzato a sinistra dell'array di dischi selezionato.

11. Evidenziare *Next Step* (Fase successiva) e premere Invio.

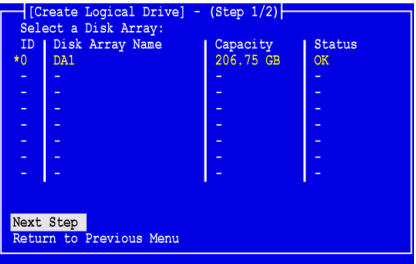

Viene visualizzata la schermata Create Logical Drive Step 2/2 (Creazione unità logica fase 2/2).

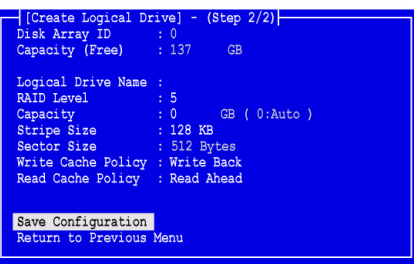

- 12. Nella schermata Logical Drive Step 2/2 (Creazione unità logica fase 2/2), procedere come segue in base alla necessità:
	- Opzionale. Premere i tasti di direzione per evidenziare *Logical Drive Name* (Nome unità logica). Digitare un nome per l'unità logica e premere Invio.
	- Per modificare il livello RAID, evidenziare *RAID Level* (Livello RAID) e premere Invio.

Nel menu di scelta rapida, per evidenziare l'opzione desiderata di RAID Level (Livello RAID) e premere Invio.

I livelli RAID disponibili dipendono dal numero di unità fisiche selezionate per l'array di dischi.

Per impostazione predefinita, l'unità logica utilizza l'intera capacità dell'unità fisica.

• Per utilizzare una capacità inferiore a quella intera per questa unità logica, evidenziare *Capacity* (Capacità) e premere Invio.

Premere i tasti Canc o BACKSPACE per cancellare la capacità corrente. Digitare la nuova capacità in GB da allocare a questa unità logica.

Successivamente, è possibile assegnare la capacità inutilizzata ad un'unità logica secondaria.

• Per modificare le dimensioni delle stripe, evidenziare *Stripe Size* (Dimensioni stripe) e premere Invio.

Evidenziare l'opzione desiderata di *64 KB*, *128 KB, 256 KB, 512 KB* o *1024 KB*, e premere Invio.

Nell'utilità SuperBuild, la dimensione del settore è impostata su 512 byte. Per scegliere una diversa dimensione del settore, utilizzare WebPAM PRO per creare l'unità logica.

- Per modificare il criterio della cache in scrittura, evidenziare *Write Cache Policy* (Criterio della cache in scrittura) e premere Invio. Evidenziare l'opzione desiderata di *Write Through* (Scrittura immediata) o *Write Back* (Scrittura differita) e premere Invio.
- Per modificare il criterio della cache di lettura, evidenziare *Read Cache Policy* (Criterio della cache di lettura) e premere Invio. Evidenziare l'opzione desiderata di *None* (Nessuno), *Read Cache* (Cache di lettura) o *Read Ahead* (Lettura anticipata), e premere Invio.
- 13. Evidenziare *Save Configuration* (Salva configurazione) e premere Invio. Viene visualizzata la schermata Logical Drive Management (Gestione unità logica) con la nuova unità logica.

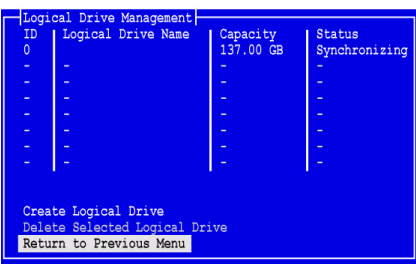

A questo punto è possibile creare altre unità logiche, se c'è spazio disponibile per le unità logiche. Per creare un'altra unità logica, ripetere i punti precedenti da 4 a 13.

14. Premere il tasto Esc o F10 per uscire dall'utilità SuperBuild, e premere Y per confermare e riavviare il sistema.

Non premere i tasti Ctrl-Alt-Canc.

La creazione di una nuova unità logica RAID è stata completata.

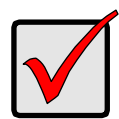

#### **Importante**

È necessario creare una partizione e formattare la nuova unità logica prima di poterla utilizzare. Utilizzare lo stesso metodo per la creazione di partizioni e per la formattazione di un'unità logica come si farebbe per qualsiasi altro disco rigido aggiunto al computer.

## <span id="page-66-0"></span>*Operazione 5: Installazione dei driver del software*

I driver per Windows e alcuni sistemi operativi Linux sono inclusi nel CD Software spedito assieme alla scheda Controller SuperTrak EX. Scaricare i driver più recenti dal [sito Web del supporto](http://support.promise.com/) Promise.

Consultare il Capitolo 3 del *Manuale dell'utente di SuperTrak* nel CD Software per istruzioni dettagliate per l'installazione dei driver.

## <span id="page-66-1"></span>*Operazione 6: Installazione di WebPAM PRO*

WebPAM PRO comprende quattro componenti:

- **Utility Server** (Server utilità) Consente la gestione dei RAID in rete
- **Agent** (Agente) Consente al PC host di comunicare con l'Utility Server (Server utilità)
- **Java Runtime Environment (JRE)** Installazione privata per WebPAM PRO
- **Internet Browser** (Browser Internet) Viene fornito con il SO o installato separatamente

Quando si installa WebPAM PRO nel PC host, si stanno installando l'Utility Server (Server utilità), l'Agent (Agente) e il JRE.

Consultare il Capitolo 2 del *Manuale dell'utente di SuperTrak* nel CD Software per una spiegazione dettagliata e per le istruzioni di installazione dettagliate.

### **Supporto per il sistema operativo**

Nel PC host in cui si installano il controller SuperTrak e WebPAM PRO, Promise Technology consiglia:

- Windows 7 (32 o 64 bit)
- Windows Server 2008 R2 (64 bit)
- Windows Server 2008 con Hyper V (32 o 64 bit)
- Windows Vista (32 o 64 bit)
- Windows Server 2003 (32 o 64 bit)
- Windows Server XP (32 o 64 bit)
- Red Hat Enterprise Linux 5.3, 5.4
- Fedora Core 9
- SUSE Linux Enterprise Server 10 SP3, 11
- Miracle Linux 4 SP3, 5

Scegliere uno di questi sistemi operativi per usufruire di tutti i vantaggi di tutte le funzionalità di WebPAM PRO.

### **Supporto per il browser**

Scegliere uno dei seguenti browser da utilizzare con WebPAM PRO:

- Internet Explorer 7 o versioni successive
- Firefox 3.5 o versioni successive

Se non si dispone di uno dei precedenti browser nel PC host, installare prima il browser e poi impostarlo come predefinito. Installare quindi WebPAM PRO.

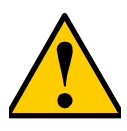

#### **Attenzione**

Se si dispone di WebPAM o di una versione precedente di WebPAM PRO nel PC o nel server, disinstallarli manualmente prima di installare WebPAM PRO dal CD Software.

### **Installazione in Windows**

Questa procedura installa WebPAM PRO e la Command Line Interface (CLI, Interfaccia della riga di comando) nel PC o server basato su Windows. Per installare solo la CLI, consultare l'Appendice E del *Manuale dell'utente di SuperTrak* nel CD Software.

Seguire la seguente procedura per installare WebPAM PRO nel PC o server basato su Windows:

1. Avviare il sistema o server, avviare Windows e accedere come amministratore.

Se il sistema è già in esecuzione, uscire da tutti i programmi. Se non si è effettuato l'accesso come amministratore, disconnettersi, quindi accedere nuovamente come amministratore.

2. Inserire il CD Software nell'unità CD-ROM.

La finestra del programma di installazione si apre automaticamente.

3. Fare clic sul pulsante **WebPAM PRO Software** (Software WebPAM PRO), quindi fare clic sul pulsante **Install WebPAM PRO for Windows** (Installa WebPAM PRO per Windows).

Viene visualizzata la prima finestra di dialogo dell'installazione di WebPAM PRO.

- 4. Nella finestra di dialogo Introduction (Introduzione), fare clic sul pulsante **Next** (Avanti) per procedere con l'installazione.
- 5. Seguire i prompt nella finestra di dialogo dell'installazione.

### **Installazione in Linux**

Seguire la seguente procedura per installare WebPAM PRO nel PC o server basato su Linux.

1. Avviare il PC o server, accedere come **root** (principale) e avviare la GUI di Linux.

Se il sistema è già in esecuzione, uscire da tutti i programmi. Se non si è effettuato l''accesso come **root** (principale), disconnettersi, quindi accedere nuovamente come **root** (principale).

- 2. Inserire il CD Software nell'unità CD-ROM.
- 3. Andare alla directory WebPAM PRO / Linux nel CD-ROM e copiare il file **WebPAMPRO...Linux.bin** nella directory principale.
- 4. Aprire la finestra di un terminale e digitare **sh** seguito dal nome esatto del file **./WebPAMPRO...Linux.bin**, quindi premere Invio. Dopo alcuni secondi, viene visualizzata la prima finestra di dialogo dell'installazione di WebPAM PRO.
- 5. Seguire i prompt nella finestra di dialogo dell'installazione.

# <span id="page-68-0"></span>*Operazione 7: Accesso a WebPAM PRO*

Nel PC host, eseguire una delle seguenti azioni:

- Fare doppio clic sull'icona di WebPAM PRO nel desktop.
- Scegliere *WebPAM PRO* nel menu Programs (Programmi) di Windows.
- Scegliere *WebPAM PRO* nel menu Applications (Applicazioni) di Linux.

### **Schermata di accesso**

Quando viene visualizzata la schermata di avvio:

- 1. Digitare **administrator** nel campo User Name (Nome utente).
- 2. Digitare **password** nel campo Password.
- 3. Fare clic sul pulsante **Login** (Connetti).

Nome utente e Password fanno distinzione tra maiuscole e minuscole. Vedere la [Figura 5.](#page-69-0)

<span id="page-69-0"></span>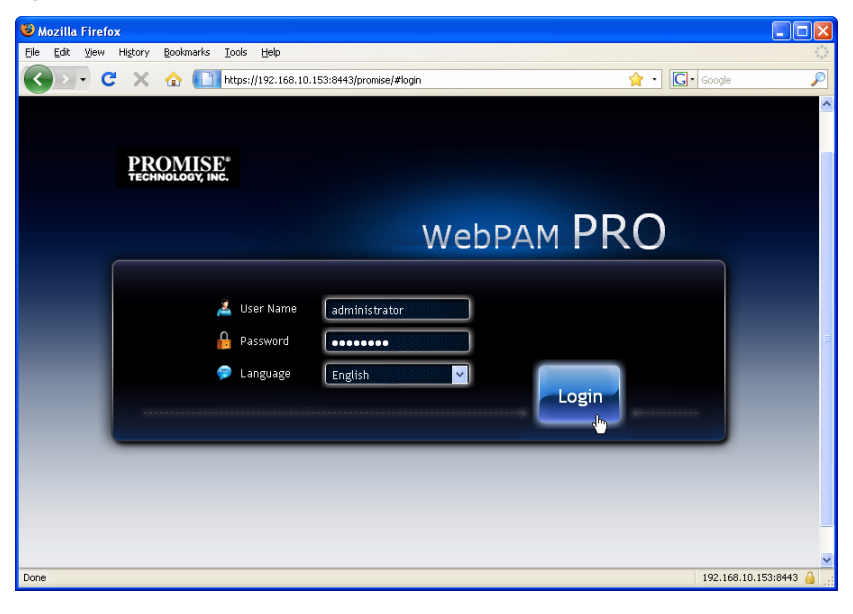

*Figura 5. Schermata di accesso di WebPAM PRO* 

**N.B.**

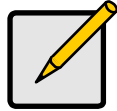

Il nome utente e la password di WebPAM PRO sono sempre protetti.

Dopo aver selezionato il pulsante **Login** (Connetti), viene visualizzata schermata di avvio o *Dashboard*. Vedere la [Figura 6.](#page-70-0) Da questa schermata, è possibile visualizzare una panoramica di alto livello del sistema RAID, visualizzare gli eventi più recenti e accedere a tutte le funzioni di WebPAM PRO.

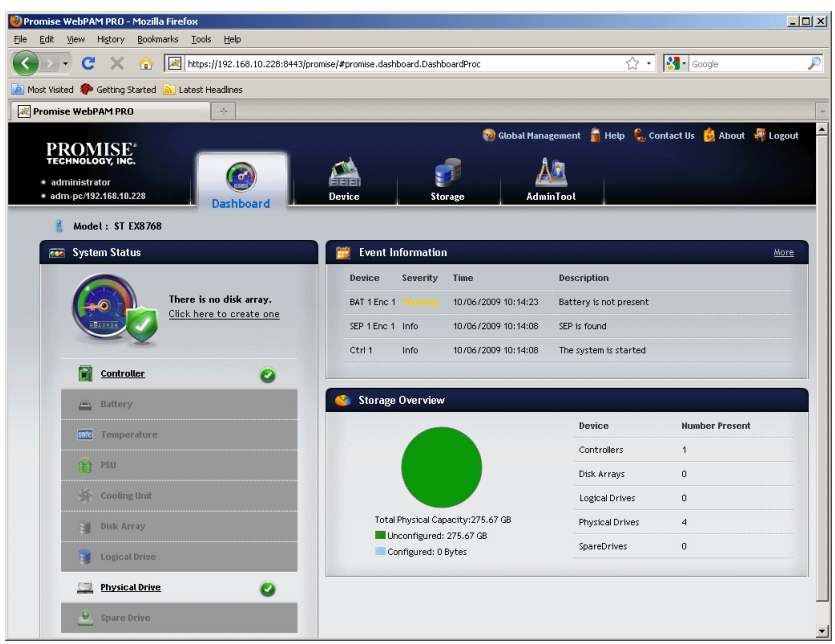

<span id="page-70-0"></span>*Figura 6. Dashboard di WebPAM PRO*

La prima volta che viene visualizzato il Dashboard, potrebbe mostrare solo il controller e le unità fisiche SuperTrak EX, se non sono stati creati gli array di dischi, le unità logiche o le unità di riserva; e non sono stati connessi i contenitori JBOD.

Per maggiori informazioni su WebPAM PRO, consultare il Capitolo 5 del *Manuale dell'utente di SuperTrak* nel CD Software.

## <span id="page-71-0"></span>*Operazione opzionale: Installazione della CLI*

I sistemi operativi in basso non supportano WebPAM PRO, ma supportano la Command Line Interface (CLI, Interfaccia della riga di comando). Nel PC host in cui si installa il controller SuperTrak, la Promise Technology consiglia:

- VMware 3.5, 4.0
- FreeBSD 6.3, 6.4, 7.0, 7.1

Scegliere uno di questi sistemi operativi per utilizzare la CLI per la gestione del RAID.

Per maggiori informazioni sulla CLI, consultare il Capitolo 6 del *Manuale dell'utente di SuperTrak* nel CD Software.

### **VMware**

I PC che eseguono VMware, utilizzano un file binario per installare la CLI nella finestra di un terminale.

Prima di iniziare, scaricare il file **CLI\_Installer...VMware.bin** dal [sito Web del](http://www.promise.com/support/support_eng.asp)  [supporto Promise](http://www.promise.com/support/support_eng.asp) nel PC o server.

Per installare la CLI nella piattaforma VMware:

1. Avviare il PC o server, accedere come **root** (principale).

Se il sistema è già in esecuzione, uscire da tutti i programmi. Se non si è effettuato l'accesso come **root** (principale), disconnettersi, quindi accedere nuovamente come **root** (principale).

- 2. Copiare il file **CLI\_Installer...VMware.bin** nella directory **/root** (principale) nel PC.
- 3. Aprire la finestra di un terminale e digitare

**sh CLI\_Installer...VMware.bin -i silent**

e premere Invio.

**CLI\_Installer...VMware.bin** rappresenta il nome esatto del file binario della CLI, come CLI\_Installer\_3\_15\_0000\_23\_VMware.bin

Al termine dell'installazione, andare alla directory **/opt/Promise/WebPAMPRO/Agent/bin** e digitare **./cliib** per avviare la CLI.
### **FreeBSD**

I PC che eseguono FreeBSD, utilizzano un file binario per installare la CLI nella finestra di un terminale.

Prima di iniziare, scaricare il file **CLI\_Installer...FreeBSDx.bin** dal [sito Web del](http://www.promise.com/support/support_eng.asp)  [supporto Promise](http://www.promise.com/support/support_eng.asp) nel PC o server. Scegliere il file binario x64 per un SO a 64 bit o il file binario x86 per un SO a 32 bit.

Per installare la CLI nel PC o server FreeBSD:

1. Avviare il PC o server, accedere come **root** (principale).

Se il sistema è già in esecuzione, uscire da tutti i programmi. Se non si è effettuato l'accesso come **root** (principale), disconnettersi, quindi accedere nuovamente come **root** (principale).

- 2. Inserire il CD Software nell'unità CD-ROM.
- 3. Copiare il file **CLI\_Installer...FreeBSDx.bin** dalla directory **\CLI\FreeBSD** del CD Software nella directory **/root** (principale) nel PC.
- 4. Aprire la finestra di un terminale e digitare

### **sh CLI\_Installer...FreeBSD.bin -i silent**

e premere Invio.

**CLI\_Installer...FreeBSD.bin** rappresenta il nome esatto del file binario della CLI, come

CLI\_Installer\_3\_15\_0000\_00\_x64FreeBSD7.bin o CLI\_Installer\_3\_15\_0000\_00\_x86FreeBSD7.bin

5. Riavviare il PC o server.

Al termine dell'installazione, digitare **cliib** con qualsiasi shell per avviare la CLI.

# *Come contattare il supporto tecnico*

Il supporto tecnico Promise fornisce diverse opzioni di supporto agli utenti Promise per accedere alle informazioni e agli aggiornamenti. Si consiglia di utilizzare uno dei nostri servizi elettronici, che forniscono aggiornamenti relativi alle informazioni sui prodotti, per un'assistenza e un supporto più efficienti.

Se si decide di contattarci, avere a disposizione le seguenti informazioni:

- Modello e numero di serie del prodotto
- Numeri delle versioni di BIOS, firmware e driver
- Una descrizione del problema o della situazione
- Informazioni sulla configurazione di sistema, incluse: tipo di scheda madre e CPU, modelli di unità disco, unità e dispositivi e altri controller SAS/SATA/ATA/ATAPI.

### **Servizi del supporto tecnico**

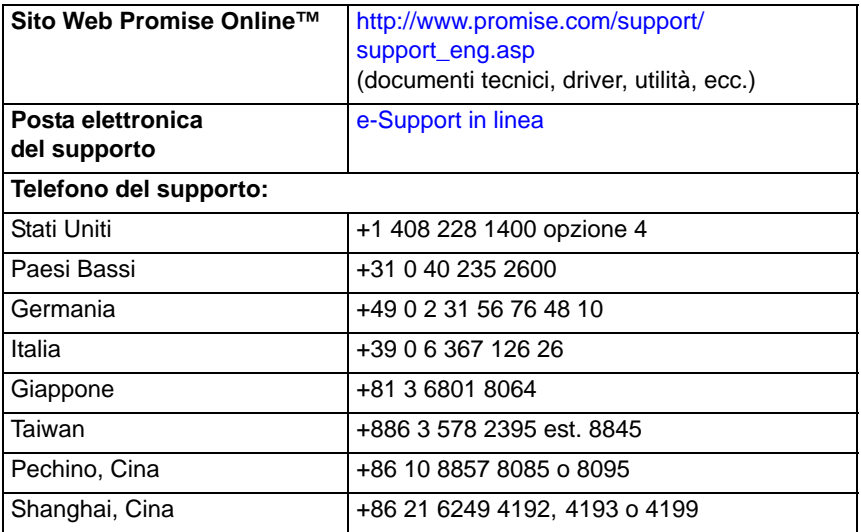

# **Lista de tareas para la instalación de SuperTrak**

- Tarea 1: Desembalaje de SuperTrak, a continuación
- • [Tarea 2: Instalación de la tarjeta SuperTrak \(página 76\)](#page-75-0)
- • [Tarea 3: Elección de las unidades físicas \(página 79\)](#page-78-0)
- • [Tarea 4: Creación de una unidad lógica \(página 80\)](#page-79-0)
- • [Tarea 5: Instalación de las unidades de software \(página 85\)](#page-84-0)
- • [Tarea 6: Instalación de WebPAM PRO \(página 86\)](#page-85-0)
- • [Tarea 7: Inicio de sesión en WebPAM PRO \(página 88\)](#page-87-0)
- • [Tarea opcional: Instalación de la CLI \(página 90\)](#page-89-0)
- • [Cómo ponerse en contacto con asistencia técnica \(página 92\)](#page-91-0)

Le agradecemos su adquisición de una de las tarjetas de controladora RAID SAS/SATA 6G SuperTrak EX8760T o EX8768 de Promise Technology

# *Tarea 1: Desembalaje de SuperTrak*

El paquete de la tarjeta de controladora RAID SuperTrak EX SAS/SATA 6G deberá contener los artículos mencionados a continuación:

- Tarjeta de la controladora SuperTrak EX8760T o EX8768
- Cable interno multicanal de 0,5 m (19 pulgadas) de SFF-8087 a SFF-8482 Dos cables para EX8760T
- *Guía de inicio rápido*
- CD con el software WebPAM PRO, controladores de Windows y Linux y *Manual del usuario de SuperTrak*

Si falta alguno de los artículos indicados o si se encuentran dañados, póngase en contacto con su proveedor o distribuidor inmediatamente.

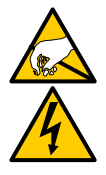

**Aviso**

Los componentes electrónicos de las tarjetas de controladoras SuperTrak EX pueden sufrir daños por descargas electrostáticas (ESD). Tome las debidas precauciones siempre que manipule la tarjeta SuperTrak o sus unidades alternas.

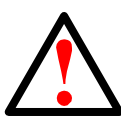

### **Aviso**

Antes de instalar la tarjeta de controladora SuperTrak EX en un sistema, realice una copia de seguridad de los datos importantes o útiles. De lo contrario, es posible que los datos se pierdan.

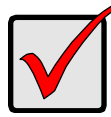

### **Importante**

Promise no recomienda cables multicanal y con cargabilidad de salida con una longitud superior a 3 m (118 pulgadas), porque no se han probado con la controladora SuperTrak.

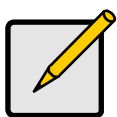

### **Nota**

Las tarietas de controladoras SuperTrak EX son dispositivos PCI Plug-n-Play (PnP). En la mayoría de los casos, no es necesario realizar modificaciones en la configuración del CMOS/BIOS de la placa base para los diferentes tipos de unidades o recursos.

# <span id="page-75-0"></span>*Tarea 2: Instalación de la tarjeta SuperTrak*

La tarjeta de la controladora RAID SuperTrak EX encaja en cualquier ranura disponible PCI-Express X8. Para instalar la tarjeta SuperTrak:

- 1. Retire la cubierta de su PC o caja.
- 2. Retire la tapa interna de la ranura PCI-Express X8 en la placa base.
- 3. Instale la tarjeta SuperTrak en una ranura PCI-Express X8 abierta.
- 4. Fije el soporte de la tarjeta SuperTrak al PC o a la caja.

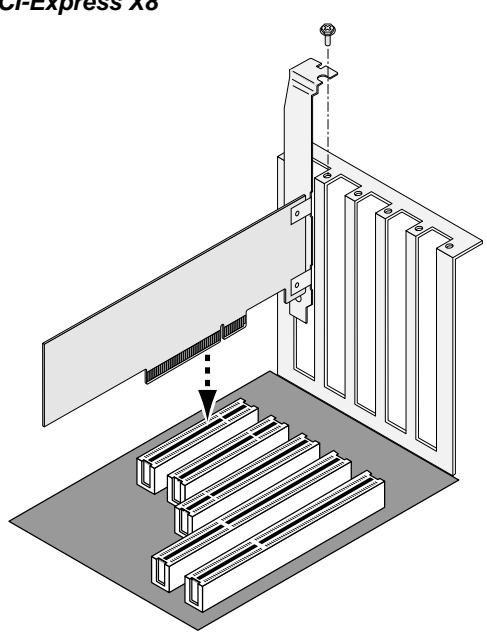

#### *Ilustración 1. Instalación de la tarjeta SuperTrak en una ranura PCI-Express X8*

- 5. Conecte los cables multicanal SAS siguiendo las instrucciones:
	- EX8760T: conecte los cables SAS SFF-8087 a 4x SFF-8482 (incluidos) a los puertos SAS de la tarjeta SuperTrak. Conecte los otros extremos a las unidades físicas. Consulte la [página 78,](#page-77-0) [Ilustración 2.](#page-77-0)

Si desea conectar la tarjeta SuperTrak a una placa madre, utilice dos cables internos multicanal SAS SFF-8087 a SFF-8087 SAS (no incluidos).

• EX8768: conecte dos cables SAS SFF-8088 a SFF-8088 (no incluidos) a los puertos SAS de la tarjeta SuperTrak. Conecte los otros extremos a los puertos SAS de entrada en las cajas. Consulte la [página 78](#page-77-1), [Ilustración 3.](#page-77-1)

<span id="page-77-0"></span>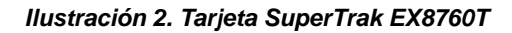

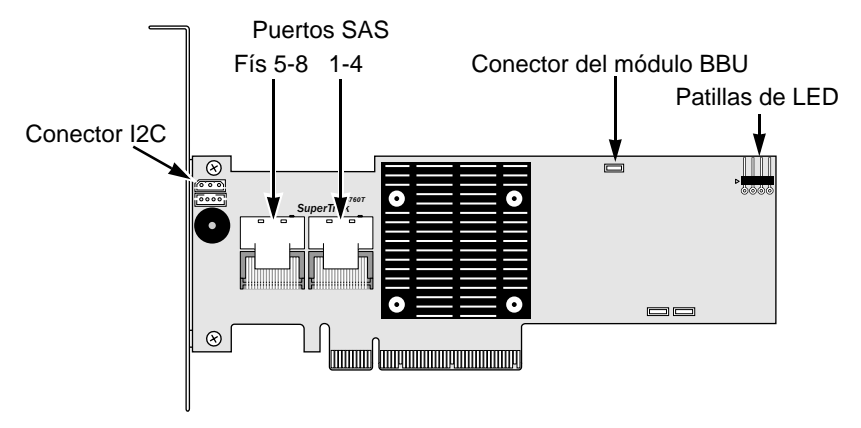

<span id="page-77-1"></span>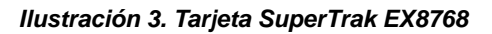

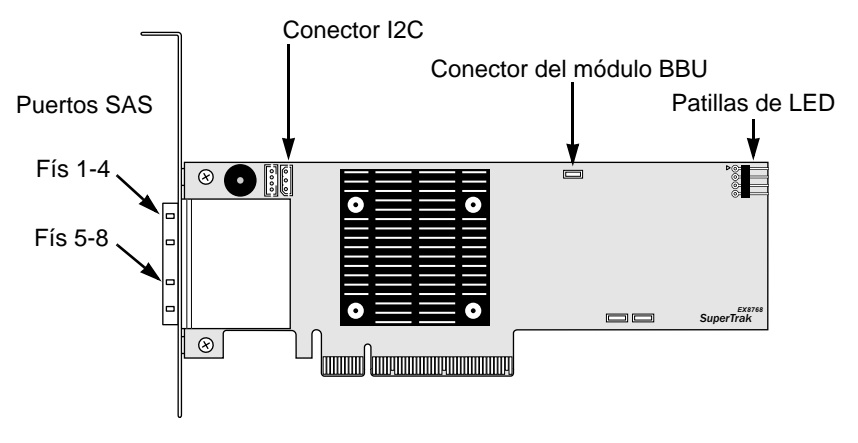

6. Opcional. Conecte los cables de las patillas de los LED que se encuentran en la tarjeta SuperTrak de su PC o caja. Consulte la [página 79,](#page-78-1) [Ilustración 4.](#page-78-1) <span id="page-78-1"></span>*Ilustración 4. Patillas de LED en la tarjeta SuperTrak*

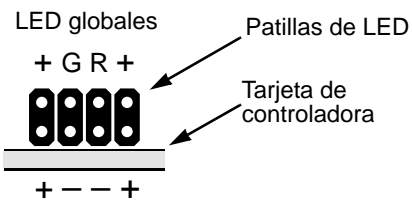

LED agregados

Para obtener más información, consulte el manual del usuario del PC o la caja.

# <span id="page-78-0"></span>*Tarea 3: Elección de las unidades físicas*

La tarjeta de la controladora SuperTrak EX es compatible con las unidades físicas SAS de 3,0 Gb/s o 6,0 Gb/s y SATA 1,5 Gb/s o 3,0 Gb/s. Para que el rendimiento sea óptimo, instale unidades de disco físicas del mismo modelo y capacidad.

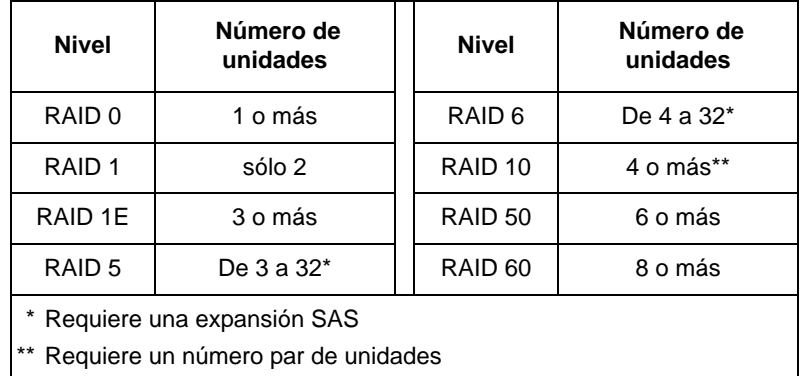

En la tabla anterior se indica el número de unidades necesarias para cada nivel de RAID.

# <span id="page-79-0"></span>*Tarea 4: Creación de una unidad lógica*

Puede usar la utilidad SuperBuild incorporada para crear una unidad lógica con las unidades físicas conectadas. Aunque tenga la intención de utilizar el software WebPAM PRO para administrar las unidades lógicas, todavía puede crear su primera unidad lógica utilizando el programa de utilidades SuperBuild, tal como se describe en este documento.

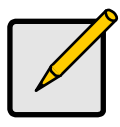

Para obtener una explicación de los conceptos de unidad lógica y las opciones disponibles al crear una unidad lógica, consulte el Capítulo 7 del *Manual del usuario de SuperTrak* del CD de software.

**Nota**

1. Inicie el sistema. La primera vez que inicie el sistema con la tarjeta SuperTrak y las unidades instaladas, el BIOS incorporado de Promise mostrará la pantalla siguiente.

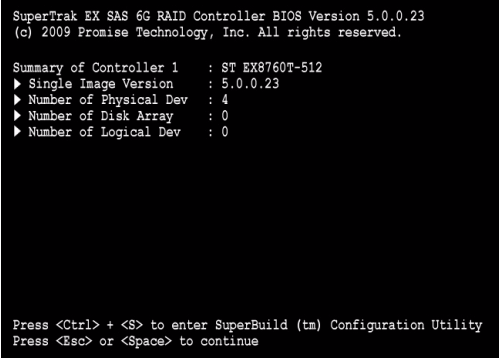

2. Pulse las teclas Ctrl-S para mostrar el menú principal de la utilidad SuperBuild.

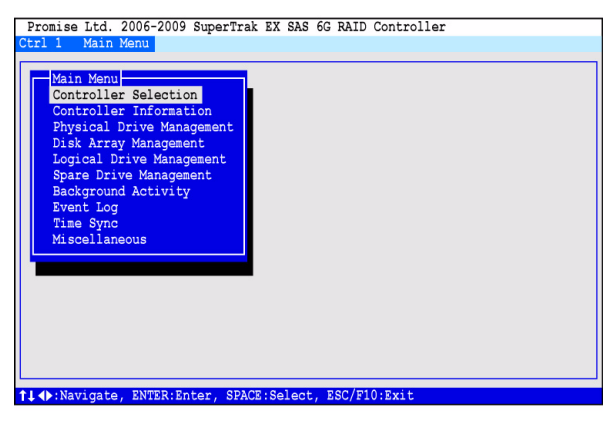

3. Pulse las teclas de flecha para seleccionar *Disk Array Management* (Administración de la matriz de discos) y pulse Intro.

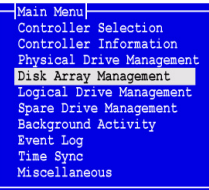

Aparecerá la pantalla Disk Array Management (Administración de la matriz de discos).

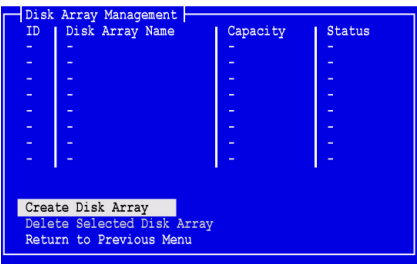

4. Seleccione *Create Disk Array* (Crear matriz de discos) y pulse Intro. Aparecerá la pantalla Create Disk Array (Crear matriz de discos).

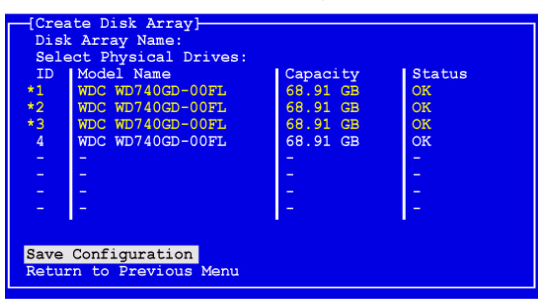

Utilice esta pantalla con el fin de seleccionar las unidades físicas para su matriz de discos.

5. Pulse las teclas de dirección para resaltar una unidad física. Después, pulse la barra espaciadora para seleccionar dicha unidad.

Aparecerá un asterisco (\*) a la izquierda de cada unidad física seleccionada.

- 6. Seleccione *Save Configuration* (Guardar configuración) y pulse Intro. Aparecerá la pantalla Disk Array Management (Administración de la matriz de discos), en la que se muestra la nueva matriz de discos
- 7. Seleccione *Return to Previous Menu* (Volver al menú anterior) y pulse Intro.

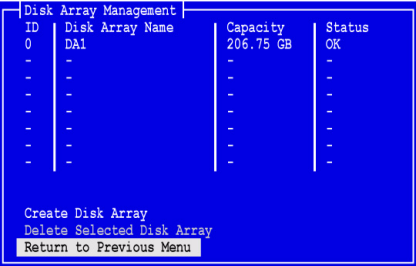

Aparecerá el menú principal.

8. Seleccione *Logical Drive Management* (Administración de la unidad lógica) y pulse Intro.

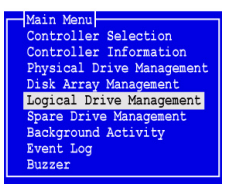

Aparecerá la pantalla Logical Drive Management (Administración de la unidad lógica).

9. Seleccione *Create Logical Drive* (Crear unidad lógica) y pulse Intro.

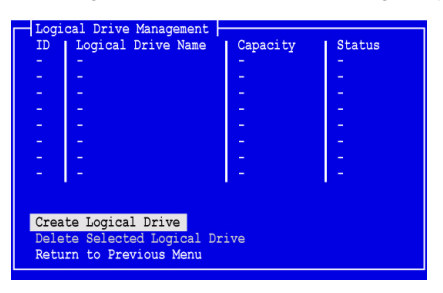

Aparecerá la pantalla Create Logical Drive Step 1/2 (Paso 1/2 para crear unidad lógica).

10. Pulse las teclas de flecha para resaltar una matriz de discos. A continuación, pulse la barra espaciadora para seleccionar la matriz de discos.

Aparecerá un asterisco (\*) a la izquierda de la matriz de discos seleccionada.

11. Seleccione *Next Step* (Paso siguiente) y pulse Intro.

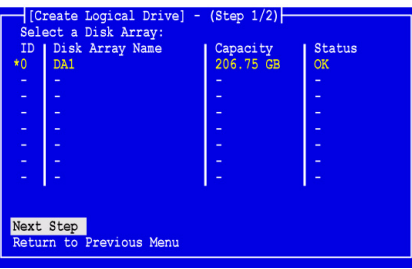

Aparecerá la pantalla Create Logical Drive Step 2/2 (Paso 2/2 para crear la unidad lógica).

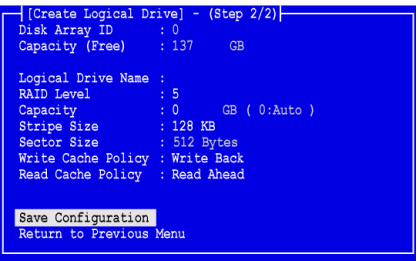

- 12. En la pantalla Logical Drive Step 2/2 (Paso 2/2 para crear una unidad lógica), realice las siguientes acciones que sean necesarias:
	- Opcional. Pulse las teclas de dirección para seleccionar el *Logical Drive Name* (Nombre de la unidad lógica). Escriba un nombre para la unidad lógica y pulse Intro.
	- Para cambiar el nivel de RAID, seleccione *RAID Level* (Nivel de RAID) y pulse Intro.

En el menú emergente, seleccione su preferencia de nivel de RAID y pulse Intro.

Los niveles de RAID disponibles dependerán del número de unidades físicas que haya seleccionado para la matriz de discos.

De forma predeterminada, la unidad lógica utiliza la capacidad total de la unidad física.

• Para utilizar una capacidad menor a la total para esta unidad lógica, seleccione *Capacity* (Capacidad) y pulse Intro.

Pulse las teclas Delete (Suprimir) o Backspace (Retroceso) para borrar la capacidad actual. Escriba la nueva capacidad en GB que se va a asignar a esta unidad lógica.

Posteriormente, podrá asignar la capacidad sin utilizar una segunda unidad lógica.

• Para cambiar el Tamaño de la división, seleccione *Stripe Size* (Tamaño de la división) y pulse Intro.

Seleccione la elección de *64 KB*, *128 KB, 256 KB, 512 KB* ó *1024 KB* y pulse Intro.

En la utilidad SuperBuild, el tamaño del sector quedará establecido en 512 bytes. Para escoger un tamaño de sector diferente, utilice WebPAM PRO para crear su unidad lógica.

• Para cambiar la política de escritura de caché, seleccione *Write Cache Policy* (Política de escribir en caché) y pulse Intro.

Seleccione su preferencia de *Write Through* (Escritura inmediata) o de *Write Back* (Escritura diferida) y pulse Intro.

• Para cambiar la política de lectura de caché, seleccione *Read Cache Policy* (Política de lectura de caché) y pulse Intro.

Seleccione su elección de *None* (Ninguna), *Read Cache* (Caché en lectura) o *Read Ahead* (Prelectura) y pulse Intro.

13. Seleccione *Save Configuration* (Guardar configuración) y pulse Intro.

Aparecerá la pantalla Logical Drive Management (Administración de la unidad lógica) con su nueva unidad lógica.

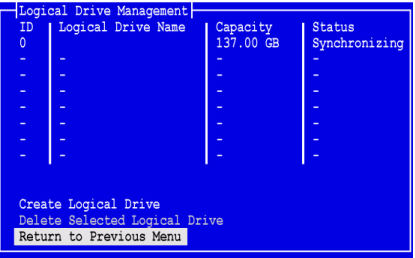

A partir de este momento, usted podrá crear unidades lógicas adicionales, si cuenta con espacio de unidad física disponible. Para crear otra unidad lógica, repita los pasos del 4 al 13 indicados anteriormente.

14. Pulse la tecla Esc o F10 para salir de la utilidad SuperBuild y pulse Y para confirmar y reiniciar el equipo.

No pulse las teclas Ctrl-Alt-Supr.

Ha creado satisfactoriamente una nueva unidad lógica RAID.

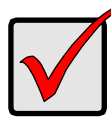

### **Importante**

Debe crear particiones en la unidad lógica nueva y formatearla antes de utilizarla. Utilice el mismo método de creación de particiones y formateo de una unidad lógica que cuando se añade otro disco duro al sistema.

# <span id="page-84-0"></span>*Tarea 5: Instalación de las unidades de software*

Los controladores de Windows y algunos sistemas operativos Linux se incluyen en el CD de software que se adjunta con la tarjeta de controladora SuperTrak EX. Descargue los últimos controladores del sitio web de asistencia técnica de Promise en [support website](http://support.promise.com/).

Consulte el Capítulo 3 del *Manual del usuario de SuperTrak* del CD de software para obtener instrucciones detalladas sobre la instalación del controlador.

# <span id="page-85-0"></span>*Tarea 6: Instalación de WebPAM PRO*

WebPAM PRO consta de cuatro componentes:

- **Servidor de programa de utilidades**: activa la administración de RAID en la red
- **Agente**: activa el PC Host para comunicarse con el servidor de programas de utilidades
- **Java Runtime Environment (JRE)**: una instalación privada para WebPAM PRO
- **Navegador de Internet**: se incluye con el sistema operativo o se instala aparte

Cuando se instala WebPAM PRO en el PC Host, se está instalando el servidor de programas de utilidades, el agente y el JRE.

Consulte el Capítulo 2 del *Manual del usuario de SuperTrak* en el CD de software para obtener explicaciones e instrucciones detalladas sobre la instalación.

### **Compatibilidad con sistemas operativos**

En el PC Host en el que instale la controladora de SuperTrak y WebPAM PRO, Promise Technology recomienda:

- Windows 7 (32 ó 64 bits)
- Windows Server 2008 R2 (64 bits)
- Windows Server 2008 con Hyper V (32 ó 64 bits)
- Windows Vista (32 ó 64 bits)
- Windows Server 2003 (32 ó 64 bits)
- Windows Server XP (32 ó 64 bits)
- Red Hat Enterprise Linux 5.3, 5.4
- Fedora Core 9
- SUSE Linux Enterprise Server 10 SP3, 11
- Miracle Linux 4 SP3, 5

Elija uno de estos sistemas operativos para aprovechar al máximo todas las características de WebPAM PRO.

### **Compatibilidad del navegador**

Seleccione uno de los siguientes navegadores para utilizarlo con WebPAM PRO:

- Internet Explorer 7 o una versión posterior
- Firefox 3.5 o una versión posterior

Si no tiene uno de los navegadores que se acaban de indicar en el PC Host, instale primero el navegador y establézcalo cómo el navegador predeterminado. A continuación, instale WebPAM PRO.

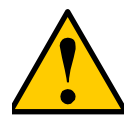

### **Precaución**

Si tiene WebPAM o una versión anterior de WebPAM PRO instalada en el PC o servidor, desinstálela manualmente antes de instalar la versión actual de WebPAM PRO del CD de software.

### **Instalación en Windows**

Este procedimiento instala WebPAM PRO y la Interfaz de línea de comando (CLI, por sus siglas en inglés) en el servidor o PC basado en Windows. Para instalar solamente la CLI, consulte el Apéndice E del *Manual del usuario de SuperTrak* en el CD de software.

Siga estos pasos para instalar WebPAM PRO en el servidor o PC basado en Windows:

1. Arranque el PC o servidor, inicie Windows e inicie sesión como Administrador.

Si el equipo ya está en funcionamiento, salga de todos los programas. Si no ha iniciado sesión como Administrador, cierre la sesión y vuelva a iniciarla como Administrador.

2. Inserte el CD del software en la unidad de CD-ROM.

La ventana de instalación se abre automáticamente.

3. Haga clic en el botón del **Software WebPAM PRO** y, a continuación, haga clic en el botón de **Instalación de WebPAM PRO para Windows**.

Aparecerá el primer cuadro de diálogo de instalación de WebPAM PRO.

- 4. En el cuadro de diálogo de la introducción, haga clic en el botón **Next** (Siguiente) para proceder con la instalación.
- 5. Siga las indicaciones del cuadro de diálogo de instalación.

# **Instalación en Linux**

Siga estos pasos para instalar WebPAM PRO en el servidor o PC basado en Linux.

1. Arranque el PC o servidor, inicie sesión como **root** (raíz) e inicie la GUI de Linux.

Si el ordenador ya está en funcionamiento, salga de todos los programas. Si no ha iniciado sesión como **root** (raíz), cierre la sesión y vuelva a iniciarla como **root** (raíz).

- 2. Inserte el CD del software en la unidad de CD-ROM.
- 3. Vaya al directorio WebPAM PRO / Linux en EL CD-ROM y copie el archivo **WebPAMPRO...Linux.bin** en el directorio raíz.
- 4. Abra una ventana de terminal y escriba **sh** seguido del nombre exacto del archivo **./WebPAMPRO...Linux.bin** y, a continuación, pulse Intro.

Tras unos segundos, aparecerá el primer cuadro de diálogo de instalación de WebPAM PRO.

5. Siga las indicaciones del cuadro de diálogo de instalación.

# <span id="page-87-0"></span>*Tarea 7: Inicio de sesión en WebPAM PRO*

En el PC Host, realice una de las acciones siguientes:

- Haga doble clic en el icono de escritorio de WebPAM PRO.
- Seleccione *WebPAM PRO* en el menú Programas de Windows.
- Seleccione *WebPAM PRO* en el menú Aplicaciones de Linux.

### **Pantalla de inicio de sesión**

Cuando aparezca la pantalla de apertura:

- 1. Escriba **administrator** en el campo de Nombre de usuario.
- 2. Escriba **password** en el campo Contraseña.
- 3. Haga clic en el botón **Login** (Inicio de sesión).

El nombre de usuario y la contraseña son sensibles a mayúsculas y minúsculas. Véase la [Ilustración 5.](#page-87-1)

#### <span id="page-87-1"></span>*Ilustración 5. Pantalla de inicio de sesión WebPAM PRO*

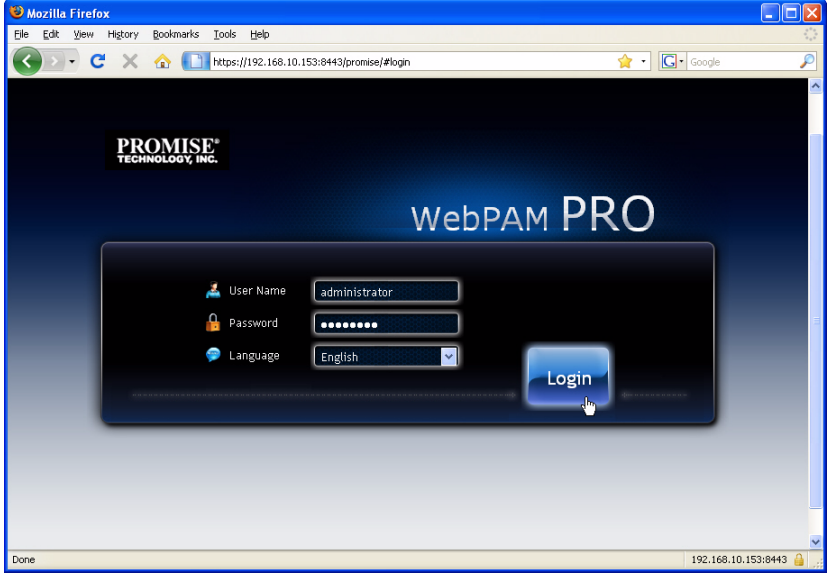

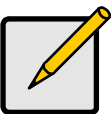

### **Nota**

Su nombre de usuario y contraseña de WebPAM PRO siempre están seguros.

Cuando haga clic en el botón **Login** (Inicio de sesión), aparece la pantalla de inicio o el *Panel*. Consulte la [Ilustración 6.](#page-88-0) Desde esta pantalla puede obtener una visión general de alto nivel de su sistema RAID, ver los eventos más recientes y acceder a todas las funciones de WebPAM PRO.

<sup>(2)</sup> Promise WebPAM PRO - Mozilla Firefox  $ln |x|$ Elle Edit View History Bookmarks Tools Help  $\sqrt{2}$   $\sqrt{2}$   $\sqrt{2}$   $\sqrt{2}$   $\sqrt{2}$ Ø **A** Most Visited <sup>1</sup> Getting Started **A** Latest Headlines Promise WebPAM PRO C Global Management **C** Help C, Contact Us **Ed** About **W** Logout **PROMISE** - adm-pc/192.168.10.228 Model: ST EX8768 **Ford** System Status **Event Information More** Description Device Severity Time There is no disk array. BAT 1 For 1 10/06/2009 10:14:23 **Battery is not present** Click here to create one SEP 1 Enc 1 Info 10/06/2009 10:14:08 SEP is found  $C+11$ Info 10/06/2009 10:14:08 The system is started **Controller**  $\bullet$ **Storage Overview** Battery Device **Number Present 7** Temperature Controllers  $60$  PSU Disk Arrays Cooling Unit Logical Drives Total Physical Canacity: 275.67 GB Physical Drives **Disk Array** Ill Unconfigured: 275.67.GB SnareDrives Configuration Buber **Logical Drive Physical Drive**  $\bullet$ **O** Spare Drive

### <span id="page-88-0"></span>*Ilustración 6. Panel de WebPAM PRO*

Puede que la primera vez que vea el Panel muestre solamente la controladora SuperTrak EX y las unidades físicas, si no se han creado matrices de discos, unidades lógicas o unidades de repuesto; y si no se ha conectado ninguna caja de JBOD.

Consulte el Capítulo 5 del *Manual del usuario de SuperTrak* en el CD de software para obtener información acerca de WebPAM PRO.

# <span id="page-89-0"></span>*Tarea opcional: Instalación de la CLI*

Los sistemas operativos más abajo no son compatibles con WebPAM PRO. Pero sí lo son con la Interfaz de línea de comando (CLI). En el PC host, donde se instala la controladora SuperTrak, Promise Technology recomienda:

- VMware 3.5, 4.0
- FreeBSD 6.3, 6.4, 7.0, 7.1

Elija uno de estos sistemas operativos para utilizar la CLI para la Gestión de RAID.

Consulte el Capítulo 6 del *Manual del usuario de SuperTrak* en el CD de software para obtener información acerca de la CLI.

### **VMware**

Los PC que ejecutan VMware utilizan un archivo binario para instalar la CLI en una ventana de terminal.

Antes de comenzar, descargue el archivo **CLI\_Installer...VMware.bin** desde el [Sitio web de asistencia técnica de Promise](http://www.promise.com/support/support_eng.asp) a su PC o servidor.

Para instalar la CLI en su plataforma WMware:

1. Arranque el PC o servidor, inicie sesión como **root** (raíz).

Si el ordenador ya está en funcionamiento, salga de todos los programas. Si no ha iniciado sesión como **root** (raíz), cierre la sesión y vuelva a iniciarla como **root** (raíz).

- 2. Copie el archivo **CLI\_Installer...VMware.bin** al directorio **/root** (/raíz) de su PC.
- 3. Abra una ventana de terminal y escriba

### **sh CLI\_Installer...VMware.bin -i silent**

y pulse Intro.

**CLI\_Installer...VMware.bin** representa el nombre exacto del archivo binario CLI, por ejemplo, CLI\_Installer\_3\_15\_0000\_23\_VMware.bin

Una vez completada la instalación, diríjase al directorio **/opt/Promise/WebPAMPRO/Agent/bin** y escriba **./cliib** para iniciar la CLI.

### **FreeBSD**

Los PC que ejecutan FreeBSD utilizan un archivo binario para instalar la CLI en una ventana de terminal.

Antes de comenzar, descargue el archivo **CLI\_Installer...FreeBSDx.bin** desde el [Sitio web de asistencia técnica de Promise](http://www.promise.com/support/support_eng.asp) a su PC o servidor. Seleccione el archivo binario x64 para un sistema operativo de 64 bits o el archivo binario x86 para un sistema operativo de 32 bits.

Para instalar la CLI en su servidor o PC FreeBSD:

1. Arranque el PC o servidor, inicie sesión como **root** (raíz).

Si el equipo ya está en funcionamiento, salga de todos los programas. Si no ha iniciado sesión como **root** (raíz), cierre la sesión y vuelva a iniciarla como **root** (raíz).

- 2. Inserte el CD del software en la unidad de CD-ROM.
- 3. Copie el archivo **CLI\_Installer...FreeBSDx.bin** desde el directorio del CD del software **\CLI\FreeBSD** al directorio **/root** (/raíz) de su PC.
- 4. Abra una ventana de terminal y escriba

### **sh CLI\_Installer...FreeBSD.bin -i silent**

y pulse Intro.

**CLI\_Installer...FreeBSD.bin** representa el nombre exacto del archivo binario CLI, por ejemplo, CLI\_Installer\_3\_15\_0000\_00\_x64FreeBSD7.bin o CLI\_Installer\_3\_15\_0000\_00\_x86FreeBSD7.bin

5. Reinicie el PC o servidor.

Una vez completada la instalación, escriba **cliib** con cualquier shell para iniciar la CLI.

# <span id="page-91-0"></span>*Cómo ponerse en contacto con asistencia técnica*

El servicio de asistencia técnica de Promise ofrece varias opciones de asistencia para que los usuarios de Promise accedan a la información y a las actualizaciones. Le recomendamos utilizar uno de nuestros servicios electrónicos, que ofrecen información actualizada sobre el producto para una mejor asistencia técnica y servicio.

Si decide ponerse en contacto con nosotros, tenga a mano la siguiente información:

- Modelo del producto y número de serie
- Números de versión del controlador, el BIOS y el firmware
- Una descripción del problema o de la situación
- Información de configuración del sistema, por ejemplo: placa base y tipo de CPU, modelos de unidad de disco duro, unidades y dispositivos SAS/SATA/ATA/ATAPI, y otras controladoras.

# **Servicios de asistencia técnica**

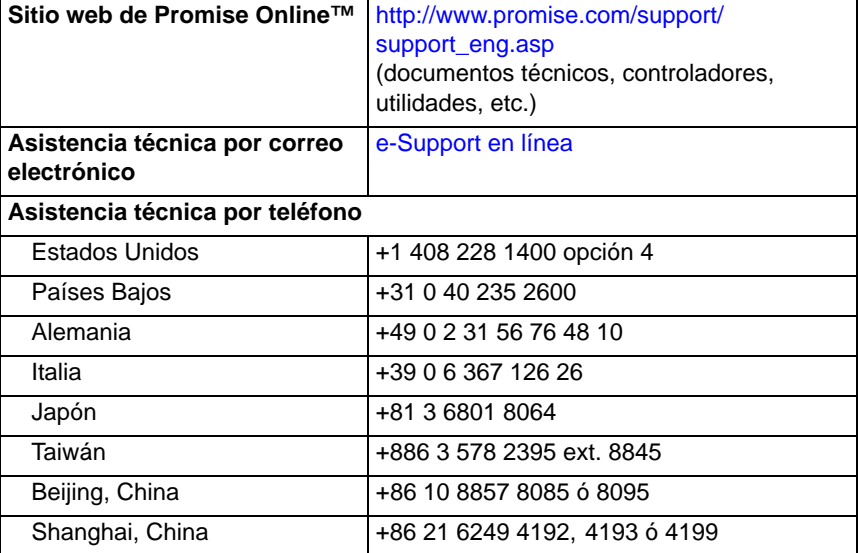

# Список задач по установке SuperTrak

- Задача 1: Извлечение SuperTrak из упаковки, см. ниже
- • [Задача 2: Установка платы SuperTrak \(Стр. 94\)](#page-93-0)
- • [Задача 3. Выбор физических дисков \(Стр. 97\)](#page-96-0)
- • [Задача 4. Создание логического диска \(Стр. 98\)](#page-97-0)
- • [Задача 5. Установка программных драйверов \(Стр. 104\)](#page-103-0)
- • [Задача 6. Установка WebPAM PRO \(Стр. 104\)](#page-103-1)
- • [Задача 7. Вход в программу WebPAM PRO \(Стр. 106\)](#page-105-0)
- • [Дополнительная задача: установка интерфейса командной строки](#page-108-0)  [\(Стр. 109\)](#page-108-0)
- • [Обращение в службу технической поддержки \(Стр. 111\)](#page-110-0)

Благодарим вас за приобретение платы RAIDконтроллера SAS/SATA 6G SuperTrak EX8760T или EX8768 производства компании Promise Technology.

# Задача 1: Извлечение SuperTrak из упаковки

Комплект платы RAID&контролера SAS/SATA 6G SuperTrak EX должен содержать следующие компоненты:

- Плата контроллера SuperTrak EX8760T или EX8768
- Многожильный внутренний кабель SAS SFF&8087/4xSFF&8482 длиной 0,5 м (19 дюймов), Два кабеля комплекта контроллера EX8760T
- Руководство по быстрому запуску
- Компакт-диск с программным обеспечением WebPAM PRO, драйверами Windows и Linux, а также Руководством пользователя SuperTrak

Если любой из элементов отсутствует или поврежден, немедленно обратитесь к дилеру или дистрибьютору.

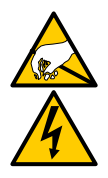

### Предупреждение

Электронные компоненты плат контроллера SuperTrak EX могут быть легко повреждены электростатическим разрядом. Всегда соблюдайте меры предосторожности при обращении с платой SuperTrak или ее компонентами.

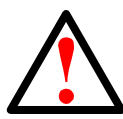

#### Предупреждение

Перед установкой платы контроллера SuperTrak EX в текущую систему сделайте резервную копию важных или полезных данных. Если не следовать этой общепринятой практике, может произойти потеря данных.

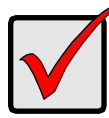

#### Внимание

Promise не рекомендует использовать многожильные и разветвительные кабели длиной более 3 м (118 дюймов), так как они не прошли испытания с контроллером SuperTrak.

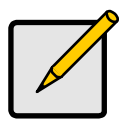

#### Примечание

Платы контроллера SuperTrak EX являются устройствами PCI стандарта Plug-n-Play (PnP). В большинстве случаев не требуется выполнять настройку ресурсов и типов дисков в программе настройки CMOS/BIOS материнской платы.

### <span id="page-93-0"></span>Задача 2: Установка платы SuperTrak

Плата RAID&контроллера SuperTrak EX устанавливается в любое свободное гнездо PCI-Express X8. Чтобы установить плату SuperTrak:

- 1. Снимите крышку компьютера или корпус.
- 2. Снимите внутреннюю заглушку свободного гнезда PCI-Express X8 на материнской плате.
- 3. Установите плату SuperTrak в свободное гнездо PCI-Express X8.
- 4. Прикрепите кронштейн платы SuperTrak к компьютеру или к корпусу.

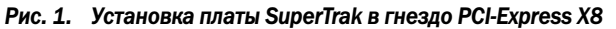

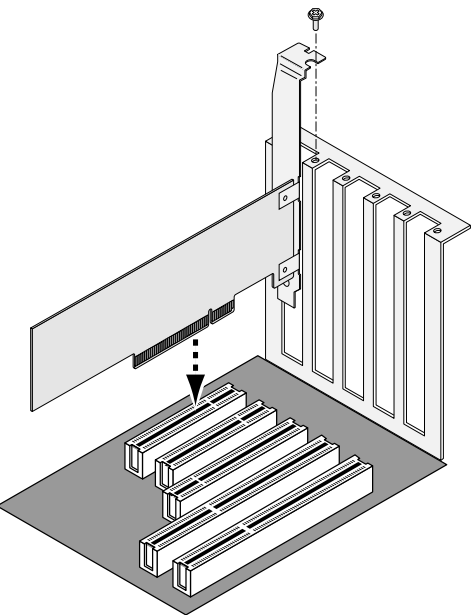

- 5. Соедините многожильные кабели SAS, как описано ниже:
	- $EX8760T co$ едините кабели SAS SFF-8087/4xSFF-8482 (в комплекте) с портами SAS на плате SuperTrak. Соедините другие концы кабелей с вашими физическими дисками. См. [Стр. 96, Рис. 2](#page-95-0).

Если вы хотите подключить плату SuperTrak к объединительной панели, используйте два многожильных внутренних кабеля SAS SFF-8087/SFF-8087 (не входят в комплект).

• EX8768 – соедините два кабеля SAS SFF&8088/SFF&8088 (не входят в комплект) с портами SAS на плате SuperTrak. Соедините другие концы кабелей с портами SAS IN на ваших корпусах. См. [Стр. 96](#page-95-1), [Рис. 3.](#page-95-1)

#### Рис. 2. Плата SuperTrak EX8760T

<span id="page-95-0"></span>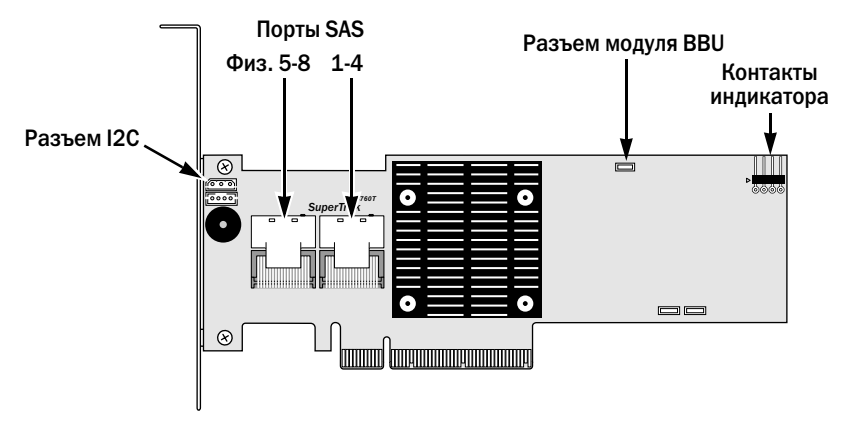

Рис. 3. Плата SuperTrak EX8768

<span id="page-95-1"></span>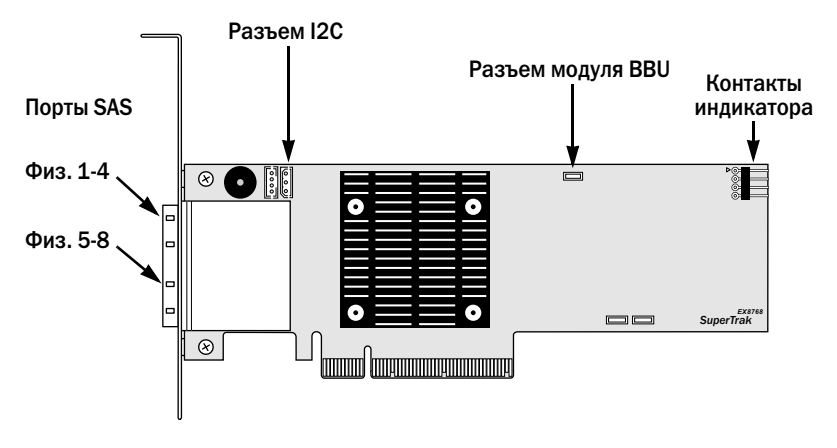

6. Дополнительно. Подсоедините кабели к контактам индикатора на плате SuperTrak и к контактам на компьютере или корпусе. См. [Стр. 97](#page-96-1), [Рис. 4](#page-96-1).

контроллера

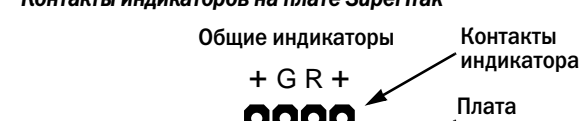

#### <span id="page-96-1"></span>Рис. 4. Контакты индикаторов на плате SuperTrak

Комбинированные индикаторы + – – +

Дополнительную информацию о подключении см. в руководстве пользователя компьютера или корпуса.

### <span id="page-96-0"></span>Задача 3. Выбор физических дисков

Плата контроллера SuperTrak EX поддерживает физические диски SAS 3,0 Гб/с или 6,0 Гб/с и физические диски SATA 1,5 Гб/с или 3,0 Гб/с. Для достижения максимальной производительности установите физические диски одной модели и одинаковой емкости.

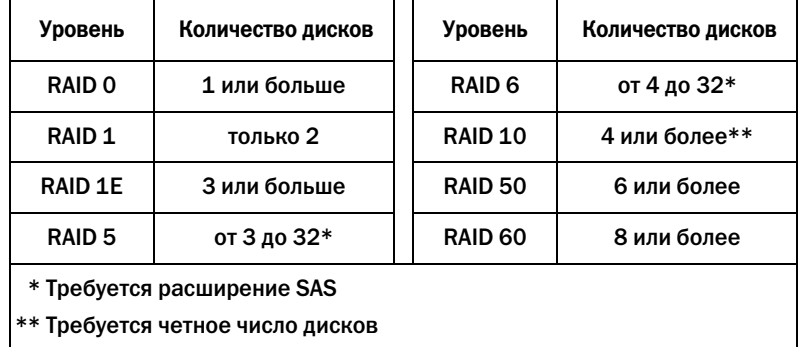

В вышеприведенной таблице указано количество дисков, которое требуется для каждого уровня RAID.

### <span id="page-97-0"></span>Задача 4. Создание логического диска

Для создания логического диска на базе подключенных физических дисков вы можете использовать встроенную утилиту SuperBuild. Даже если для управления логическими дисками планируется использовать программу WebPAM PRO, первый логический диск можно создать с помощью утилиты SuperBuild, как это описано ниже.

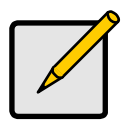

Примечание

См. объяснение основных понятий, касающихся логических дисков, а также возможных вариантов действий при создании логического диска в главе 7 Руководства пользователя SuperTrak на компакт-диске с программным обеспечением.

1. Запустите систему. Если система запускается в первый раз после установки платы SuperTrak и подключения дисков, встроенная система BIOS Promise отобразит следующий экран.

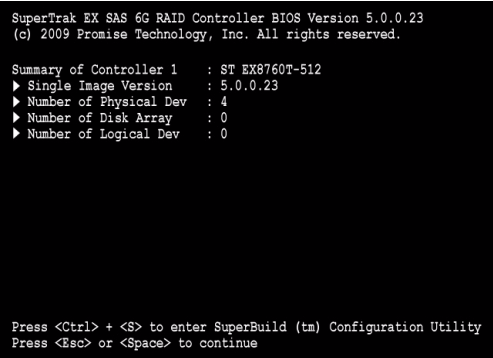

2. Нажмите комбинацию клавиш Ctrl-S для отображения меню «Main Menu» (Главное меню) утилиты SuperBuild.

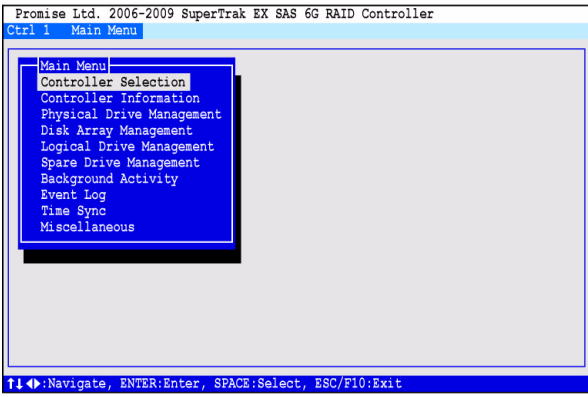

3. С помощью клавиш со стрелками выделите пункт Disk Array Management («Управление дисковым массивом») и нажмите ввод.

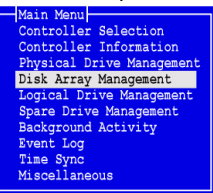

На экран выводится окно Disk Array Management («Управление дисковым массивом»).

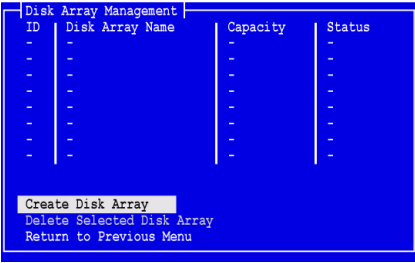

4. Выделите пункт Create Disk Array («Создать дисковый массив») и нажмите ввод.

Появится экран Create Disk Array (Создание дискового массива).

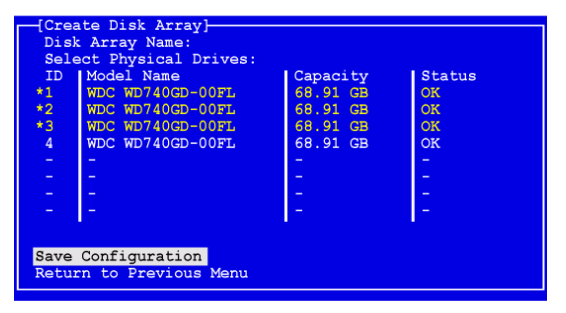

В этом окне выберите физические диски для создания дискового массива.

5. С помощью клавиш со стрелками выделите физический диск. Затем нажмите клавишу пробела, чтобы выбрать физический диск.

Слева от каждого выбранного физического диска появляется звездочка (\*).

6. Выделите команду Save Configuration (Сохранить конфигурацию) и нажмите ввод.

Появится экран Disk Array Management (Управление дисковым массивом) с новым дисковым массивом.

7. Выделите пункт Return to Previous Menu («Вернуться к предыдущему меню») и нажмите ввод.

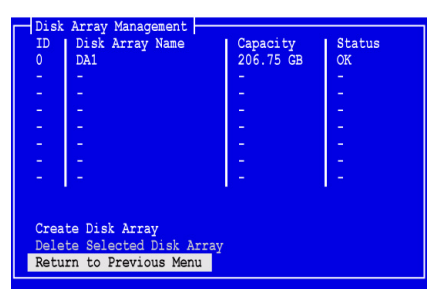

Отобразится главное меню.

8. Выделите пункт Logical Drive Management («Управление логическим диском») и нажмите ввод.

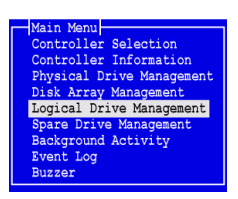

Появится экран Logical Drive Management («Управление логическим диском»).

9. Выделите пункт Create Logical Drive («Создать логический диск») и нажмите ввод.

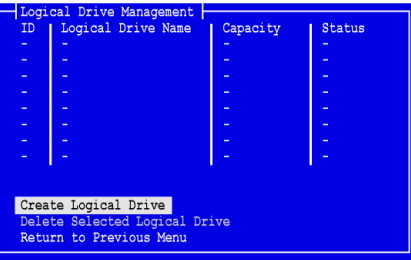

Отобразится окно Create Logical Drive Step 1/2 («Создание логического диска, шаг 1 из 2»).

10. С помощью клавиш со стрелками выделите дисковый массив. Затем нажмите пробел, чтобы выбрать дисковый массив.

Слева от выбранного дискового массива появится звездочка (\*).

11. Выделите пункт Next Step («Следующий шаг») и нажмите ввод.

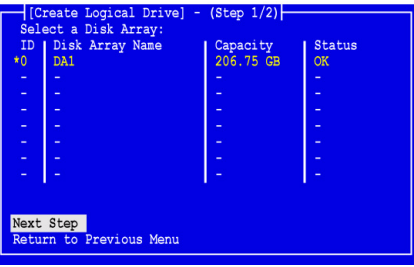

Отобразится окно Create Logical Drive Step 2/2 («Создание логического диска, шаг 1 из 2»).

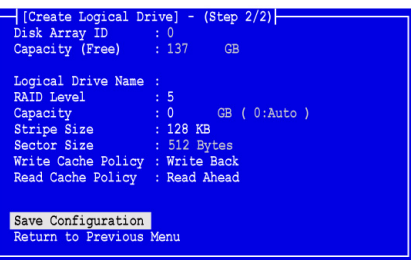

- 12. В окне Logical Drive Step 2/2 («Создание логического диска шаг 2 из 2») выполните следующие действия в соответствии с необходимостью:
	- Дополнительно. С помощью клавиш со стрелками выделите пункт Logical Drive Name («Имя логического диска»). Введите имя для логического диска и нажмите клавишу Enter.
	- Для изменения RAID-уровня выделите пункт RAID Level («RAID-уровень») и нажмите ввод.

Во всплывающем меню выделите требуемый уровень RAID и нажмите клавишу Enter.

Число доступных уровней RAID зависит от количества физических дисков, которое было указано для данного дискового массива.

По умолчанию для логического диска используется полная емкость физического диска.

• Для использования в этом логическом диске неполной емкости выделите Capacity («Емкость») и нажмите ввод.

Нажмите клавишу Delete или Backspace для удаления текущего значения емкости. Введите новое значение емкости в ГБ, которую требуется выделить для этого логического диска.

Позже можно будет назначить неиспользуемую емкость для второго логического диска.

• Для изменения размера блока страйпа выделите пункт Stripe Size («Размер блока страйпа») и нажмите ввод.

Выделите требуемый размер: 64 КБ, 128 КБ, 256 КБ, 512 КБ или 1024 КБ и нажмите ввод.

В утилите SuperBuild установлен размер сектора 512 байт. Чтобы выбрать другой размер сектора, используйте для создания логического диска программу WebPAM PRO.

• Для изменения политики записи кэш-памяти вылелите пункт Write Cache Policy («Политика записи кэш-памяти») и нажмите ввод.

Выделите требуемое значение: Write Through («Сквозная запись») или Write Back («Отложенная запись») и нажмите ввод.

Чтобы изменить политику чтения кэш-памяти выделите пункт Read Cache Policy («Политика чтения кэш-памяти») и нажмите ввод.

Выделите требуемый параметр: None («Нет»), Read Cache («Чтение из кэша») или Read Ahead («Чтение с опережением») и нажмите ввод.

13. Выделите команду Save Configuration («Сохранить конфигурацию») и нажмите ввод.

В окне Logical Drive Management («Управление логическим диском») отображается созданный логический диск.

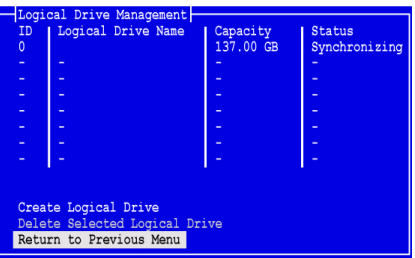

На этом этапе можно создать дополнительные логические диски, если на физическом диске осталось свободное место. Чтобы создать еще один логический диск, выполните шаги с 4 по 13, описанные выше.

14. Нажмите клавишу Esc или F10 для выхода из утилиты SuperBuild, затем нажмите клавишу Y для подтверждения и перезагрузки вашего компьютера.

Не нажимайте комбинацию Ctrl-Alt-Del.

Логический диск RAID успешно создан.

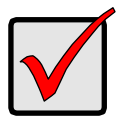

#### Внимание

Перед использованием нового логического диска необходимо определить его разделы и выполнить его форматирование. Используйте тот же метод разделения и форматирования логического диска, что и при добавлении к системе компьютера любого другого несъемного диска.

### <span id="page-103-0"></span>Задача 5. Установка программных драйверов

Драйверы для Windows и некоторых операционных систем Linux содержатся на компакт-диске с программным обеспечением, который прилагается к плате контроллера SuperTrak EX. Пожалуйста, загрузите обновленные драйверы с веб-сайта технической поддержки Promise.

Для получения пошаговых инструкций по установке драйверов см. главу 3 Руководства пользователя SuperTrak на компакт-диске с программным обеспечением.

# <span id="page-103-1"></span>Задача 6. Установка WebPAM PRO

WebPAM PRO включает четыре компонента:

- Utility Server («Служебный сервер») позволяет управлять RAID-массивом по сети
- **Agent («Агент») обеспечивает связь хост-компьютера со служебным** сервером
- Java Runtime Environment (JRE) отдельная установка программы WebPAM PRO
- Internet Browser («Интернет-обозреватель») входит в состав вашей ОС или устанавливается отдельно

При установке программы WebPAM PRO на хост-компьютере выполняется установка сервера Utility Server, агента и JRE.

Для получения подробных пояснений и пошаговых инструкций по установке см. главу 2 Руководства пользователя SuperTrak на компакт-диске с программным обеспечением.

### Поддержка операционных систем

Promise Technology рекомендует установить на хост-компьютере, в котором установлен контроллер SuperTrak и программа WebPAM, одну из следующих операционных систем:

- Windows 7 (32 или 64-бита)
- Windows Server 2008 R2 (64-бита)
- Windows Server 2008 с системой Hyper V (32 или 64-бита)
- Windows Vista (32 или 64-бита)
- Windows Server 2003 (32 или 64-бита)
- Windows Server XP (32 или 64-бита)
- Red Hat Enterprise Linux 5.3, 5.4
- Fedora Core 9
- SUSE Linux Enterprise Server 10 SP3, 11
- Miracle Linux 4 SP3, 5

Выберите одну из этих операционных систем, чтобы использовать все возможности и функции программы WebPAM PRO.

### Поддержка обозревателя

Выберите один из следующих обозревателей для использования с программой WebPAM PRO:

- Internet Explorer 7 или выше
- Firefox 3.5 или выше

Если на хост-компьютере не установлен ни один из вышеперечисленных обозревателей, сначала установите его, а затем выберите его в качестве обозревателя по умолчанию. Затем установите программу WebPAM PRO.

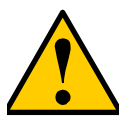

#### Предупреждение

Если на компьютере или сервере установлена программа WebPAM или предыдущая версия программы WebPAM PRO, удалите ее вручную перед установкой программы WebPAM PRO с компакт-диска с программным обеспечением.

### Установка в ОС Windows

Данная процедура описывает установку WebPAM PRO и интерфейса командной строки (CLI) на компьютере или сервере с операционной системой Windows. Чтобы установить только интерфейс командной строки, ознакомьтесь с Приложением E Руководства пользователя SuperTrak на компакт-диске с программным обеспечением.

Выполните следующие действия для установки программы WebPAM PRO на компьютере или сервере с операционной системой Windows.

1. Загрузите компьютер или сервер, запустите систему Windows и войдите в систему в качестве администратора.

Если компьютер уже запущен, завершите работу всех программ. Если вы вошли в систему как другой пользователь, необходимо выйти из системы, а затем снова войти в качестве администратора.

- 2. Вставьте компакт-диск с программным обеспечением в дисковод CD-ROM. Окно установки откроется автоматически.
- 3. Нажмите кнопку WebPAM PRO Software («ПО WebPAM PRO»), затем нажмите кнопку Install WebPAM PRO for Windows (Установить WebPAM PRO для Windows).

Отображается первое диалоговое окно установки WebPAM PRO.

- 4. Чтобы начать установку, нажмите кнопку Next («Далее») в первом диалоговом окне.
- 5. Следуйте указаниям в диалоговом окне установки.

### Установка в ОС Linux

Выполните следующие действия для установки программы WebPAM PRO на компьютере или сервере с операционной системой Linux.

1. Загрузите компьютер или сервер, войдите в систему под именем root и запустите графический пользовательский интерфейс Linux.

Если компьютер уже запущен, завершите работу всех программ. Если вы вошли в систему как другой пользователь, необходимо выйти и снова войти в систему под именем root.

- 2. Вставьте компакт-диск с программным обеспечением в дисковод CD-ROM.
- 3. Зайдите в каталог WebPAM PRO / Linux на компакт-диске и скопируйте файл WebPAMPRO...Linux.bin в корневой каталог.
- 4. Откройте окно терминала и введите команду sh и точное имя файла ./WebPAMPRO...Linux.bin, затем нажмите ввод.

Через несколько секунд появится первое диалоговое окно установки программы WebPAM PRO.

5. Следуйте указаниям в диалоговом окне установки.

# <span id="page-105-0"></span>Задача 7. Вход в программу WebPAM PRO

На хост-компьютере выполните одно из следующих действий.

- Дважды щелкните значок WebPAM PRO на рабочем столе.
- Выберите пункт WebPAM PRO в меню программ Windows.
- Выберите пункт WebPAM PRO в меню приложений Linux.

### Экран входа

При отображении начального экрана выполните следующие действия:

- 1. Введите слово administrator в поле User Name («Имя пользователя»).
- 2. Введите слово password в поле Password («Пароль»).
- 3. Нажмите кнопку Login («Вход»).

Ввод имени пользователя и пароля выполнятся с учетом регистра клавиатуры. См. [Рис. 5](#page-106-0).

<span id="page-106-0"></span>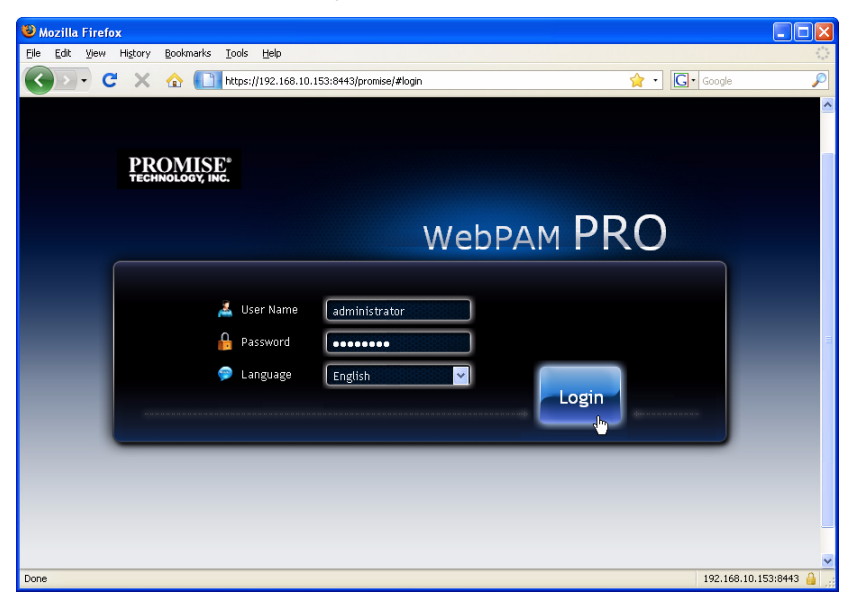

Рис. 5. Окно входа в программу WebPAM PRO

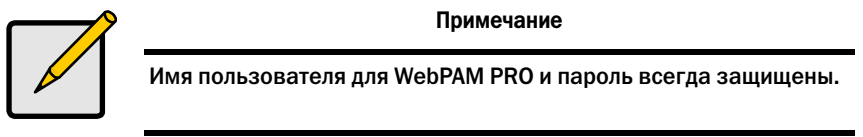

После нажатия кнопки Login («Вход») на экран выводится первое окно – панель управления управления. См. [Рис. 6](#page-107-0). Это окно обеспечивает общий обзор вашей RAIDсистемы, просмотр последних событий и доступ ко всем функциям программы WebPAM PRO.

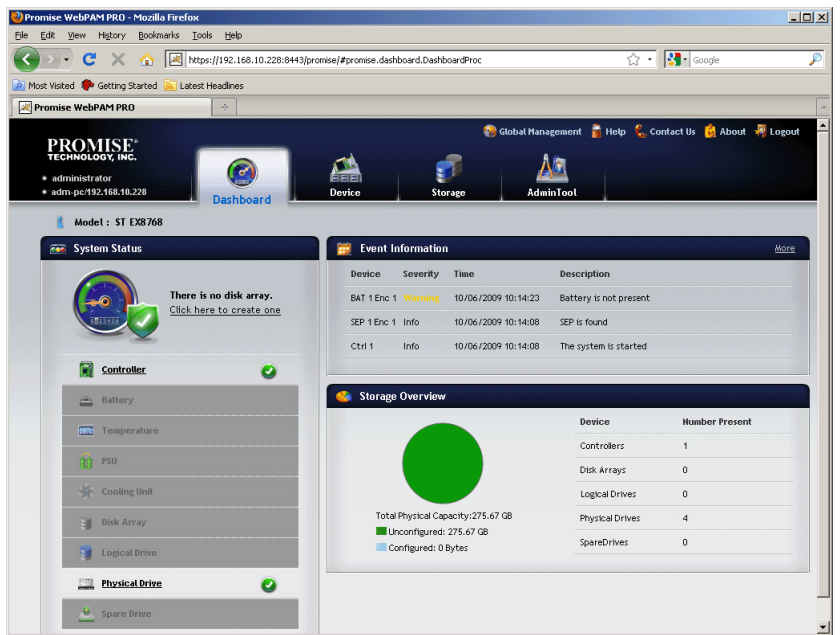

<span id="page-107-0"></span>Рис. 6. Панель управления WebPAM PRO

Если вы еще не создали дисковых массивов, логических или запасных дисков и не подключили никаких корпусов JBOD, при первом появлении панели управления на экране в ней будут указаны только контроллер SuperTrak EX и физические диски.

См. дополнительную информацию о программе WebPAM PRO в главе 5 Руководства пользователя SuperTrak на компактдиске с программным обеспечением.
### Дополнительная задача: установка интерфейса командной строки

Программа WebPAM PRO не поддерживается указанными ниже операционными системами. Но в них имеется поддержка интерфейса командной строки. Promise Technology рекомендует использовать следующие системы на хост-компьютере, в котором установлен контроллер SuperTrak:

- VMware 3.5, 4.0
- FreeBSD 6.3, 6.4, 7.0, 7.1

Выберите одну из этих операционных систем, чтобы использовать интерфейс командной строки для управления RAID-массивом.

См. дополнительную информацию об интерфейсе командной строки в главе 6 Руководства пользователя SuperTrak на компакт-диске с программным обеспечением.

### VMware

На компьютерах с VMware для установки интерфейса командной строки в окне терминала используется двоичный файл.

Прежде чем приступить к установке, загрузите на ваш компьютер или сервер файл CLI Installer...VMware.bin с веб-сайта технической поддержки [Promise](http://www.promise.com/support/support_eng.asp).

Чтобы установить интерфейс командной строки на платформе VMware:

1. Загрузите компьютер или сервер и войдите в систему под именем root.

Если компьютер уже запущен, завершите работу всех программ. Если вход в систему под именем root не произведен, необходимо выйти и снова войти в систему под именем root.

- 2. Скопируйте файл CLI Installer...VMware.bin в директорию /root на вашем компьютере.
- 3. Откройте окно терминала, введите строку

sh CLI\_Installer...VMware.bin -i silent

и нажмите ввод.

Строка CLI\_Installer...VMware.bin обозначает точное имя двоичного файла интерфейса командной строки, например: CLI Installer 3 15 0000 23 VMware.bin

После окончания установки перейдите в директорию /opt/Promise/WebPAMPRO/Agent/bin и введите строку ./cliib для запуска интерфейса командной строки.

### **FreeBSD**

На компьютерах с ОС FreeBSD для установки интерфейса командной строки в окне терминала используется двоичный файл.

Прежде чем приступить к установке, загрузите на ваш компьютер или сервер файл CLI Installer...FreeBSDx.bin с веб-сайта технической [поддержки Promise](http://www.promise.com/support/support_eng.asp). Выберите двоичный файл x64 для 64-битовой ОС или двоичный файл x86 для 32битовой ОС.

Чтобы установить интерфейс командной строки на вашем компьютере или сервере с ОС FreeBSD:

1. Загрузите компьютер или сервер и войдите в систему под именем root.

Если компьютер уже запущен, завершите работу всех программ. Если вы вошли в систему как другой пользователь, необходимо выйти и снова войти в систему под именем root.

- 2. Вставьте компакт-диск с программным обеспечением в дисковод CD-ROM.
- 3. Скопируйте файл CLI\_Installer...FreeBSDx.bin из каталога \CLI\FreeBSD компакт-диска с программным обеспечением в каталог /root на вашем компьютере.
- 4. Откройте окно терминала, введите строку

sh CLI\_Installer...FreeBSD.bin -i silent

и нажмите ввод.

Строка CLI\_Installer...FreeBSD.bin представляет точное имя двоичного файла интерфейса командной строки, например: CLI\_Installer\_3\_15\_0000\_00\_x64FreeBSD7.bin или CLI\_Installer\_3\_15\_0000\_00\_x86FreeBSD7.bin

5. Перезагрузите компьютер или сервер.

После завершения установки введите в любой командной оболочке строку cliib для запуска интерфейса командной строки.

### Обращение в службу технической поддержки

Служба технической поддержки Promise предоставляет своим пользователям несколько вариантов доступа к информации и обновлениям. Для наиболее эффективного обслуживания и поддержки для доступа к информации и обновлениям мы рекомендуем использовать один из наших электронных сервисов.

Если вы решили обратиться к нам, предоставьте следующие данные:

- Модель продукта и серийный номер
- Номера версий BIOS, микропрограммы и драйвера
- Описание проблемы или ситуации
- Информацию о конфигурации системы, включая: тип материнской платы и ЦП, модели дисководов, дисков и устройств SAS/SATA/ATA/ATAPI, а также других контроллеров.

#### Служба технической поддержки

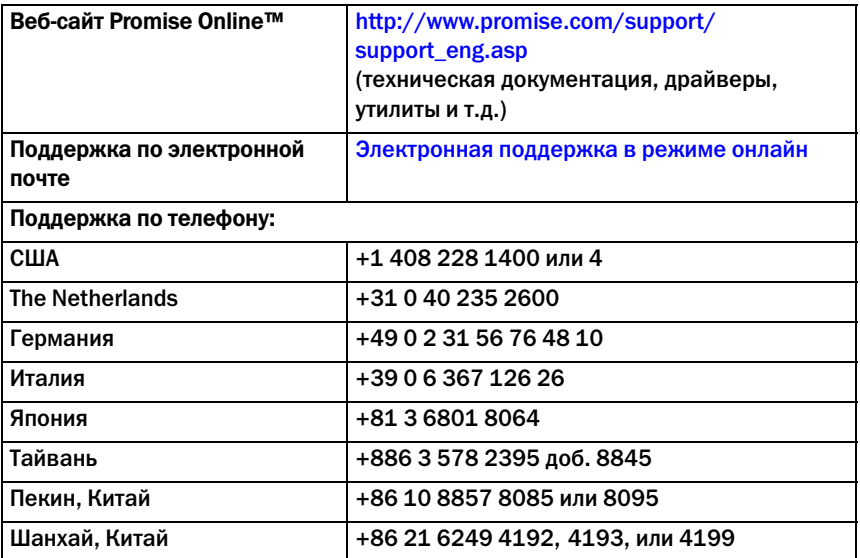

# **SuperTrak** の取り付けタスクリスト

- 手順 1: SuperTrak の開梱 (本ページ)
- 手順 2: SuperTrak カードの取り付け (113 ページ)
- 手順 3[:物理ドライブの選択\(](#page-115-0)116 ページ)
- 手順 4: 論理ドライブの作成 (117 ページ)
- 手順 5: ソフトウェアドライバのインストール (122 ページ)
- 手順 6: [WebPAM PRO](#page-121-1) のインストール (122 ページ)
- 手順 7: [WebPAM PRO](#page-123-0) へのログイン (124 ページ)
- [オプションのタスク:](#page-126-0)CLI のインストール (127 ページ)
- テクニカルサポートへの連絡 (129 ページ)

Promise Technology SuperTrak EX8760T または EX8768 SAS/SATA 6G RAID コントローラカードをご購入いただき、ありがとうございます。

# 手順 **1**:**SuperTrak** の開梱

SuperTrak EX SAS/SATA 6G RAID コントローラカードご購入時の梱包には、 以下のものが含まれています。

- SuperTrak EX8760T または EX8768 コントローラカード
- 0.5m SAS マルチレーン内蔵ケーブル、SFF-8087 to 4x SFF-8482 **EX8760T 用ケーブル(2)**
- 『クイックスタートガイド 』
- WebPAM PRO ソフトウェア CD、Windows と Linux ドライバ、 および『SuperTrak ユーザーマニュアル』

内容物のいずれかが不足していたり、損傷していると思われる場合は、直ちに販売店 または販売代理店にご連絡ください。

警告

SuperTrak EX コントローラカードの電子部品は、静電放電 (ESD) による損傷に敏感です。SuperTrak カードまたはそれに属する部品を 取り扱う場合は、常に細心の注意を払うようにしてください。

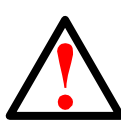

#### 警告

既存のシステムに SuperTrak EX コントローラカードをインストール する前に、重要または役に立つデータのバックアップを取ります。 この一般的な手順を怠るとデータを失う恐れがあります。

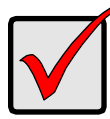

重要

3 m 以上のマルチレーンおよびファンアウトケーブルは SuperTrak コントローラでテストされていないことから、Promise はこのような ケーブルを推奨しません。

メモ

SuperTrak EX コントローラカードは、PCI プラグアンドプレイ (PnP) デバイスです。ほとんどのアプリケーションでは、マザーボードの CMOS/BIOS 設定でリソースまたはドライブタイプを変更する必要は ありません。

# <span id="page-112-0"></span>手順 **2**:**SuperTrak** カードの取り付け

SuperTrak EX RAID コントローラカードは、使用可能な PCI-Express X8 スロット すべてに適合しています。SuperTrak カードを取り付けるには、次を実行します。

- 1. PC またはエンクロージャのカバーを外します。
- 2. マザーボードの使用可能な PCI Express X8 スロットの内部スロットカバーを 外します。
- 3. SuperTrak カードを空いている PCI-Express X8 スロットに取り付けます。
- 4. SuperTrak カードのブラケットを PC またはエンクロージャケースに固定します。

#### 図 1**. PCI-Express X8** スロットへの **SuperTrak** カードの取り付け

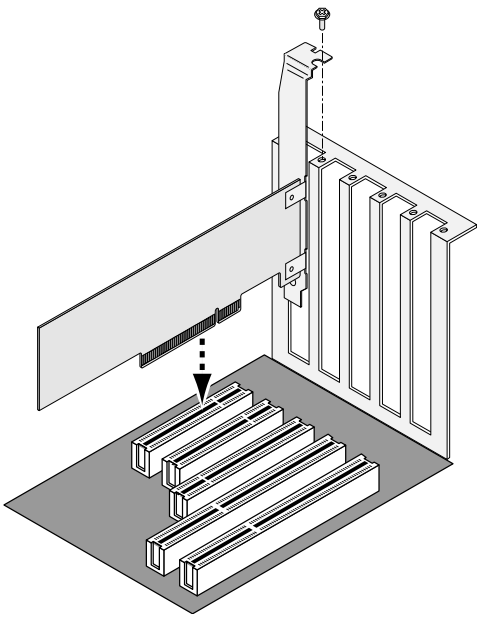

- 5. 次のように SAS マルチレーンケーブルを接続します。
	- EX8760T SFF-8087 to 4x SFF-8482 SAS ケーブル (同梱) を SuperTrak カードの SAS ポートに接続します。ケーブルのもう一端を お使いの物理ドライブに接続します。115 [ページ、図](#page-114-0) 2 を参照してください。 SuperTrak カードをバックプレーンに接続する場合は、SFF-8087 to SFF-8087 SAS マルチレーン内蔵ケーブル 2 本 (同梱されていません) を ご使用ください。
	- EX8768 2 本の SFF-8088 to SFF-8088 SAS ケーブル(同梱されて いません) を SuperTrak カードの SAS ポートに接続します。ケーブルの もう一端をお使いのエンクロージャの SAS 入力ポートに接続します。 115 [ページ、図](#page-114-1) 3 を参照してください。

<span id="page-114-0"></span>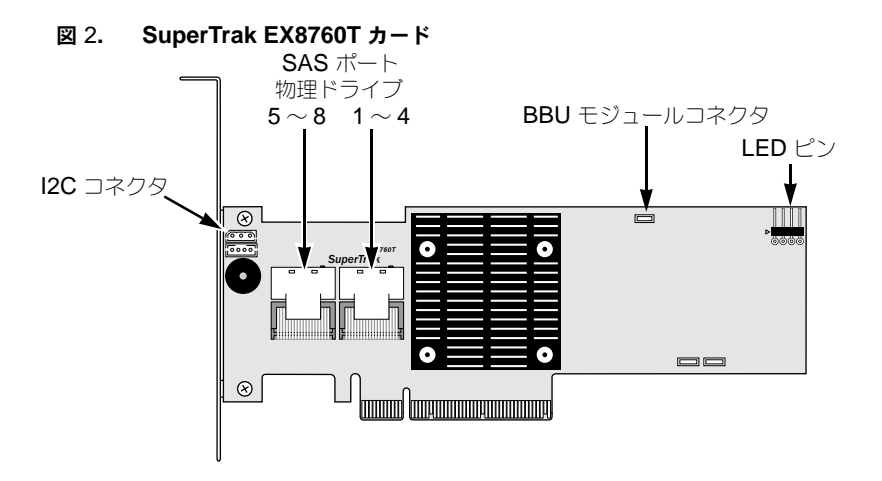

#### 図 3**. SuperTrak EX8768** カード

<span id="page-114-1"></span>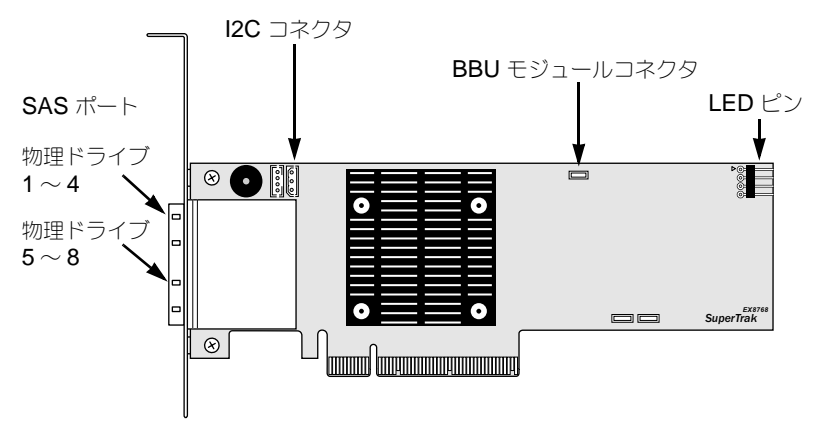

6. オプションで、ケーブルを SuperTrak カードの LED ピンから PC または エンクロージャの LED に接続します。116 [ページ、図](#page-115-1) 4 を参照してください。

#### <span id="page-115-1"></span>図 4. **SuperTrak** カードの **LED** ピン

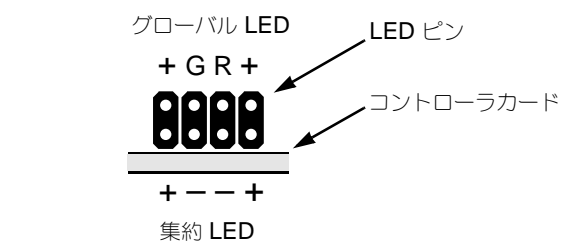

詳細については、PC またはエンクロージャのユーザーマニュアルを参照して ください。

### <span id="page-115-0"></span>手順 **3**:物理ドライブの選択

SuperTrak EX コントローラカードは、3.0 Gb/s または 6.0 Gb/s SAS および 1.5 Gb/s または 3.0 Gb/s SATA 物理ドライブをサポートしています。最適なパフォーマンスを 得るために、モデルと容量が同じ物理ドライブを取り付けてください。

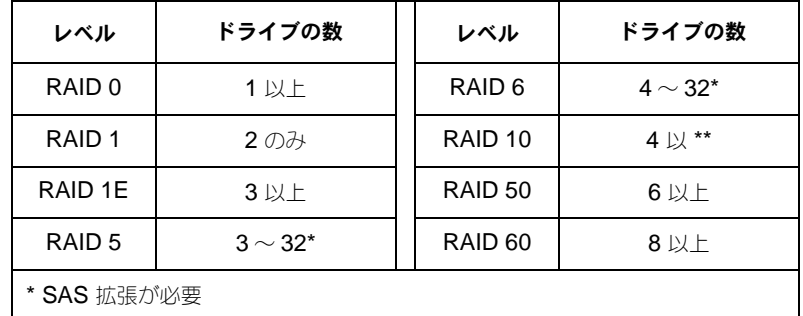

\*\* ドライブ数が偶数であること

上記の表は、各 RAID レベルに必要なドライブの数を示します。

### <span id="page-116-0"></span>手順 **4**:論理ドライブの作成

オンボード SuperBuild ユーティリティを使用して、物理ドライブが接続された論理 ドライブを作成できます。WebPAM PRO ソフトウェアを使用して論理ドライブを管理 する場合でも、最初の論理ドライブは以下に記載するように SuperBuild ユーティリティ を使用して作成することができます。

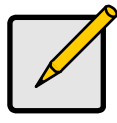

メモ

論理ドライブを作成する際の論理ドライブの概念および選択に関する 説明は、ソフトウェア CD にある『SuperTrak ユーザーマニュアル』の 第7章を参照してください。

1. システムを起動します。SuperTrak カードの取り付けとドライブのインストール 終了後、最初の起動で Promise オンボード BIOS の次の画面が表示されます。

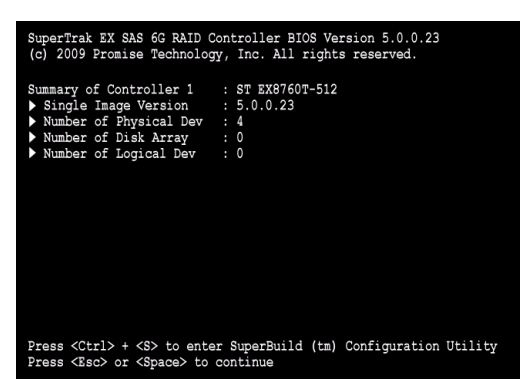

2. Ctrl-S キーを押して、「SuperBuild Utility (SuperBuild ユーティリティ)]の [Main Menu(メインメニュー)] を表示します。

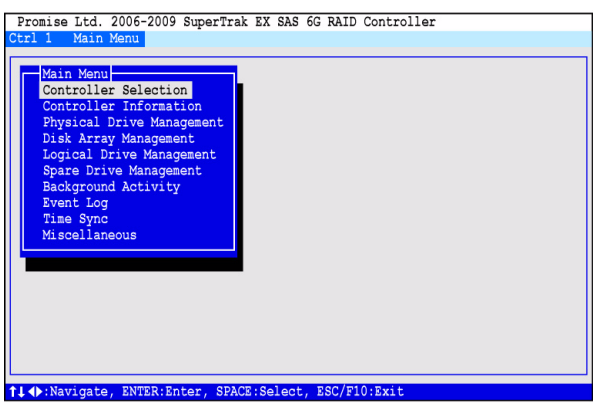

3. 矢印キーを使って [Disk Array Management (ディスクアレイ管理) ] をハイライト 表示し、Enter を押します。

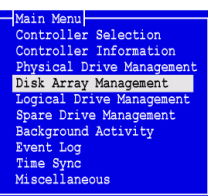

[Disk Array Management(ディスクアレイの管理)] 画面が表示されます。

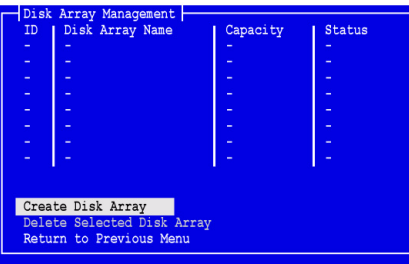

4. [Create Disk Array (ディスクアレイの作成)] をハイライト表示し、Enter を 押します。

[Create Disk Array (ディスクアレイの作成)]画面が表示されます。

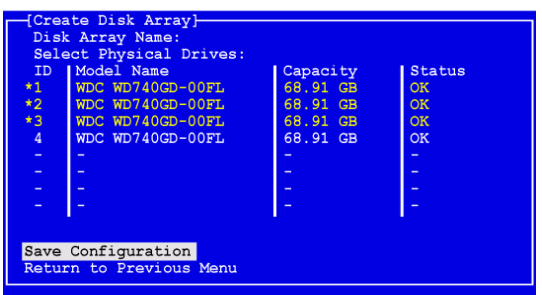

この画面を使用して、ディスクアレイに使用する物理ドライブを選択します。

- 5. 矢印キーを押して、物理ドライブをハイライト表示します。次に、スペースバーを 押して物理ドライブを選択します。 選択した各物理ドライブの左側にアスタリスク(\*)が表示されます。
- 6. **ISave Configuration** (設定の保存) 1 をハイライト表示して、Enter を押します。 新しいディスクアレイを示す、[Disk Array Management (ディスクアレイの管理)] 画面が表示されます。

7. [Return to Previous Menu(前のメニューに戻る)] をハイライト表示し、Enter を 押します。

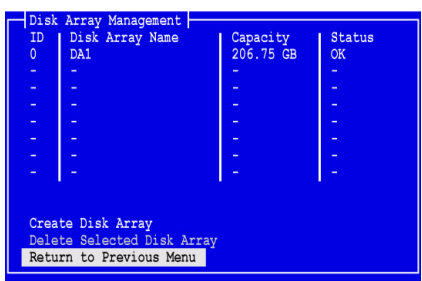

[Main Menu(メインメニュー)] が表示されます。

8. [Logical Drive Management (論理ドライブ管理)] をハイライト表示し、Enter を 押します。

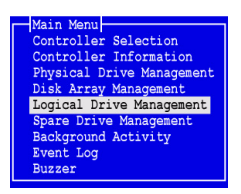

[Logical Drive Management (論理ドライブの管理)] 画面が表示されます。

9. 「Create Logical Drive (論理ドライブの作成)】をハイライト表示して、Enter を 押します。

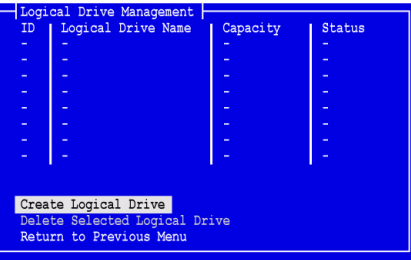

[Create Logical Drive Step 1/2 (論理ドライブの作成 手順 1/2)] 画面が 表示されます。

10. 矢印キーを押して、ディスクアレイをハイライト表示します。スペースバーを 押して、ディスクアレイを選択します。 選択したディスクアレイの左側にアスタリスク(\*)が表示されます。

11. [Next Step (次の手順) ] をハイライト表示し、Enter を押します。

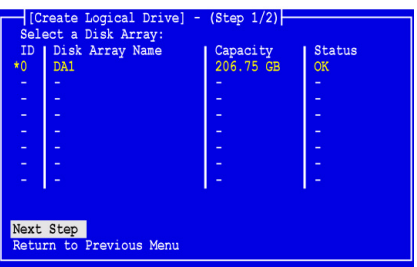

[Create Logical Drive Step 2/2 (論理ドライブの作成 手順 2/2) 1画面が 表示されます。

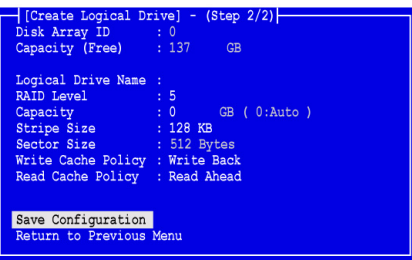

- 12. [Logical Drive Step 2/2(論理ドライブの作成 手順 2/2)] 画面で、必要に応じて 次の操作を実行します。
	- オプションで、矢印キーを押して、[Logical Drive Name (論理ドライブ名)] をハイライト表示します。論理ドライブの名前を入力して、Enter を押します。
	- RAID レベルを変更するには、[RAID Level (RAID レベル)] をハイライト 表示して Enter を押します。 ポップアップメニューで、選択する RAID レベルをハイライト表示して、 Enter を押します。

使用可能な RAID レベルは、お使いのディスクアレイに選択した物理ドライブ の数によって異なります。

論理ドライブは、デフォルトで物理ドライブ全容量を使用します。

• この論理ドライブにすべての物理ドライブ容量を使用しない場合は、 [Capacity(容量)] をハイライト表示して Enter を押します。 Delete キーまたは Backspace キーを押して、現在の容量を消去します。 この論理ドライブに割り当てる新規容量を GB の単位で入力します。

未使用の容量は、後で第 2 の論理ドライブに割り当てることができます。

ストライプサイズを変更するには、[Stripe Size (ストライプサイズ)]を ハイライト表示して Enter を押します。 [64 KB]、[128 KB]、[256 KB]、[512 KB]、または [1024 KB] を選択して ハイライト表示し、Enter を押します。

SuperBuild ユーティリティでは、セクタサイズは 512 バイトに設定されています。 異なるセクタサイズを選択するには、WebPAM PRO を使用して論理ドライブを 作成してください。

- ライトキャッシュポリシーを変更するには、「Write Cache Policy(ライト キャッシュポリシー)】をハイライト表示して Enter を押します。 [Write Through (ライトスルー)] または [Write Back (ライトバック)] を 選択してハイライト表示し、Enter を押します。
- リードキャッシュポリシーを変更するには、[Read Cache Policy (リード キャッシュポリシー)】をハイライト表示して Enter を押します。 [None (なし)]、[Read Cache (リードキャッシュ)]、または [Read Ahead (先読み) ] のいずれかをハイライト表示し、Enter を押します。
- 13. [Save Configuration (設定の保存) ] をハイライト表示して、Enter を押します。 [Logical Drive Management(論理ドライブの管理)] 画面に新しい論理ドライブ が表示されます。

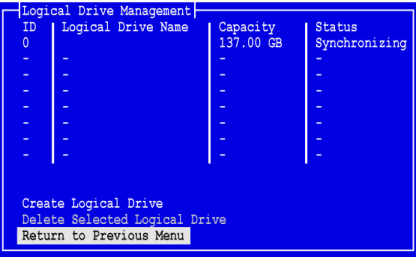

使用可能な物理ドライブの空き容量がある場合は、この時点で別の論理ドライブを 作成できます。別の論理ドライブを作成するには、上記の手順 4 から 13 までを 繰り返します。

14. Esc または F10 キーを押して SuperBuild ユーティリティを終了します。Y を 押して確定した後、コンピュータを再起動します。 Ctrl-Alt-Del キーは押さないでください。

新規の RAID 論理ドライブが正しく作成されます。

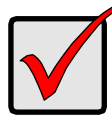

重要

新規の論理ドライブを使用する前に、その論理ドライブをパーティション に分割してフォーマットする必要があります。論理ドライブを パーティションに分割してフォーマットする方法は、別の固定ディスク をコンピュータシステムに追加する場合と同じ方法を使用します。

# <span id="page-121-0"></span>手順 **5**:ソフトウェアドライバのインストール

Windows オペレーティングシステムおよび Linux オペレーティングシステムの一部の ドライバは、SuperTrak EX コントローラカード付属のソフトウェア CD に含まれて います。最新のドライバを、Promise [のサポートサイト](http://support.promise.com/)からダウンロードしてください。

ドライバのインストールに関する段階的な手順の説明は、ソフトウェア CD の 『SuperTrak ユーザーマニュアル』第 3 章を参照してください。

# <span id="page-121-1"></span>手順 **6**:**WebPAM PRO** のインストール

WebPAM PRO には、次の4つのコンポーネントが含まれます。

- ユーティリティサーバー ネットワークでの RAID 管理を有効にします
- **Agent**  ホスト PC がユーティリティサーバーと通信できるようにします
- **Java Runtime Environment (JRE)** WebPAM PRO 用のプライベートインス トールです
- **Internet Browser** お使いの OS に付属しているか、個別にインストールします

WebPAM PRO をホスト PC にインストールする場合、ユーティリティサーバー、 エージェント、および JRE をインストールすることになります。 詳細な説明および手順ごとのインストールガイドは、ソフトウェア CD に収録されている 『SuperTrak ユーザーマニュアル』の第 2 章を参照してください。

### オペレーティングシステムサポート

SuperTrak コントローラおよび WebPAM PRO のインストール先となるホスト PC として、Promise Technology は以下の構成を推奨します。

- Windows 7(32 または 64 ビット)
- Windows Server 2008 R2 (64 ビット )
- Hyper V(32 または 64 ビット)装備の Windows Server 2008
- Windows Vista (32 または 64 ビット)
- Windows Server 2003 (32 または 64 ビット)
- Windows Server XP (32 または 64 ビット)
- Red Hat Enterprise Linux 5.3、5.4
- Fedora Core 9
- SUSE Linux Enterprise Server 10 SP3、11
- Miracle Linux 4 SP3、5

これらのオペレーティングシステムのひとつを選び、WebPAM PRO のすべての機能を 最大限活用してください。

### ブラウザのサポート

WebPAM PRO の使用には、次のブラウザバージョンのうちひとつを選択してください。

- Internet Explorer 7 またはそれ以降
- Firefox 3.5 またはそれ以降

ホスト PC にこれらのどのブラウザもない場合は、最初にブラウザをインストールし、 そのブラウザをデフォルトに設定します。次に、WebPAM PRO をインストールします。

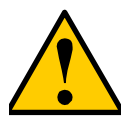

お使いの PC またはサーバーに WebPAM または WebPAM PRO の 以前のバージョンがインストールされている場合は、ソフトウェア CD から WebPAM PRO をインストールする前に、手動でアンインストール します。

警告

### **Windows** へのインストール

この手順では、WebPAM PRO およびコマンドラインインタフェース (CLI) を Windows ベースの PC またはサーバーにインストールします。CLI のみをインストール するには、ソフトウェア CD に収録されている 『SuperTrak ユーザーマニュアル』の 付録 E を参照してください。

次の手順に従って WebPAM PRO を Windows ベースの PC またはサーバーに インストールします。

- 1. PC またはサーバーを起動し、Windows を起動して、アドミニストレータとして ログインします。 コンピュータが既に起動している場合は、すべてのプログラムを終了します。 アドミニストレータとしてログインしていない場合、ログアウトしてから再び アドミニストレータとしてログインします。
- 2. ソフトウェア CD を CD-ROM ドライブに挿入します。 インストーラウィンドウが自動的に開きます。
- 3. [**WebPAM PRO Software**(WebPAM PRO ソフトウェア)] ボタンをクリック してから、[**Install WebPAM PRO for Windows**(Windows 用 WebPAM PRO をインストール)] ボタンをクリックします。 最初の WebPAM PRO インストールダイアログボックスが表示されます。
- 4. 導入ダイアログボックスで、[**Next**(次へ)] ボタンをクリックしてインストールを 続行します。
- 5. インストールダイアログボックスのプロンプトに従います。

### **Linux** へのインストール

以下の手順に従って、Linux ベースの PC またはサーバーに WebPAM PRO を インストールします。

- 1. PC またはサーバーを起動し、**root** としてログインして、Linux GUI を起動します。 コンピュータが既に起動している場合は、すべてのプログラムを終了します。 **root** としてログインしていない場合、ログアウトしてから再び **root** として ログインします。
- 2. ソフトウェア CD を CD-ROM ドライブに挿入します。
- 3. CD-ROM の WebPAM PRO / Linux ディレクトリに進み、 **WebPAMPRO...Linux.bin** ファイルをルートディレクトリにコピーします。
- 4. ターミナルウィンドウを開いて、**sh** を入力してから **./WebPAMPRO...Linux.bin** ファイル名を正確に入力し、Enter を押します。 続いて、最初の WebPAM PRO インストールダイアログボックスが表示されます。
- 5. インストールダイアログボックスのプロンプトに従います。

# <span id="page-123-0"></span>手順 **7**:**WebPAM PRO** へのログイン

ホスト PC で、以下のいずれかを実行します。

- WebPAM PRO デスクトップアイコンをダブルクリック
- Windows [Programs (プログラム)] メニューで、WebPAM PRO を選択
- Linux [Applications(アプリケーション)] メニューで、WebPAM PRO を 選択

### ログイン画面

開始画面が表示されたら:

- 1. ユーザー名フィールドに **administrator** とタイプします。
- 2. パスワードフィールドに **password** とタイプします。
- 3. [**Login**(ログイン)] ボタンをクリックします。 [User Name (ユーザー名) 1 および [Password (パスワード) 1は、大文字と 小文字を区別します[。図](#page-124-0) 5 を参照してください。

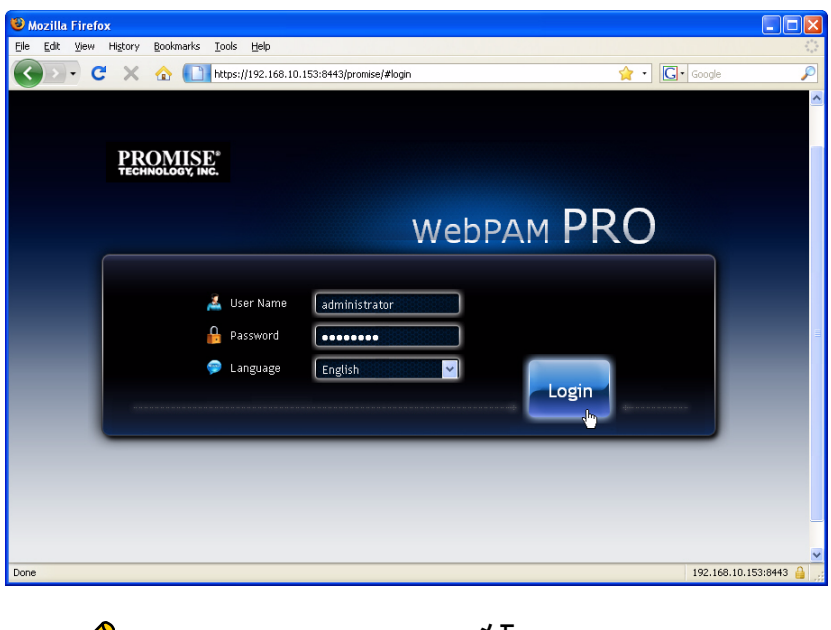

#### <span id="page-124-0"></span>図 5. **WebPAM PRO** ログイン画面

メモ WebPAM PRO ユーザー名およびパスワードは常に保護されます。

[**Login**(ログイン)] ボタンをクリックすると、開始画面または Dashboard (ダッシュボード)が表示されます[。図](#page-125-0) 6 を参照してください。この画面からお使いの RAID システムに関する高レベルの概要や最も最近のイベントを表示したり、WebPAM PRO の全機能にアクセスすることが可能になります。

#### <span id="page-125-0"></span>図 6. **WebPAM PRO** ダッシュボード

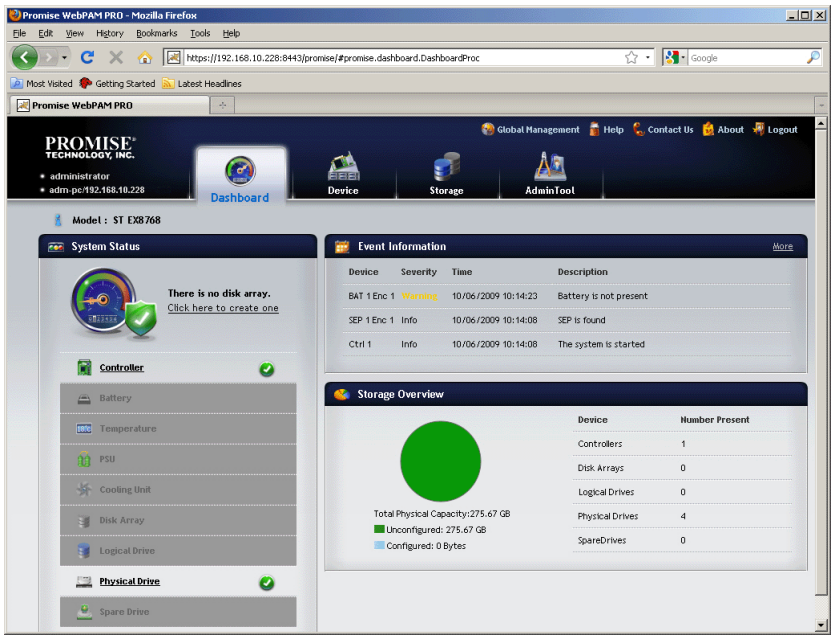

ディスクアレイ、論理ドライブ、またはスペアドライブをまだ作成していない場合には、 最初にダッシュボードが開く時、SuperTrak EX コントローラおよび物理ドライブしか 表示されないことがあります。

WebPAM PRO の使用に関する情報は、ソフトウェア CD の『SuperTrak ユーザー マニュアル』の第5章を参照してください。

# <span id="page-126-0"></span>オプションのタスク:**CLI** のインストール

次のオペレーティングシステムでは WebPAM PRO をサポートしていませんが、 Command Line Interface(CLI)をサポートしています。SuperTrak コントローラの インストール先となるホスト PC として、Promise Technology は以下の構成を推奨 します。

- VMware 3.5、4.0
- FreeBSD 6.3、6.4、7.0、7.1

これらのオペレーティングシステムのうちひとつを選び、RAID 管理に CLI を使用 します。

CLI に関する詳細は、ソフトウェア CD の『SuperTrak ユーザーマニュアル』の 第 6 章を参照してください。

### **VMware**

VMware を実行している PC は、バイナリファイルを使用してターミナルウィンドウに CLI をインストールします。

始める前に、Promise [サポートサイト](http://www.promise.com/support/support_eng.asp)からお使いの PC またはサーバーに **CLI\_Installer...VMware.bin** ファイルをダウンロードします。

VMware プラットフォームに CLI をインストールするには次を実行してください。

- 1. PC またはサーバーを起動し、**root** としてログインします。 コンピュータが既に起動している場合は、すべてのプログラムを終了します。 **root** としてログインしていない場合、ログアウトしてから再び **root** として ログインします。
- 2. **CLI\_Installer...VMware.bin** ファイルを、PC の **/root** ディレクトリにコピー します。
- 3. ターミナルウィンドウを開いて

**sh CLI\_Installer...VMware.bin -i silent**

と入力し、Enter を押します。

**CLI\_Installer...VMware.bin** は、CLI\_Installer\_3\_15\_0000\_23\_VMware.binCLI のようにバイナリファイルの正確な名前を示します。

インストールが終了したら、**/opt/Promise/WebPAMPRO/Agent/bin** ディレクトリに 移動し、**./cliib** と入力して CLI を開始します。

### **FreeBSD**

FreeBSD を実行している PC では、バイナリファイルを使用してターミナルウィンドウ に CLI をインストールします。

始める前に、Promise [サポートサイト](http://www.promise.com/support/support_eng.asp)から、お使いの PC またはサーバーに **CLI\_Installer...FreeBSDx.bin** ファイルを ダウンロードします。64 ビット OS には x64 バイナリファイルを、32 ビット OS には x86 バイナリファイルを選択します。

CLI をお使いの FreeBSD PC またはサーバーにインストールするには、次を実行 します。

- 1. PC またはサーバーを起動し、**root** としてログインします。 コンピュータが既に起動している場合は、すべてのプログラムを終了します。 **root** としてログインしていない場合、ログアウトしてから再び **root** として ログインします。
- 2. ソフトウェア CD を CD-ROM ドライブに挿入します。
- 3. **CLI\_Installer...FreeBSDx.bin** ファイルを、ソフトウェア CD の **\CLI\FreeBSD** ディレクトリから PC の **/root** ディレクトリにコピーします。
- 4. ターミナルウィンドウを開いて、

#### **sh CLI\_Installer...FreeBSD.bin -i silent**

と入力し、Enter を押します。

**CLI\_Installer...FreeBSD.bin** は、

CLI Installer 3 15 0000 00 x64FreeBSD7.bin、または CLI\_Installer\_3\_15\_0000\_00\_x86FreeBSD7.bin のようにバイナリファイルの 正確な名前を示します。

5. PC またはサーバーを再起動します。

インストールが終了したら、いずれかのシェルで **cliib** と入力し、CLI を開始します。

### <span id="page-128-0"></span>テクニカルサポートへの連絡

Promise テクニカルサポートは、Promise ユーザーがインフォメーションおよび アップデートにアクセスできるよう、いくつかのサポートオプションを提供しています。 最も効率的なサービスとサポートが得られる、アップデート情報用の電子サービスの 1 つを利用することをお勧めします。

弊社へご連絡いただく場合は、次の情報をご用意ください。

- 製品モデルおよびシリアルナンバー
- BIOS、ファームウェア、ドライバのバージョン番号
- 不具合または状況の記述
- システム基板および CPU のタイプ、ディスクドライブのモデル、 SAS/SATA/ATA/ATAPI ドライブ & デバイス、およびその他コントローラを含む システム構成情報

### テクニカルサポートサービス

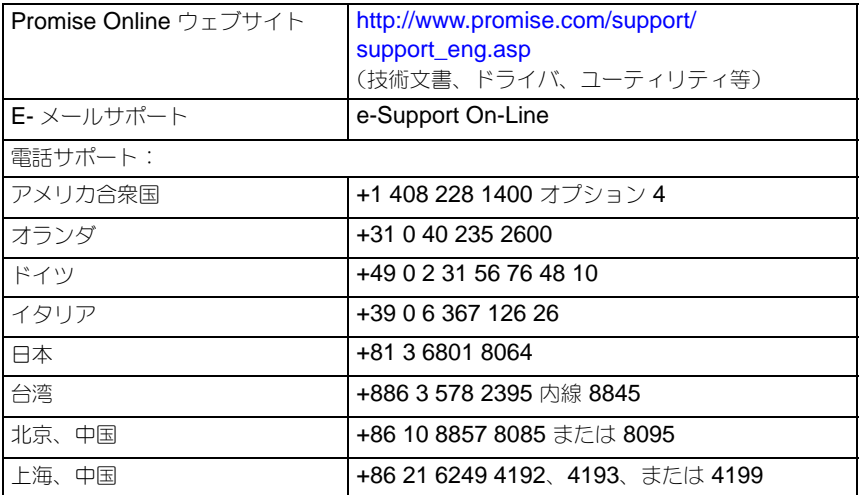

# **SuperTrak** 安裝工作清單

- 丁作 1:打開您的 SuperTrak 的包裝,如下
- 工作 2:安裝 [SuperTrak](#page-130-0) 插卡 ( 第 131 頁 )
- 工作 3[:選取實體磁碟機](#page-133-0) ( 第 134 頁 )
- 工作 4[:建立邏輯磁碟機](#page-134-0) ( 第 135 頁 )
- 工作 5: 安裝軟體驅動程式 (第140頁)
- 工作 6:安裝 [WebPAM PRO \(](#page-139-1) 第 140 頁 )
- 工作 7 : 登入 [WebPAM PRO \(](#page-141-0) 第 142 頁 )
- [可選工作:安裝](#page-143-0) CLI ( 第 144 頁 )
- [聯絡技術支援部門](#page-145-0) ( 第 146 頁 )

感謝您購買喬鼎科技 SuperTrak EX8760T 或 EX8768 SAS/SATA 6G RAID 控制卡。

# 工作 *1*:打開您的 *SuperTrak* 的包裝

當您收到 SuperTrak EX SAS/SATA 6G RAID 控制卡時,包裝應包含下列項目:

- SuperTrak EX8760T 或 EX8768 控制卡
- 0.5 公尺 (19 英吋 ) SAS 多通道內部連接線、SFF-8087 至 4x SFF-8482 兩條 EX8760T 的連接線
- 快速啟動指南
- 光碟,内含 WebPAM PRO 軟體、Windows 與 Linux 驅動程式以及 *SuperTrak* 使用者手冊

如果其中有任何項目遺失或呈現損壞,請立即聯絡您的代理商或經銷商。

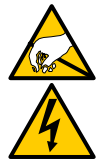

警告

SuperTrak EX 控制器卡內部電子元件對於靜電損害 (ESD) 極為 敏感。當處理 SuperTrak 卡或其子配件時,應隨時採取適宜的預 防措施。

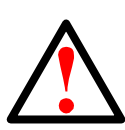

#### 警告

將 SuperTrak EX 控制器卡安裝到現有系統前,請先備份重要或有 用的資料。若不先備份,可能會導致資料遺失。

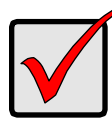

#### 重要事項

喬鼎不建議多線道及扇出連接線長於 3 公尺 (118 英吋 ),因為其尚 未與 SuperTrak 控制器作過測試。

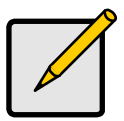

註:

SuperTrak EX 控制器卡是 PCI 即插即用 (PnP) 裝置。在大多數應 用程式中不需在主機板 CMOS/BIOS 的設定中,針對資源或磁碟 機類型作任何變更。

# <span id="page-130-0"></span>工作 *2*:安裝 *SuperTrak* 插卡

SuperTrak EX RAID 控制卡適用於任何可用的 PCI-Express X8 插槽。 安裝 SuperTrak 插卡:

- 1. 卸下您的 PC 或機箱的蓋板。
- 2. 卸下主機板上 PCI-Express X8 插槽蓋板的內側插槽蓋板。
- 3. 安裝 SuperTrak 插卡進入一個開啟的 PCI-Express X8 插槽。
- 4. SuperTrak 插卡托架固定在 PC 或機箱機殼上。

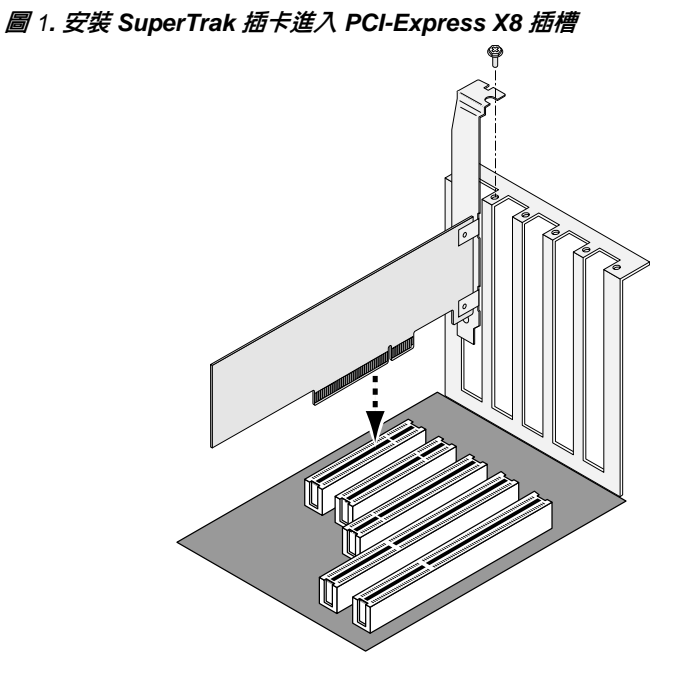

- 5. 如所述方式連接 SAS 多通道連接線:
	- EX8760T 連接 SFF-8087 至 4x SFF-8482 SAS 連接線 ( 已隨附 ) 至 SuperTrak 插卡上的 SAS 連接埠。連接另一端至您的實體磁碟機。請參 閱第 [133](#page-132-0) 頁[,圖](#page-132-0) 2。

如果您想連接 SuperTrak 插卡至後面板,請使用兩條 SFF-8087 至 SFF-8087 SAS 多通道內部連接線 ( 未隨附 ) 。

• EX8768 – 連接兩條 SFF-8088 至 SFF-8088 SAS 的連接線 ( 未隨附 ) 至 SuperTrak 插卡上的 SAS 連接埠。連接另一端至您的機箱上的 SAS IN 連接埠。請參閱第 [133](#page-132-1) 頁[,圖](#page-132-1) 3。

<span id="page-132-0"></span>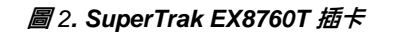

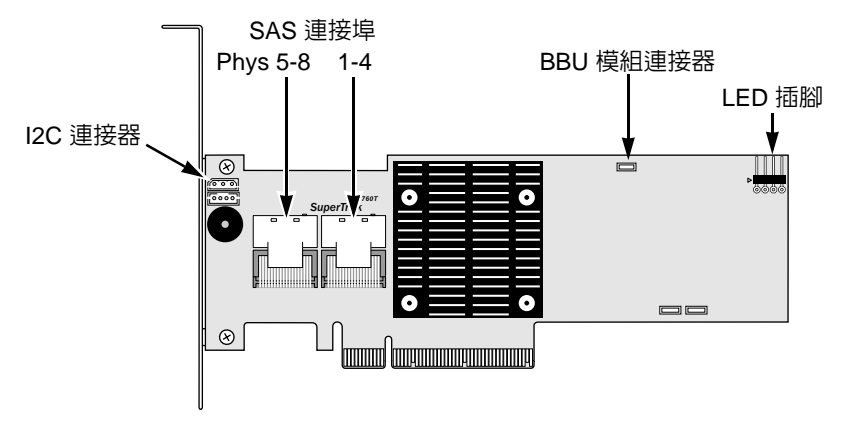

<span id="page-132-1"></span>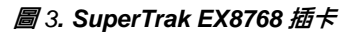

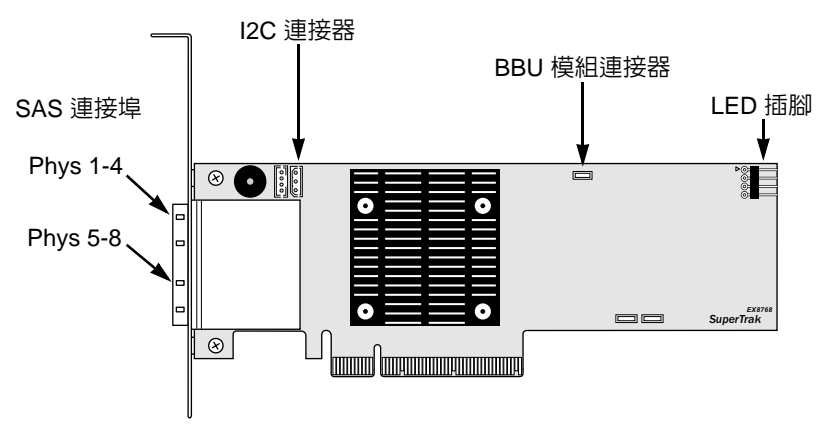

6. 可選的。連接在 SuperTrak 插卡上的 LED 插腳連接線至您的 PC 或機箱上的 LED 。 請參閱第 [134](#page-133-1) 頁, 圖 4。

#### <span id="page-133-1"></span>圖 *4. SuperTrak* 插卡上的 *LED* 插腳

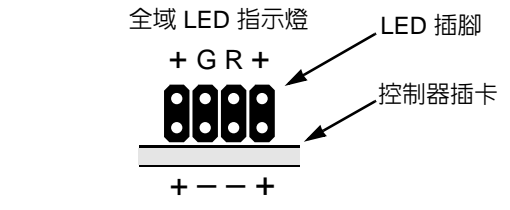

彙總 LED 指示燈

更多關於您的 PC 或機箱資訊,請參閱使用者手冊。

## <span id="page-133-0"></span>工作 *3*:選取實體磁碟機

SuperTrak EX 控制卡支持 3.0-Gb/s 或 6.0-Gb/s SAS 與 1.5-Gb/s 或 3.0-Gb/s SATA 實體磁碟機。為了發揮最佳的效能,請安裝相同型號與容量的實體磁碟機。

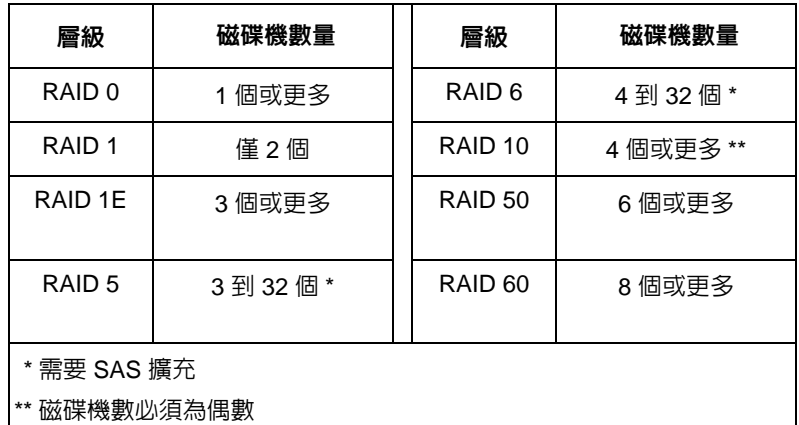

上表顯示每一 RAID 層級所需要的磁碟機數量。

# <span id="page-134-0"></span>工作 *4*:建立邏輯磁碟機

您可以使用內建 SuperBuild 公用程式與連接的實體磁碟機建立邏輯磁碟機。即使 您計劃使用 WebPAM PRO 軟體來管理您的邏輯磁碟機,您仍可以按照這裡的說 明,使用 SuperBuild 公用程式建立您的第一台邏輯磁碟機。

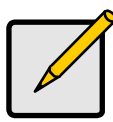

註:

關於邏輯磁碟機概念的說明與您在建立邏輯磁碟機時您能做的選 擇,請參閱軟體光碟上的 *SuperTrak* 使用者手冊 第 7 章。

1. 啓動您的系統。如果您第一次使用 SuperTrak 插卡與安裝磁碟機啓動,喬鼎 的機載 BIOS 將會顯示以下畫面。

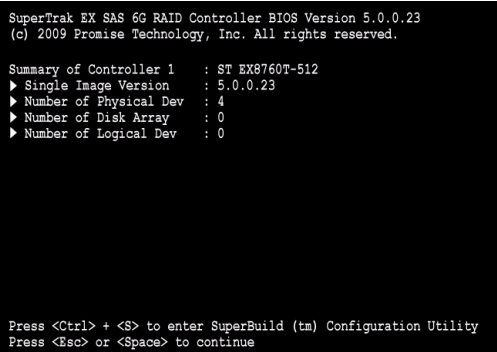

2. 按下 Ctrl-S 按鍵以顯示 SuperBuild 公用程式主選單。

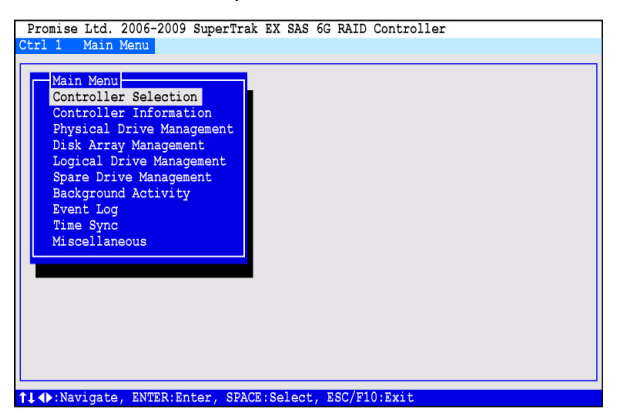

3. 按下方向鍵反白顯示 Disk Array Management (磁碟陣列管理),然後按下 Enter。

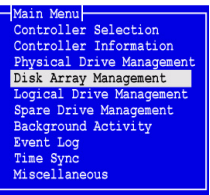

接著即出現 Disk Array Management ( 磁碟陣列管理 ) 畫面。

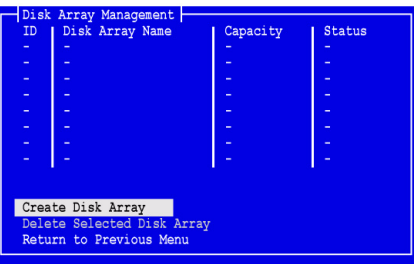

4. 反白顯示 *Create Disk Array* ( 建立磁碟陣列 ) 然後按下 Enter。 接著即出現 Create Disk Array ( 建立磁碟陣列 ) 畫面。

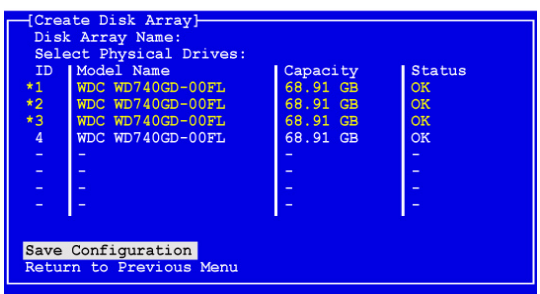

使用此畫面選擇您磁碟陣列的實體磁碟機。

- 5. 按下方向鍵以反白顯示某一實體磁碟機。然後按下空白鍵以選取該磁碟機。 此時星號 (\*) 在每一選取之實體磁碟機的左邊出現。
- 6. 反白顯示 *Save Configuration* ( 儲存組態 ),然後按下 Enter。 接著即出現 Disk Array Management (磁碟陣列管理) 畫面,顯示新的磁碟 陣列。

7. 反白顯示 *Return to Previous Menu* ( 返回前一個選單 ),然後按下 Enter。

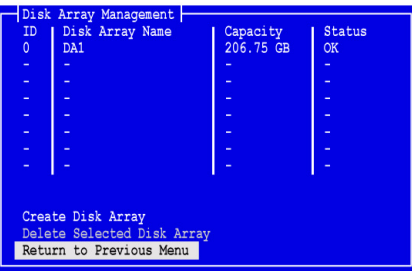

接著即出現主選單。

8. 反白顯示 *Logical Drive Management* ( 邏輯磁碟機管理 ),然後按下 Enter。

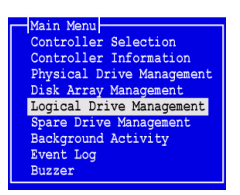

接著即 Logical Drive Management ( 邏輯磁碟機管理 ) 畫面。

9. 反白顯示 Create Logical Drive (建立邏輯磁碟機),然後按下 Enter。

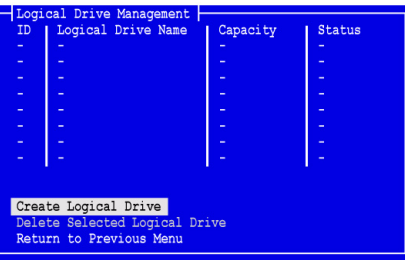

Create Logical Drive Step ( 建立邏輯磁碟機步驟 ) 2 之 1 畫面此時出現。

10. 按下方向鍵反白顯示磁碟陣列。然後按下空白鍵選擇磁碟陣列。 此時星號 (\*) 在每一選取之實體磁碟機的左邊出現。

11. 反白顯示 Next Step ( 下一步 ) , 然後按下 Enter。

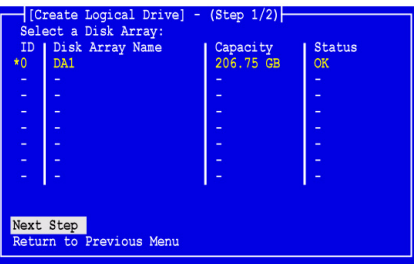

Create Logical Drive Step ( 建立邏輯磁碟機步驟 ) 2 之 2 畫面此時出現。

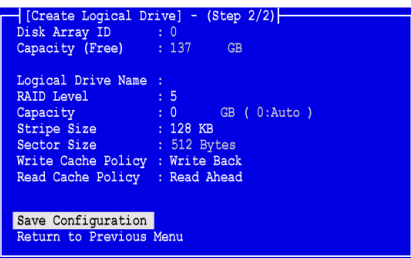

- 12. 於邏輯磁碟機步驟 2/2 畫面上,進行下列所需的步驟:
	- 可選的。按下方向鍵來來反白顯示 *Logical Drive Name* ( 邏輯磁碟機名 稱 )。鍵入邏輯磁碟機名稱然後按下 Enter。
	- 若想變更 RAID Level ( RAID 層級 ),請反白顯示 *RAID Level*,然後按下 Enter。 在彈出的選單中,反白顯示您對 RAID 層級的選擇,然後按下 Enter。 可用 RAID 層級將取決您為此邏輯磁碟機所選擇的實體磁碟機之數目而定。

預設値,邏輯磁碟機使用全部的實體磁碟機容量。

- 使用少於此邏輯磁碟機的全部容量,反白顯示 *Capacity*,然後按下 Enter。 按下刪除或後退按鍵來清除目前容量。以 GB 為單位鍵入新容量,重新 分配此邏輯磁碟機。 將來您可以將未使用的容量指定給第二個邏輯磁碟機。
- 若想變更 Stripe Size ( 延展容量 ),請反白顯示 *Stripe Size*,然後按下 Enter。

反白顯示您對 *64KB*、*128KB*、*256 KB*、*512 KB* 或 *1024 KB* 的選擇, 然後按下 Enter。

SuperBuild 公用程式中,區域大小設為 512 bytes。選擇不同區域大小,使 用 WebPAM PRO 建立您的邏輯機。

- 若想變更 Write Cache Policy ( 寫入快取記憶體方式 ),請反白顯示 *Write*  **Cache Policy**,然後按下 Enter。 反白顯示您對 *Write Through* ( 直通寫入式 ) 或 *write Back* ( 回寫式 ) 的 選擇,然後按下 Enter。
- 若想變更 Read Cache Policy ( 讀取快取記憶體政策 ),請反白顯示 *Read Cache Policy*,按下 Enter。

反白顯示您對 *None* ( 無 )、*Read Cache* ( 讀取快取記憶體 ) 或 *Read*  Ahead ( 向前讀取 ) 的選擇, 然後按下 Enter。

13. 反白顯示 Save Configuration ( 儲存組態 ), 然後按下 Enter。

此時 Logical Drive Management ( 邏輯磁碟機管理) 畫面出現, 顯示您的新 的邏輯磁碟機已設定好。

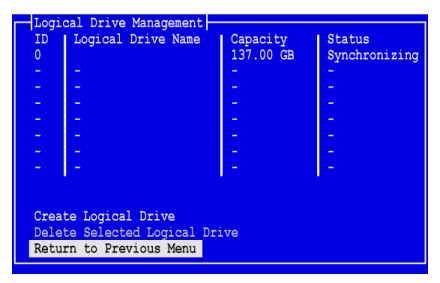

此時,如果實體磁碟機仍有可用的空間,您可建立其他邏輯磁碟機。若要建 立其他邏輯磁碟機,請重複上述步驟 4 至 13。

14. 按下 Esc 或 F10 鍵結束 SuperBuild 公用程式,並且按下 Y 確認重新啓動您 的電腦。

請不要按下 Ctrl-Alt-Del 按鍵。

您已經成功地建立了一台 RAID 邏輯磁碟機。

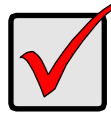

#### 重要事項

在您開始使用以前,您必須先分割並格式化您的新邏輯磁碟機。使 用您新增 (Add) 到雷腦系統的任何其他固定磁碟機的相同方法,來 分割與格式化邏輯磁碟機。

# <span id="page-139-0"></span>工作 *5*:安裝軟體驅動程式

Windows 與部分 Linux 作業系統的驅動程式包含在 SuperTrak EX 控制器卡隨附 的軟體光碟中。請在喬鼎網站下載最新騙動程式自[支援](http://support.promise.com/)網站。 關於驅動程式逐步安裝的資訊,請參閱軟體光碟上的 *SuperTrak* 使用者手冊

# <span id="page-139-1"></span>工作 *6*:安裝 *WebPAM PRO*

WebPAM PRO 涉及 4 個元件:

- 公用程式伺服器 於網路上啟動 RAID 管理
- 代理程式 啓動主機 PC 與公用程式伺服器通訊
- **Java** 執行階段環境 **(JRE)** 是 WebPAM PRO 的私用安裝
- 細際網路瀏覽器 隋附於您的作業系統或分別安裝

當您將 WebPAM PRO 安裝在主機 PC 時,您會安裝公用程式伺服器、代理程式 及 JRE。

請參閱軟體光碟上的 *SuperTrak* 使用者手冊第 2 章,以獲得逐步安裝資訊的詳細說明。

### 作業系統支援

第 3 章。

在主機 PC 上 安裝 SuperTrak 控制器與 WebPAM PRO,喬鼎資訊建議您使用:

- Windows 7 (32 或 64 位元 )
- Windows Server 2008 R2 (64 位元 )
- Windows Server 2008 附有 Hyper V 的 (32 或 64 位元 )
- Windows Vista (32 或 64 位元)
- Windows Server 2003 (32 或 64 位元 )
- Windows Server XP (32 或 64 位元 )
- Red Hat Enterprise Linux 5.3、5.4
- Fedora Core 9
- SUSE Linux Enterprise Server 10 SP3、11
- Miracle Linux 4 SP3、5

請選擇以上任一作業系統,以便完整發揮 WebPAM PRO 的全部功能。

### 瀏覽器支援

請選擇下列任一瀏覽器來使用 WebPAM PRO:

- Internet Explorer 7 或更新版本
- Firefox 3.5 或更新版本

如果主機 PC 上沒有安裝以上所述的瀏覽器,請先安裝瀏覽器然後設定它為預設 瀏覽器。然後安裝 WebPAM PRO。

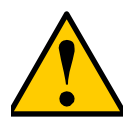

警示

若 PC 或伺服器上已安裝前一版本的 WebPAM PRO, 在從軟體光 碟上安裝目前版本的 WebPAM PRO 之前手動移除前一版本的 WebPAM PRO ∘

### 安裝至 **Windows** 上

此程序安裝 WebPAM PRO 及命令列介面 (CLI) 於您的 Windows PC 或伺服器 上。若只安裝 CLI,請參閱軟體光碟上的 *SuperTrak* 使用者手冊的附錄 E。

請遵循這些步驟來安裝 WebPAM PRO 於您的 Windows PC 或伺服器:

- 1. 啓動 PC 或伺服器,啓動 Windows,然後如同 Administrator 一般登入。 若電腦已在運行,請結束所有程式。若您不如同 Administrator 一般登入, 登出,然後再次如同 Administrator 一般登入。
- 2. 請將軟體光碟放入 CD-ROM 光碟機中。 安裝程式視窗會自動開啟。
- 3. 按一下 **WebPAM PRO Software** (WebPAM PRO 軟體 ) 按鈕,然後按一下 **Install WebPAM PRO for Windows** ( 安裝 WebPAM PRO 於 Windows) 按鈕。

第一個 WebPAM PRO 安裝對話方塊出現。

- 4. 在簡介對話方塊上,按一下**下一步 (Next)** 按鈕來進行安裝。
- 5. 請依照安裝對話方塊中的圖示進行。

### 安裝至 **Linux** 上

請遵循以下步驟安裝 WebPAM PRO 在您的 Linux PC 或伺服器上。

- 1. 如欲啟動 PC 或伺服器,請以 **root** 身分登入,然後啟動 Linux GUI。 若電腦已在運行,請結束所有程式。若您不是以 **root** 身分登入,請登出, 然後以 **root** 身分再次登入。
- 2. 請將軟體光碟放入 CD-ROM 光碟機中。
- 3. 請至光碟機的 WebPAM PRO / Linux 目錄複製 **WebPAMPRO...Linux.bin** 檔案至根目錄。
- 4. 打開終端視窗並鍵入 **sh** 然後確切的名稱 **./WebPAMPRO...Linux.bin** 檔案, 然後按下 Enter。 稍後,將出現第一個 WebPAM PRO 的安裝對話方塊。
- 5. 請依照安裝對話方塊中的圖示進行。

# <span id="page-141-0"></span>工作 *7*:登入 *WebPAM PRO*

在主機 PC 上,請作下列其一的操作:

- 在 WebPAM PRO 桌面圖示上連按兩下。
- 在 Window 程式選單,選擇 *WebPAM PRO*。
- 在 Linux 應用程式選單,選擇 *WebPAM PRO*。

### 登入畫面

出現起始畫面時:

- 1. 鍵入 **administrator** 於使用者名稱欄位中。
- 2. 鍵入 **password** 於密碼欄位。
- 3. 按一下 **Login** 按鈕。

英文字母的使用者名稱與密碼會因大小寫而異。請參[閱圖](#page-141-1) 5。

#### <span id="page-141-1"></span>圖 *5. WebPAM PRO* 登入畫面

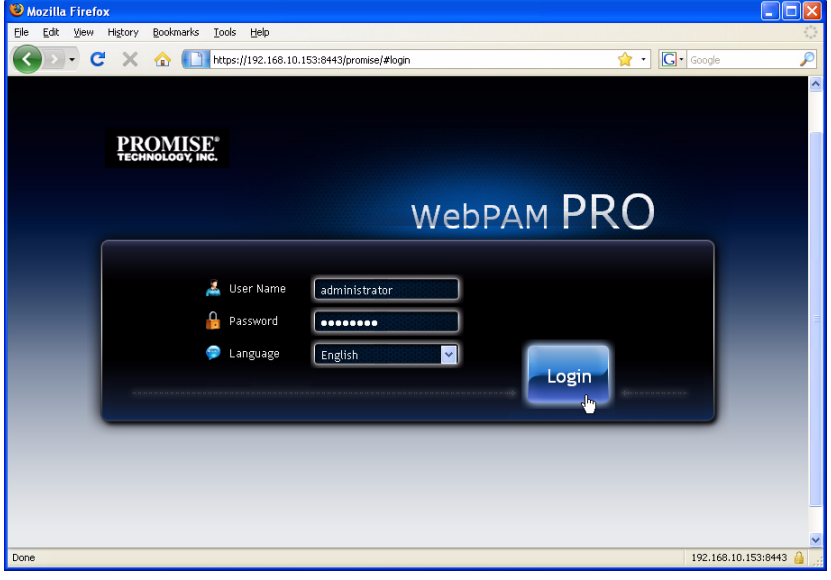

註:

在您的 WebPAM PRO 中的使用者名稱與密碼是非常安全的。

在您按一下 **Login** ( 登入 ) 按鈕,即顯示 *Dashboard* 的開場畫面。請參[閱圖](#page-142-0) 6 在此 畫面將會獲得 RAID 系統的進階概覽、最新事件以及存取 WebPAM PRO 的功用。

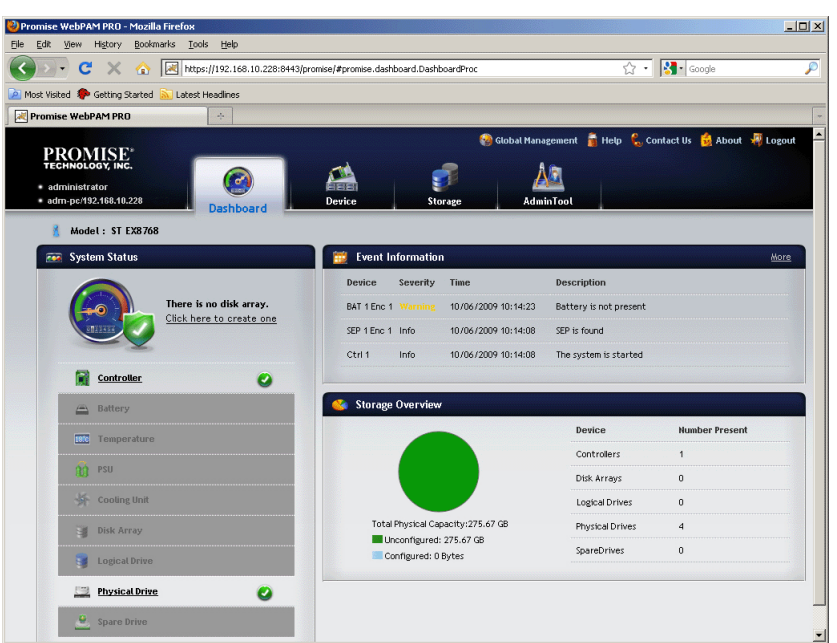

#### <span id="page-142-0"></span>圖 *6. WebPAM PRO Dashboard*

當您第一次查閱 Dashboard,只會顯示 SuperTrak EX 控制器與實體磁碟機, 如果您未建立任何磁碟陣列、邏輯磁碟機或是備用磁碟機;並且為連接任何 JBOD 機箱。

關於更多 WebPAM PRO 的資訊,請參閱軟體光碟上的 SuperTrak 使用者手冊 第 5 章。

# <span id="page-143-0"></span>可選工作:安裝 *CLI*

下列作業系統不支持 WebPAM PRO。但是它們支持 Command Line Interface (CLI)。在主機 PC 上安裝 SuperTrak 控制器,喬鼎科技要求條件為:

- VMware 3.5、4.0
- FreeBSD  $6.3 \times 6.4 \times 7.0 \times 7.1$

請為 RAID 管理自其中選擇任一作業系統使用 CLI。

關於更多 CLI 的資訊,請參閱軟體光碟上的 *SuperTrak* 使用者手冊第 6 章。

### **VMware**

執行 VMware 的個人電腦,使用二進位檔案在終端機視窗上安裝 CLI。

在您開始之前,自[喬鼎支持](http://www.promise.com/support/support_eng.asp)網站下載 **CLI\_Installer...VMware.bin** 檔案至您的個 人電腦或伺服器。

安裝 CLI 進入您的 VMware 平台:

- 1. 將個人電腦或伺服器開機,以 **root** 身分登入。 若電腦已在運行,請結束所有程式。若您不是以 **root** 身分登入,請登出, 然後以 **root** 身分再次登入。
- 2. 複製 **CLI\_Installer...VMware.bin** 檔案至您個人電腦的 **/root** 目錄。
- 3. 開啓終端機視窗並日鍵入

**sh CLI\_Installer...VMware.bin -i silent**

然後按下 Enter。

**CLI Installer...VMware.bin** 表示 CLI 二進位檔案的確切名稱,例如 CLI\_Installer\_3\_15\_0000\_23\_VMware.bin

安裝完成後,請至 **/opt/Promise/WebPAMPRO/Agent/bin** 目錄並且鍵入 **./cliib**, 開始 CLI。
### **FreeBSD**

執行 FreeBSD 的個人電腦在終端機視窗上使用二進位檔案安裝 CLI。

在您開始之前,自[喬鼎支持](http://www.promise.com/support/support_eng.asp)網站下載 **CLI\_Installer...FreeBSDx.bin** 檔案至您的 個人電腦或伺服器。選擇 x64 二進位檔案用於 64 位元作業系統或 x86 二進位檔 案於 32 位元作業系統。

安裝 CLI 進入您的 FreeBSD 個人電腦或伺服器。

- 1. 將個人電腦過伺服器開機,以 **root** 身分登入。 若電腦已在運行,請結束所有程式。若您不是以 **root** 身分登入,請登出, 然後以 **root** 身分再次登入。
- 2. 請將軟體光碟放入 CD-ROM 光碟機中。
- 3. 自軟體光碟的 **\CLI\FreeBSD** 目錄複製 **CLI\_Installer...FreeBSDx.bin** 檔案至 您個人電腦的 **/root** 目錄。
- 4. 開啟終端機視窗並且鍵入

#### **sh CLI\_Installer...FreeBSD.bin -i silent**

然後按下 Enter。

**CLI Installer...FreeBSD.bin** 表示 CLI 二進位檔案的確切名稱,例如 CLI\_Installer\_3\_15\_0000\_00\_x64FreeBSD7.bin 或 CLI\_Installer\_3\_15\_0000\_00\_x86FreeBSD7.bin

5. 將個人電腦或伺服器重新開機。

在安裝完成後,請用任何命令介面鍵入 **cliib** 開啟 CLI。

## 聯絡技術支援部門

喬鼎技術支援部門針對喬鼎的使用者提供數個支援選項,協助存取資訊並作更 新。我們鼓勵您使用我們的電子服務,其將提供產品資訊更新以便作最有效益 的服務與支援。

若您決定與我們聯絡,請按照以下可用資訊:

- 產品機型與序號
- BIOS、韌體和驅動程式版本號碼
- 問題或狀況敘述
- 系統組態資訊,包括:主機板與 CPU 類型、磁碟機機型、SAS/SATA/ATA/ ATAPI 磁碟機與裝置,以及其它控制器。

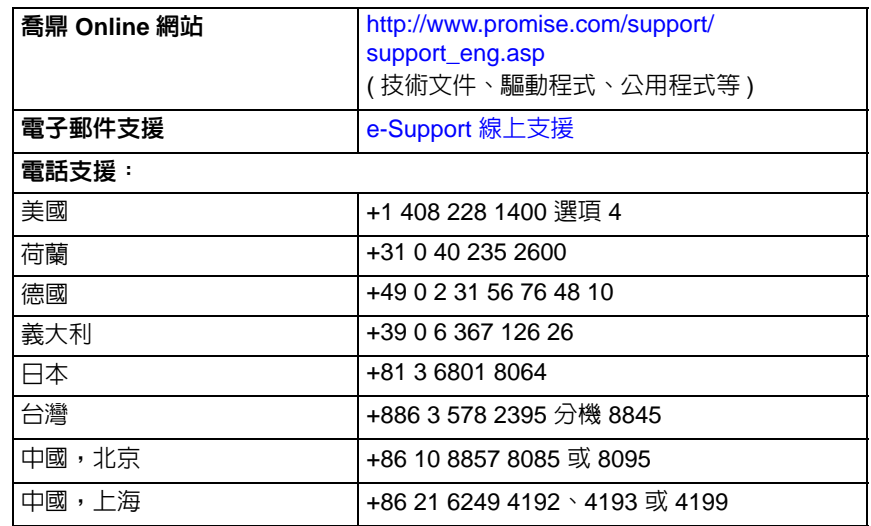

### 技術支援部門服務

## **SuperTrak** 安装任务列表

- 任务 1: 打开 SuperTrak 产品包装, 如下
- 任务 2: 安装 [SuperTrak](#page-147-0) 卡 (第 148 页)
- 任务 3[:选择物理驱动器 \(第](#page-150-0) 151 页)
- 任务 4: 创建逻辑驱动器 (第 152 页)
- 任务 5: 安装软件驱动程序 (第 156 页)
- 任务 6:安装 [WebPAM PRO](#page-156-0) (第 157 页)
- 任务 7: 登入到 [WebPAM PRO](#page-158-0) ( 第 159 页 )
- [可选任务:安装](#page-160-0) CLI (第 161 页)
- [联系技术支持部门 \(第](#page-162-0) 163 页)

感谢您购买 Promise Technology 的 SuperTrak EX8760T 或 EX8768 SAS/SATA 6G RAID 控制器卡。

## 任务 *1*:打开 *SuperTrak* 包装

- 当您收到 SuperTrak EX SAS/SATA 6G RAID 控制器卡时,包装中应包含下 列物品: SuperTrak EX8760T 或 EX8768 控制器卡
- 0.5 米 (19 英寸 ) SAS 多线内部电缆, SFF-8087 至 4x SFF-8482 两根用于 EX8760T 的电缆
- 《快速入门指南》
- 带有 WebPAM PRO 软件, Windows 和 Linux 驱动程序, 和 SuperTrak 用户 手册的 *CD*

如果任何以上内容缺失或有损坏迹象,请立刻与您的代理商或经销商联系。

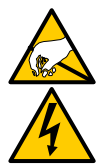

SuperTrak RAID 控制器卡上的电子元件易受静电释放 (ESD) 的 损害。持拿 SuperTrak 卡或其子部件时,应始终遵守适当的预防 措施。

警告

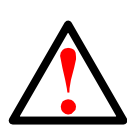

#### 警告

在安装 SuperTrak EX 控制器卡到一个现有的系统之前,备份任何 重要的或有用的数据。不遵循此公认的惯例可能会导致数据丢失。

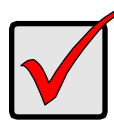

重要说明

Promise 不建议使用长于 3 米 (118 英寸 ) 的多股输出电缆, 因为 尚未被 SuperTrak 控制器测试过。

注

SuperTrak EX RAID 控制器卡是 PCI 即插即用 (PnP) 设备。在大 多数应用中,不需要在母板的 CMOS/BIOS 设置中进行资源或驱 动器类型更改。

## <span id="page-147-0"></span>任务 *2*:安装 *SuperTrak* 卡

SuperTrak EX RAID 控制卡可安装到任何空闲的 PCI-Express X8 插槽中。要安装 SuperTrak 卡:

- 1. 卸下您的 PC 或机柜的盖板。
- 2. 卸下母板上一个空闲 PCI-Express X8 插槽的内部插槽盖板。
- 3. 将 SuperTrak 卡安装到打开的 PCI-Express X8 插槽中。
- 4. 将 SuperTrak 卡支架固定到 PC 或机箱上。

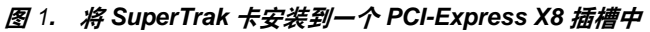

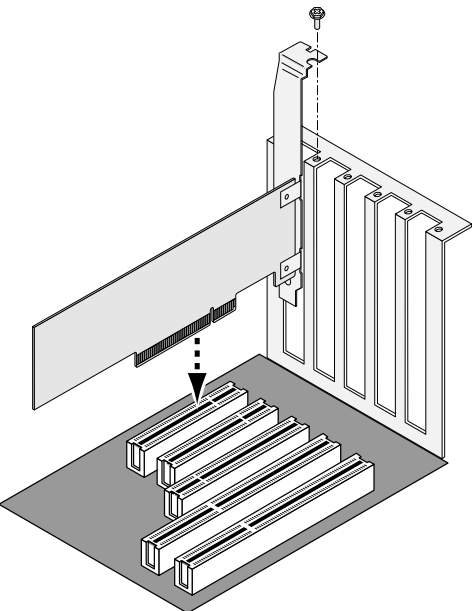

- 5. 按如下描述连接 SAS 多线电缆:
	- EX8760T 将 SFF-8087 至 4x SFF-8482 SAS 电缆 (已包括)连接至 SuperTrak 卡上的 SAS 端口。将另一端连接至物理驱动器。请参阅 第 [150](#page-149-0) 页[,图](#page-149-0) 2。

如果您要将 SuperTrak 卡连接至背板,请使用两根 SFF-8087 至 SFF-8087 SAS 多线内部电缆 (未包括)。

• EX8768 – 将两根 SFF-8088 至 SFF-8088 SAS 电缆 (未包括)连接至 SuperTrak 卡上的 SAS 端口。将另一端连接至机柜上的 SAS IN 端口。 请参阅第 [150](#page-149-1) 页, 图 3。

#### 图 *2. SuperTrak EX8760T* 卡

<span id="page-149-0"></span>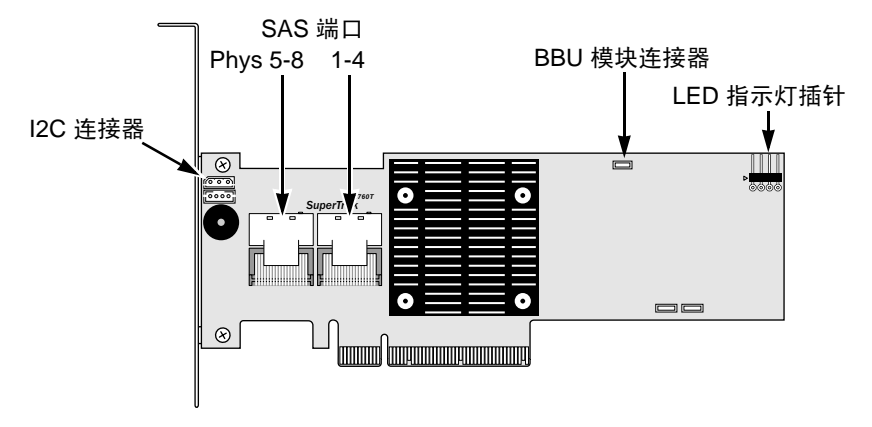

<span id="page-149-1"></span>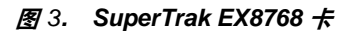

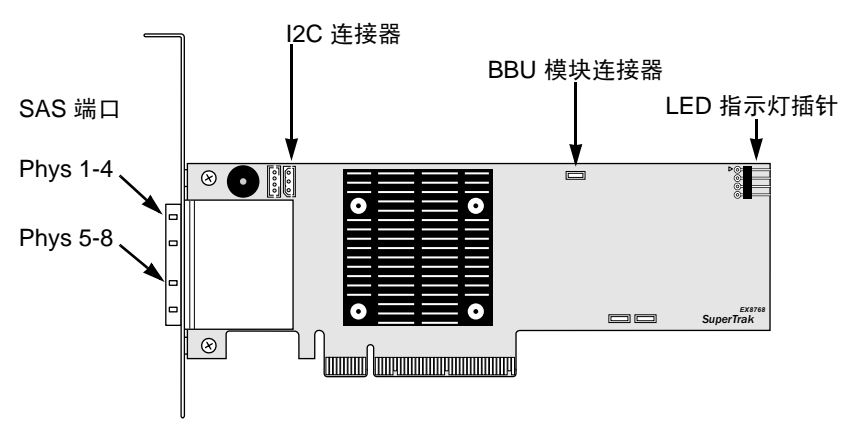

6. 可选。将电缆从 SuperTrak 卡上的 LED 指示灯插针连接至您的 PC 或机柜上 的 LED 指示灯。请参阅第 [151](#page-150-1) 页, 图 4。

<span id="page-150-1"></span>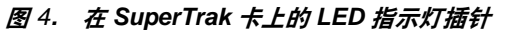

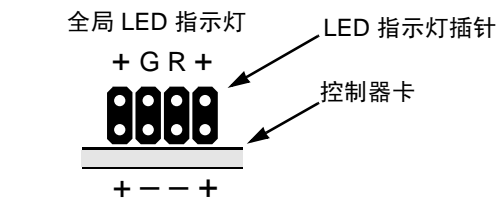

集合 LED 指示灯

请参阅用户手册以得到更多关于 PC 和机柜的信息。

### <span id="page-150-0"></span>任务 *3*:选择物理驱动器

SuperTrak EX 控制器卡支持 3.0-Gb/s 或 6.0-Gb/s SAS 和 1.5-Gb/s 或 3.0-Gb/s SATA 物理驱动器。为获得最佳性能,请安装相同型号和容量的物理驱动器。

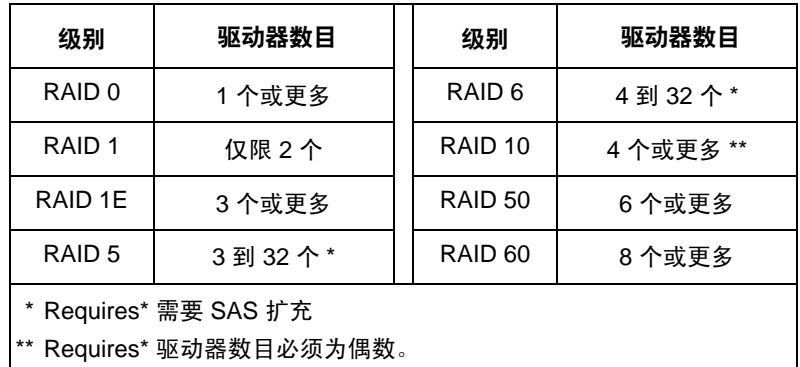

上表显示了每个 RAID 级别所需的驱动器数目。

## <span id="page-151-0"></span>任务 4*: 创建逻辑驱动器*

您可使用机载 SuperBuild 公用程序用已连接的物理驱动器来创建逻辑驱动器。即 使计划使用 WebPAM PRO 软件来管理逻辑驱动器, 仍必须按此处的说明使用 SuperBuild 公用程序来创建第一个逻辑驱动器。

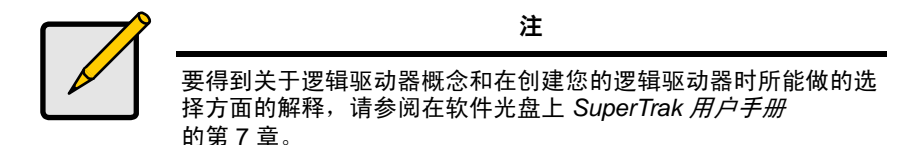

1. 引导系统。如果这是安装了 SuperTrak 卡和驱动器后第一次引导, Promise 机载 BIOS 将会显示以下屏幕。

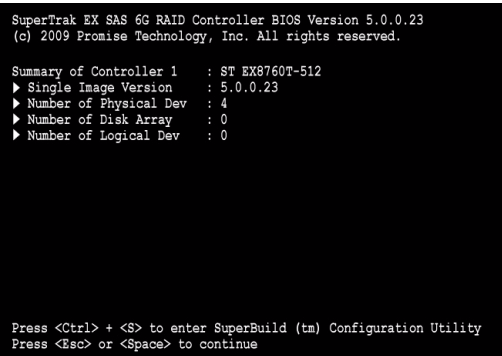

2. 按 Ctrl-S 组合键可显示 SuperBuild Utility Main Menu (SuperBuild 公用程序 主菜单)。

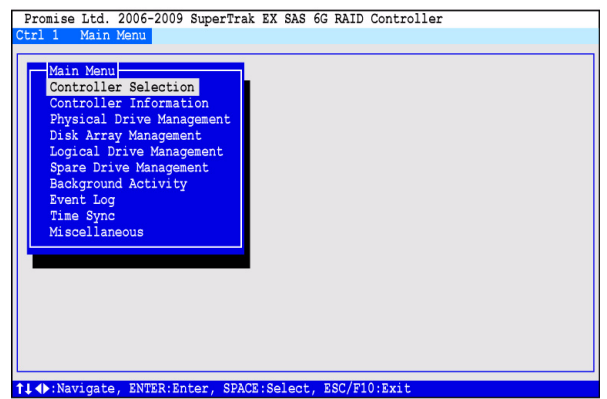

3. 按箭头键高亮度显示 Disk Array Management (磁盘阵列管理), 然后按 Enter 键。

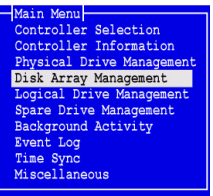

显示磁盘阵列管理屏幕。

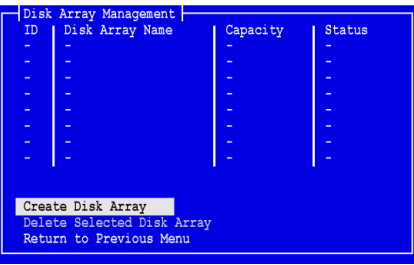

4. 高亮度显示 *Create Disk Array* (创建磁盘阵列),然后按 Enter 键。 显示创建磁盘阵列屏幕

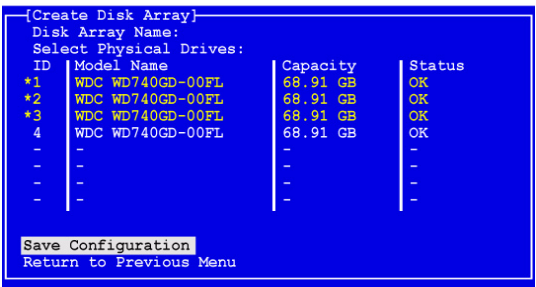

使用该屏幕来选择适用于您的磁盘阵列的物理驱动器。

5. 按箭头键来高亮度显示一个物理驱动器。然后按空格键来选择该物理驱动 器。

在每个被选定的物理驱动器的左侧会出现一个星号 (\*)。

6. 高亮度显示 *Save Configuration* ( 保存配置),然后按 Enter 键。 显示磁盘阵列管理屏幕,显示新建磁盘阵列

7. 高亮度显示 Return to Previous Menu (返回到前一个菜单)然后按 Enter 键。

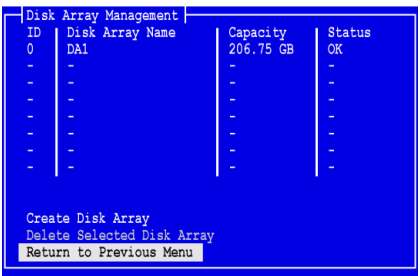

主菜单出现。

8. 高亮度显示 *Logical Drive Management* (逻辑驱动器管理),然后按 Enter 键。

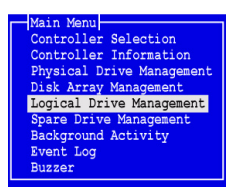

逻辑驱动器管理屏幕出现

9. 高亮度显示 *Create Logical Drive* (创建逻辑驱动器),然后按 Enter 键。

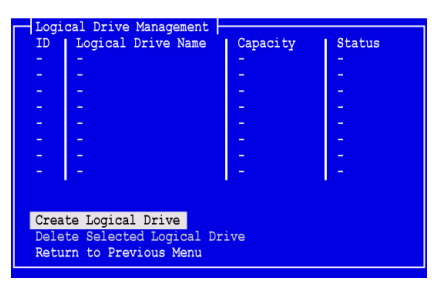

将出现 Create Logical Drive Step 1/2 (创建逻辑驱动器步骤 1/2)屏幕。

10. 按箭头键来高亮度显示一个磁盘阵列。然后按 spacebar (空格键)来选择 磁盘阵列。

在每个被选定的磁盘阵列左侧会出现一个星号。

- Array Name  $8 + 2 + 118$ Next Step eturn to Previous Menu
- 11. 高亮度显示 *Next Step* (下一步)然后按 Enter 键。

将出现 Create Logical Drive Step 2/2 (创建逻辑驱动器步骤 2/2)屏幕。

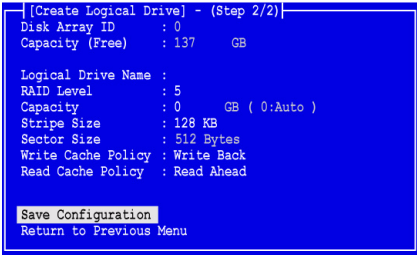

- 12. 在逻辑驱动器步骤 2/2 屏幕, 请按需要执行下列操作:
	- 可选。按箭头键来高亮度显示 *Logical Drive Name* ( 逻辑驱动器名称)。 为逻辑驱动器键入一个名称, 然后按 Enter 键。
	- 要更改 RAID 级别,高亮度显示 *RAID Level* (RAID 级别),然后按 Enter 键。 在弹出式菜单中,高亮度显示选定的 RAID 级别,然后按 Enter 键。

可用的 RAID 级别取决于您为该磁盘阵列选择的物理驱动器的数目。

按默认,逻辑驱动器使用完整的物理驱动器容量。

- 要使用小于用于该逻辑驱动器的物理驱动器完整容量,高亮度显示 *Capacity* (容量),然后按 Enter 键。 按 Delete (删除)或 Backspace (退格)键来擦除当前容量。输入新 容量 GB 分配此逻辑驱动器。 之后,您可以将未使用的容量分配给第二个逻辑驱动器。
- 要更改条带大小,可高亮度显示 *StripeSize* (条带大小),然后按 Enter 键。 高亮度显示您选择的 *64 KB*, *128 KB*, *256 KB*, *512 KB*,或 *1024 KB* 然后按 Enter 键。

在 SuperBuild 公用程序中,扇区大小设置为 512 字节。要选择不同的扇区大 小,请使用 WebPAM PRO 来创建逻辑驱动器。

- 要更改写入高速缓存策略,高亮度显示 *WritePolicy* (写策略),然后按 Enter 键。 高亮度显示您选择的 *Write Through* ( 直写)或 *Write Back* (回写),然 后按 Enter 键。
- 要更改写入读取高速缓存策略,高亮度显示 *Read Cache Policy* (读取 高速缓存策略), 然后按 Enter 键。 高亮度显示您选择的 *None* ( 无), *ReadCache* (读取高速缓存),或 者 Read Ahead (预读), 然后按 Enter 键。
- 13. 高亮度显示 *Save Configuration* ( 保存配置),然后按 Enter 键。 将出现 Logical Drive Management (逻辑驱动器管理)屏幕, 其显示新的逻 辑驱动器。

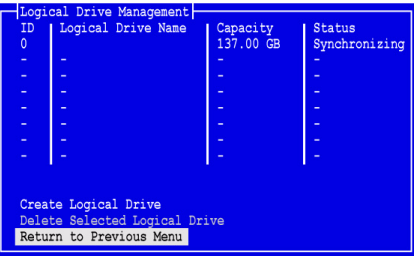

此时,如果有可用的物理驱动器空间,您可以创建附加逻辑驱动器。要创建 另一个逻辑驱动器,请重复上述步骤 4 至 13。

14. 请按 Esc 或 F10 键退出 SuperBuild 公用程序并按 Y 确认和重新启动计算 机。

请勿按 Ctrl-Alt-Del 组合键。

至此您已成功地创建了一个新的 RAID 逻辑驱动器。

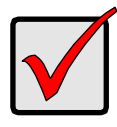

#### 重要说明

必须对新逻辑驱动器进行分区和格式化,然后才能使用。分区和格 式化逻辑驱动器的方法与对计算机系统所连接的任何其它固定磁盘 进行分区和格式化的方法相同。

## <span id="page-155-0"></span>*任务* 5*:安装软件驱动程序*

Windows 和一些 Linux 操作系统的驱动程序随附在 SuperTrak EX 控制器卡一起 的软件光盘中。请从 Promise 支持网站 [www.promise.com/support](http://support.promise.com/) 下载最新的驱 动程序。

请参阅在软件光盘上 *SuperTrak* 用户手册第 3 章以得到驱动程序逐步安装说明。

## <span id="page-156-0"></span>任务 *6*:安装 *WebPAM PRO*

WebPAM PRO 包括四个组件:

- 公用程序服务器 通过网络启用 RAID 管理
- 代理程序 启用主机 PC 与公用程序服务器通信
- **Java Runtime Environment (JRE**,**Java** 运行环境 **)** 一个 WebPAM PRO 的私人安装
- **Internet Browser** (互联网浏览器) 您的操作系统附随或已分别安装了

当您安装 WebPAM PRO 到主机 PC 时, 您安装公用程序服务器, 代理程序, 和 JRE。

请参阅软件 CD 上 *SuperTrak* 用户手册第 2 章以获得详细解释和逐步安装说明。

### 操作系统支持

在您安装 SuperTrak 控制器和 WebPAM PRO 的主机上,Promise Technology 建 议使用:

- Windows 7 (32 或 64 位 )
- Windows Server 2008 R2 (64 位 )
- Windows Server 2008 带 Hyper V (32 或 64 位 )
- Windows Vista (32 或 64 位 )
- Windows Server 2003 (32 或 64 位 )
- Windows Server XP (32 或 64 位 )
- Red Hat Enterprise Linux 5.3, 5.4
- Fedora Core 9
- SUSE Linux Enterprise Server 10 SP3, 11
- Miracle Linux 4 SP3, 5

选择其中一个操作系统以充分利用 WebPAM PRO 全部功能的优点。

### 浏览器支持

请选择下列浏览器之一与 WebPAM PRO 一起使用:

- Internet Explorer 7 或更高版本
- Firefox 3.5 或更高版本

如果您在主机上没有上述浏览器,请首先安装浏览器,并将其设为默认浏览器。 然后安装 WebPAM PRO。

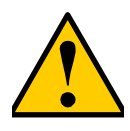

小心

如果您有一个 WebPAM 或先前版本的 WebPAM PRO 安装在您的 PC 或服务器上,在您从 Software CD 安装 WebPAM PRO 之前手 动卸载它。

### 安装到 **Windows**

此过程安装 WebPAM PRO 和 Command Line Interface (CLI,命令行接口 ) 到基 于 Windows 的 PC 或服务器。要仅安装 CLI,请参阅在软件 CD 上的 *SuperTrak*  用户手册的附录 E。

请遵循这些步骤将 WebPAM PRO 安装到基于 Windows 的 PC 或服务器:

- 1. 引导 PC 或服务器,启动 Windows,并登录为 Administrator (管理员)。 如果计算机已在运行,请退出所有程序。如果您不是登录为管理员,请登 出,然后再登录为管理员。
- 2. 将软件光盘插入只读光盘驱动器。 安装程序窗口自动打开。
- 3. 单击 **WebPAM PRO** 软件按钮,然后单击安装针对 **Windows** 的 **WebPAM PRO** 按钮。

将出现第一个 WebPAM PRO 安装对话框。

- 4. 在简介对话框,单击 Next (下一步)按钮以继续安装。
- 5. 请遵循安装对话框中的提示操作。

### 安装到 **Linux**

请遵循下列步骤将 WebPAM PRO 安装到基于 Linux 的 PC 或服务器上。

- 1. 引导 PC 或服务器,作为 **root** (用户)登录 , 然后启动 Linux GUI。 如果计算机已在运行,请退出所有程序。如果您不是作为 **root** (用户) 登录,请退出,然后重新作为 **root** (用户)登录。
- 2. 将软件光盘插入只读光盘驱动器。
- 3. 转到只读光盘上的 WebPAM PRO / Linux 目录,将文件 **WebPAMPRO...Linux.bin** 复制到根目录。
- 4. 打开终端窗口并键入 **sh** 并跟随 **./WebPAMPRO...Linux.bin** 文件的正确的 名称, 然后按 Enter 键。

几分钟后,出现第一个 WebPAM PRO 安装对话框。

5. 请遵循安装对话框中的提示操作。

## <span id="page-158-0"></span>任务 *7*:登入到 *WebPAM PRO*

在主机上,请做下列之一操作:

- 双击 WebPAM PRO 桌面图标。
- 在 Windows 程序菜单中选择 *WebPAM PRO*
- 在 Linux 应用程序菜单选择 *WebPAM PRO*。

### 登录屏幕

当打开屏幕出现时:

- 1. 在 User Name (用户名称)字段中键入 **administrator** (管理员)。
- 2. 在密码字段中键入 **password** (密码)。
- 3. 单击 **Login** (登录)按钮。

用户名和密码区分大小写。请参阅[图](#page-158-1) 5。

#### <span id="page-158-1"></span>图 *5. WebPAM PRO* 登录屏幕

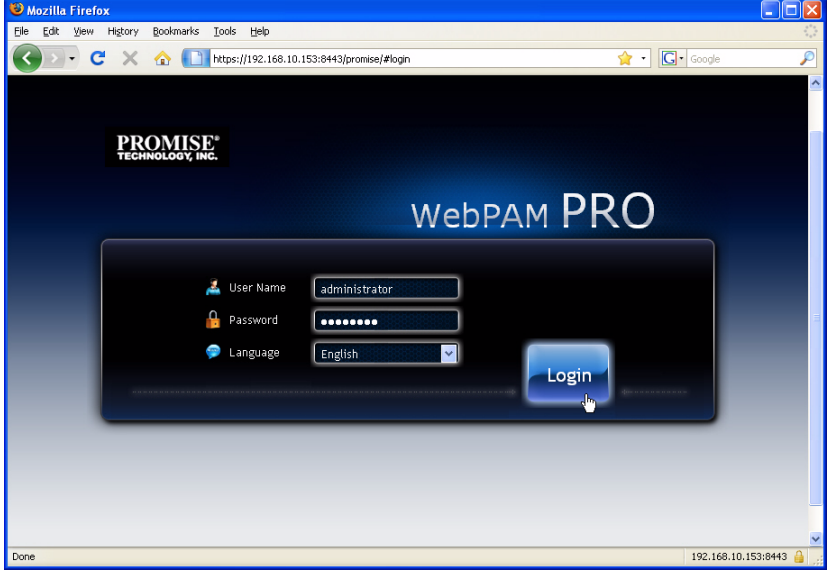

注 您的 WebPAM PRO 用户名和密码总是安全的。 在单击 **Login** (登录)按钮之后,显示打开屏幕或面板。请参阅[图](#page-159-0) 6 从该屏幕您 可获得 RAID 系统的高级别概览,查看最新的事件,并访问所有 WebPAM PRO 功能。

#### <span id="page-159-0"></span>图 *6. WebPAM PRO* 面板

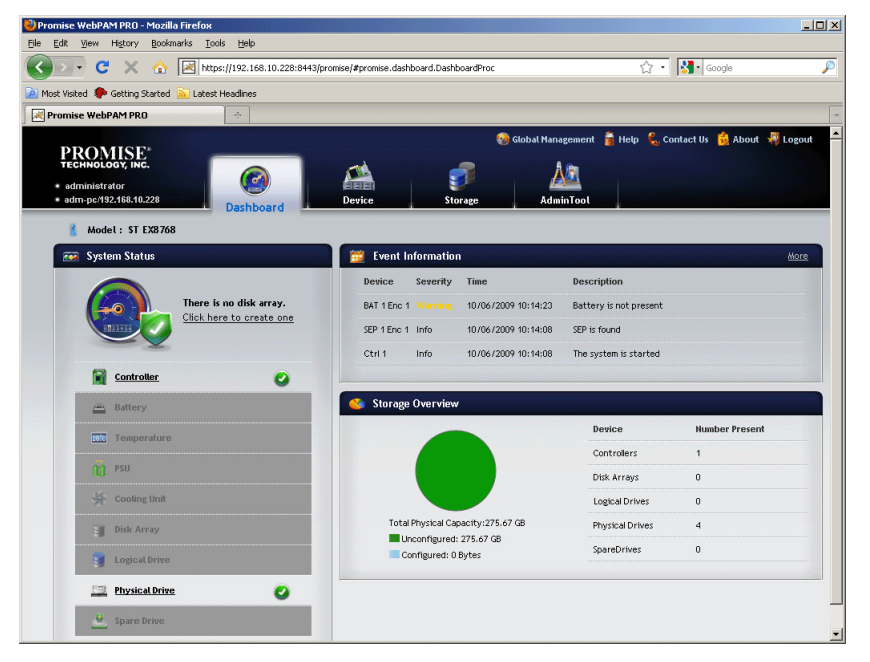

初次看到面板时,如果您还未创建任何磁盘阵列、逻辑驱动器或备用驱动器,并 且您尚未连接到任何 JBOD 机柜,它可能仅显示 SuperTrak EX 控制器和物理驱 动器。

关于使用 WebPAM PRO 的信息,请参阅在 Software CD 上 *SuperTrak* 用户手册 的第 5 章。

## <span id="page-160-0"></span>可选任务:安装 *CLI*

下列操作系统不支持 WebPAM PRO。但它们支持 Command Line Interface (CLI 命令行界面 )。在您安装 SuperTrak 控制器的主机上, Promise Technology 建议 使用:

- VMware 3.5、 4.0
- FreeBSD 6.3、 6.4、 7.0、 7.1

选择其中一个操作系统将 CLI 用于 RAID 管理。

关于使用 CLI 的更多信息,请参阅软件 CD 上的 *SuperTrak* 用户手册的第 6 章。

#### **VMware**

运行 VMware 的 PC 使用二进制文件在终端窗口中安装 CLI。

在开始之前,请从 [Promise Support Website](http://www.promise.com/support/support_eng.asp) 下载 **CLI\_Installer...VMware.bin** 文 件至 PC 或服务器。

要在 VMware 平台上安装 CLI:

- 1. 启动 PC 或服务器,登录为 **root**。 如果计算机已在运行,请退出所有程序。如果您不是作为 **root** (用户)登 录,请退出,然后重新作为 **root** (用户)登录。
- 2. 复制 **CLI\_Installer...VMware.bin** 文件至 PC 上的 **/root** 目录。
- 3. 打开终端窗口并键入

**sh CLI\_Installer...VMware.bin -i silent**

然后按 Enter 键。

**CLI\_Installer...VMware.bin** 表示 CLI 二进制文件的实际名称,例如 CLI Installer 3 15 0000 23 VMware.bin

在安装完成之后,转到 **/opt/Promise/WebPAMPRO/Agent/bin** 目录并键入 **./cliib** 以启动 CLI。

### **FreeBSD**

运行 FreeBSD 的 PC 使用二进制文件在终端窗口中安装 CLI。

在开始之前,请从 [Promise](http://www.promise.com/support/support_eng.asp) 支持网站 下载 **CLI\_Installer...FreeBSDx.bin** 文件至 PC 或服务器。选择 x64 二进制文件用于 64 位操作系统或 x86 二进制文件用于 32 位操作系统。

要将 CLI 安装在 FreeBSD PC 或服务器上:

- 1. 启动 PC 或服务器,登录为 **root** (用户)。 如果计算机已在运行,请退出所有程序。如果您不是作为 **root** (用户) 登录,请退出,然后重新作为 **root** (用户)登录。
- 2. 将软件光盘插入只读光盘驱动器。
- 3. 将 **CLI\_Installer...FreeBSDx.bin** 文件从 Software CD **\CLI\FreeBSD** 目录复 制到 PC 上的 **/root** 目录。
- 4. 打开终端窗口并键入

#### **sh CLI\_Installer...FreeBSD.bin -i silent**

然后按 Enter 键。

**CLI\_Installer...FreeBSD.bin** 表示 CLI 二进制文件的实际名称,例如 CLI Installer 3 15 0000 00 x64FreeBSD7.bin,或 CLI\_Installer\_3\_15\_0000\_00\_x86FreeBSD7.bin

5. 重新启动 PC 或服务器。

在完成安装之后,在任何命令解释程序中键入 **cliib** 以启动 CLI。

## <span id="page-162-0"></span>联系技术支持部门

Promise 技术支持部门为 Promise 用户获取信息和更新提供多种支持选择。我们 鼓励您使用我们的电子服务之一,这些服务可提供最有效的服务和支持的产品信 息更新。

如果您决定与我们联络,请提供下列信息:

- 产品型号和序列号
- BIOS、固件和驱动程序版本编号
- 问题或情况的说明
- 系统配置信息,包括主板和 CPU 类型、磁盘驱动器型号、 SAS/SATA/ATA/ATAPI 驱动器和设备以及其他控制器。

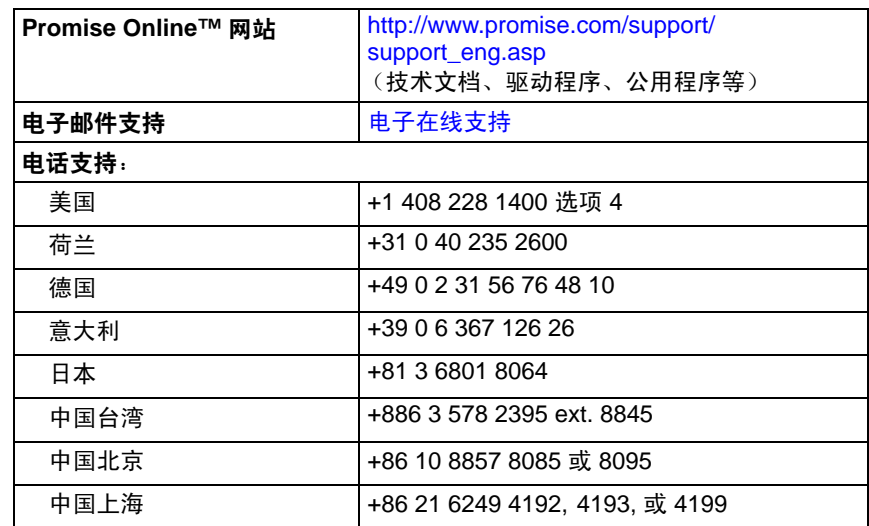

### 技术支持服务

## **SuperTrak** 설치 작업 목록

- 1 단계 : SuperTrak 포장 풀기 , 아래
- 2 단계 [: SuperTrak](#page-164-0) 카드 설치 (165 페이지 )
- 3 단계 : 물리 [드라이브](#page-167-0) 선택 (168 페이지 )
- 4 단계 : 논리 [드라이브](#page-168-0) 만들기 (169 페이지 )
- 5 단계 : [소프트웨어](#page-173-0) 드라이버 설치 (174 페이지 )
- 6 단계 [: WebPAM PRO](#page-173-1) 설치 (174 페이지 )
- 7 단계 [: WebPAM PRO](#page-175-0) 에 로깅 (176 페이지 )
- [선택사양](#page-178-0) 단계 : CLI 설치 (179 페이지 )
- 기술 [지원에](#page-180-0) 문의 (181 페이지 )

Promise Technology 의 SuperTrak EX8760T 또는 EX8768 SAS/SATA 6G RAID 컨트롤러 카드를 구매해 주셔서 감사합니다 .

## *1* 단계 *: SuperTrak* 포장 풀기

SuperTrak EX SAS/SATA 6G RAID 컨트롤러 카드를 받게되면 , 패키지에는 다음 항목이 포함됩니다 :

- SuperTrak EX8760T 또는 EX8768 컨트롤러 카드
- 0.5m (19 인치 ) SAS 멀티 레인 내장형 케이블 , SFF-8087 4x SFF-8482 EX8760T 용 케이블 2 개
- 빠른 시작 안내서
- WebPAM PRO 소프트웨어 CD, Windows 및 Linux 드라이버 및 *SuperTrak* 사 용자 매뉴얼

위의 내용물들이 들어있지 않거나 손상되어 있으면 사용자의 거래처 또는 판매상 에 즉시 연락하십시오 .

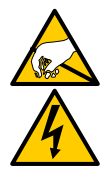

경고

SuperTrak EX 컨트롤러 카드의 전자 부품은 정전기 방전 (Electro-Static Discharge, ESD) 에 의해서 손상될 수 있습니다 . SuperTrak 카드 또는 그것의 반조립품을 다룰 때에는 언제나 적절한 주의를 기울이십시오 .

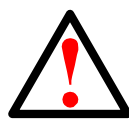

경고

SuperTrak EX 컨트롤러 카드를 기존 시스템에 설치하기 전에 , 중 요하거나 유용한 데이터를 백업하십시오 . 이러한 일반적인 사용 수칙을 지키지 않으면 데이터를 잃을 수 있습니다 .

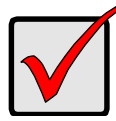

중요

Promise에서는 SuperTrak 컨트롤러와 테스트 하지 않았기 때문에 3m(18 인치 ) 이상의 멀티 레인 및 팬아웃 케이블을 권장하지 않습 니다 .

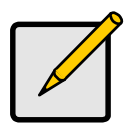

주

SuperTrak EX 컨트롤러 카드는 PCI 플러그앤 플레이(Plug-n-Play, PnP) 장치입니다 . 대부분의 응용 프로그램들에서는 리소스 또는 드라이브 유형을 위해서 마더보드의 CMOS/BIOS 설정을 변경하 실 필요가 없습니다 .

# <span id="page-164-0"></span>*2* 단계 *: SuperTrak* 카드 설치

SuperTrak EX RAID 컨트롤러 카드는 사용 가능한 PCI-Express X8 슬롯에 맞습니 다 . SuperTrak 카드를 설치하려면 :

- 1. PC 또는 인클로저의 커버를 제거합니다 .
- 2. 마더보드에 사용 가능한 PCI-Express X8 슬롯의 안쪽 슬롯 커버를 제거합니 다 .
- 3. SuperTrak 카드를 열린 PCI-Express X8 슬롯에 설치합니다 .
- 4. SuperTrak 카드 브래킷을 PC 또는 인클로저 케이스에 조입니다 .

#### 그림 *1. SuperTrak* 카드를 *PCI-Express X8* 슬롯에 설치

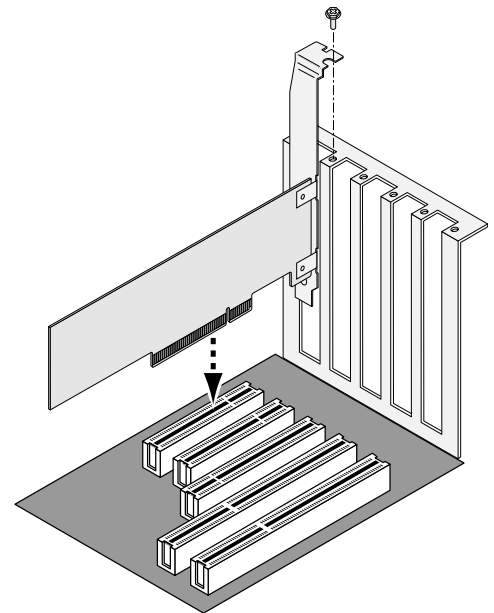

- 5. SAS 멀티 레인 케이블을 설명과 같이 장착합니다 :
	- EX8760T SFF-8087 4x SFF-8482 SAS 케이블 ( 포함 ) 을 SuperTrak 카드의 SAS 포트에 장착합니다 . 나머지 끝을 물리 드라이브에 장착합니 다 . 167 [페이지](#page-166-0) , [그림](#page-166-0) 2. 를 참조하십시오 . SuperTrak 카드를 후면판에 연결하는 경우 , SFF-8087 SFF-8087 SAS 멀티 레인 내장형 케이블 ( 불포함 ) 2 개를 사용하십시오 .
	- EX8768 SFF-8088 SFF-8088 SAS 케이블 ( 불포함 ) 2 개를 Super Trak 카드의 포트에 장착합니다 . 나머지 끝을 인클로저의 SAS IN 포트 에 장착합니다 . 167 [페이지](#page-166-1) , [그림](#page-166-1) 3. 을 참조하십시오 .

<span id="page-166-0"></span>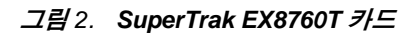

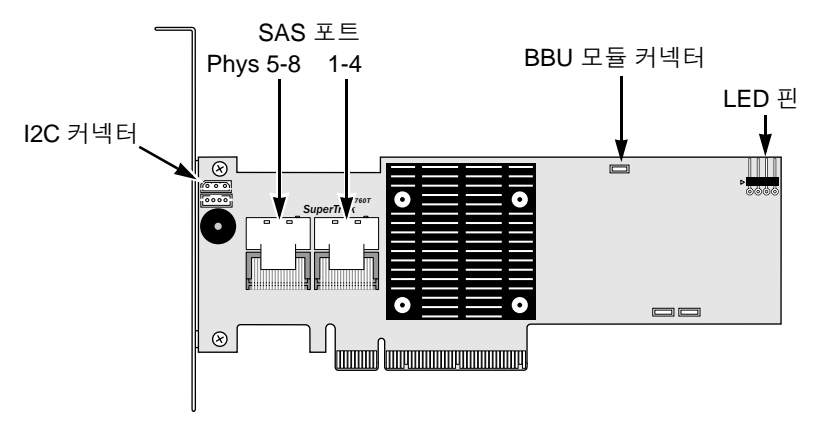

<span id="page-166-1"></span>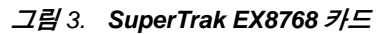

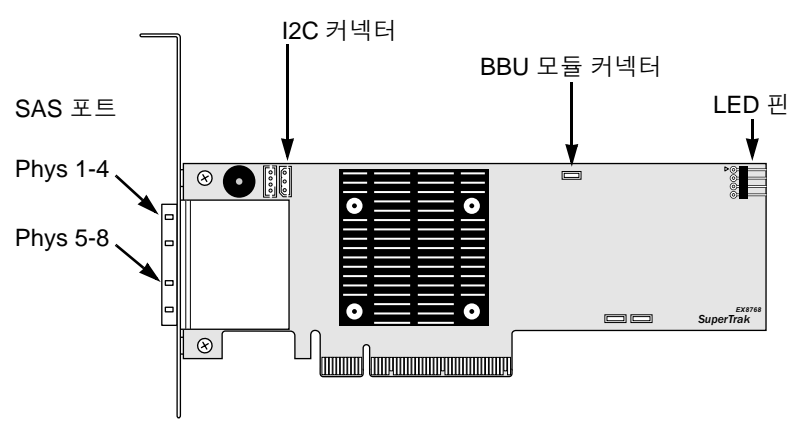

6. 선택사양 . SuperTrak 카드의 LED 핀에 있는 케이블을 PC 또는 인클로저의 LED 에 연결합니다 . 168 [페이지](#page-167-1) , [그림](#page-167-1) 4. 를 참조하십시오 .

#### <span id="page-167-1"></span>그림 *4. SuperTrak* 카드의 *LED* 핀

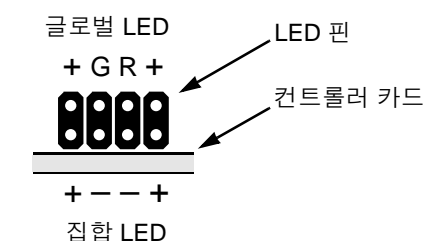

보다 자세한 정보는 PC 또는 격납 장치 사용자 매뉴얼을 참조합니다 .

## <span id="page-167-0"></span>*3* 단계 *:* 물리 드라이브 선택

SuperTrak EX 컨트롤러 카드는 3.0-Gb/s 또는 6.0-Gb/s SAS 및 1.5-Gb/s 또는 3.0-Gb/s SATA 물리 드라이브를 지원합니다 . 똑같은 모델과 용량의 물리 드라이 브를 설치하면 최적의 성능을 얻을 수 있습니다 .

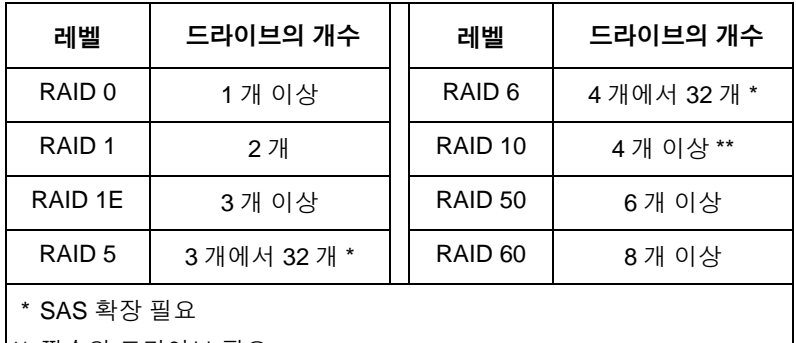

\*\* 짝수의 드라이브 필요

위의 표는 각각의 RAID 레벨에 필요한 드라이브의 개수를 보여줍니다 .

## <span id="page-168-0"></span>*4* 단계 *:* 논리 드라이브 만들기

내장된 SuperBuild 유틸리티를 사용해서 장착된 물리 드라이브를 가진 논리 드라 이브를 만들 수 있습니다 . WebPAM PRO 소프트웨어를 사용해서 논리 드라이브 를 관리하려 하는 경우에도, 여기에 설명된 대로 SuperBuild 유틸리티를 사용해서 첫 번째 논리 드라이브를 만들 수 있습니다 .

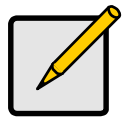

참고

논리 드라이브의 개념과 논리 드라이브 생성 시의 옵션에 대한 설 명은 소프트웨어 CD 의 *SuperTrak* 사용자 매뉴얼 7 장을 참조하십 시오 .

1. 시스템을 부팅하십시오 . 만일 이것이 SuperTrak 카드와 드라이브가 설치된 후에 처음으로 행하는 부팅이라면 , Promise 사의 온보드 BIOS 는 다음과 같 은 한면을 표시합니다.

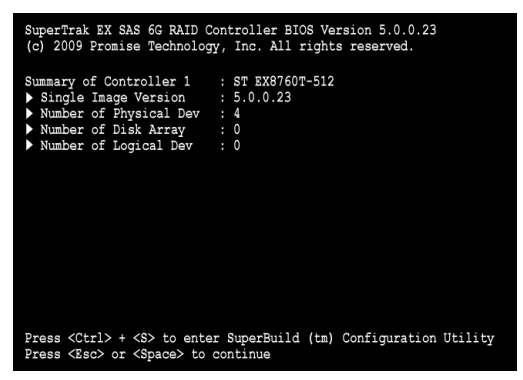

2. Ctrl-S 키를 눌러서 아래의 SuperBuild Utility Main Menu 를 표시하십시오 .

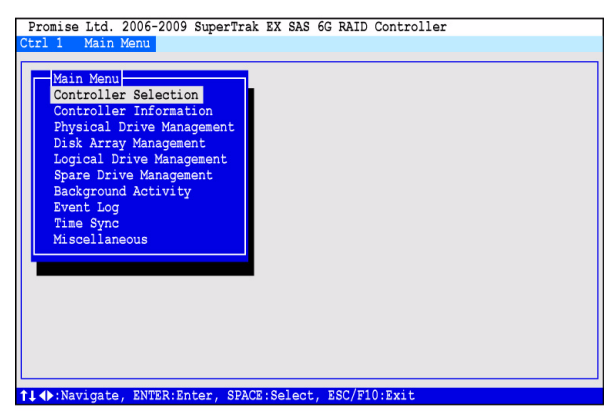

3. 화살표 키를 눌러 *Disk Array Management* ( 디스크 어레이 관리 ) 를 하이라 이트하고 Enter 를 누릅니다 .

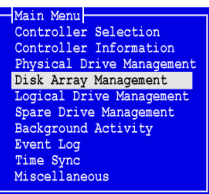

디스크 어레이 관리 화면이 나타납니다 .

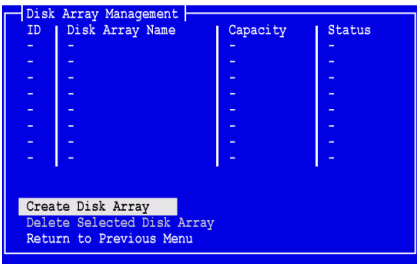

4. *Create Disk Array* ( 디스크 어레이 만들기 ) 를 하이라이트하고 Enter 를 누릅 니다 .

Create Disk Array ( 디스크 어레이 만들기 ) 화면이 나타납니다 .

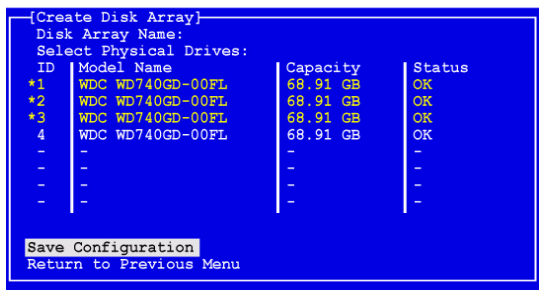

이 화면을 사용하여 디스크 어레이에 대한 물리 드라이브를 선택합니다 .

- 5. 화살표 키를 눌러 물리 드라이브를 하이라이트합니다 . 그런다음 , 스페이스 바를 눌러 물리 드라이브를 선택합니다 . 별표 (\*) 가 선택된 각각의 물리 드라이브의 좌측에 나타납니다 .
- 6. *구성 저장*을 강조 표시하고 입력을 누릅니다. 디스크 어레이 관리 화면이 나타나고 , 새 디스크 어레이를 표시합니다 .

7. *Return to Previous Menu* ( 이전 메뉴로 돌아가기 ) 를 하이라이트하고 , Enter 를 누릅니다 .

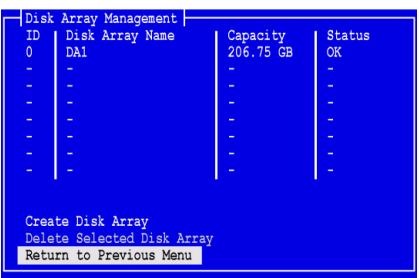

메인 메뉴가 나타납니다 .

8. *Logical Drive Management* ( 논리 드라이브 관리 ) 를 강조 표시하고 입력을 누릅니다 .

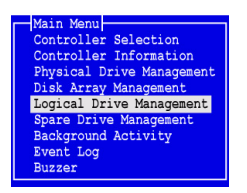

Logical Drive Management 화면이 나타납니다 .

9. *Create Logical Drive* ( 논리 드라이브 생성 ) 를 하이라이트하고 Enter 를 누릅 니다 .

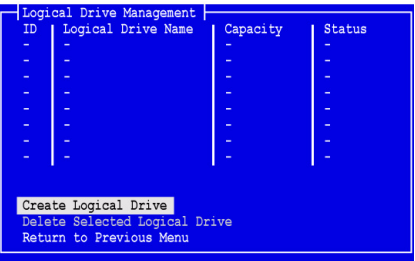

Create Logical Drive ( 논리 드라이브 생성 ) 1/2 단계 화면이 나타납니다 .

10. 화살표 키를 눌러 디스크 어레이를 하이라이트합니다 . 그 다음 스페이스 키 를 눌러 디스크 어레이를 선택하십시오 .

별표 (\*) 가 선택된 디스크 어레이의 좌측에 표시됩니다 .

11. *Next Step* ( 다음 단계 ) 을 하이라이트하고 Enter 를 누릅니다 .

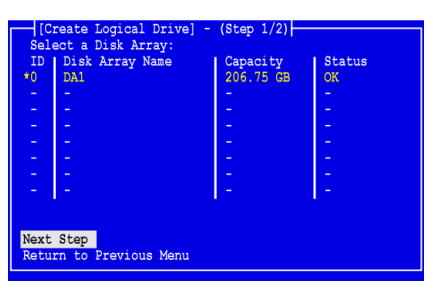

Create Logical Drive ( 논리 드라이브 생성 ) 2/2 단계 화면이 나타납니다 .

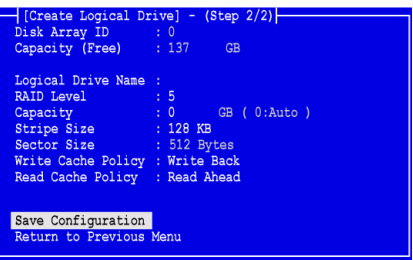

- 12. 논리 드라이브 단계 2/2 화면에서 다음과 같은 필요한 작업을 합니다 .
	- 선택사양 . 화살표 키를 눌러 *Logical Drive Name* ( 논리 드라이브 이름 ) 을 하이라이트합니다 . 논리 드라이브의 이름을 입력하고 Enter 를 누릅 니다 .
	- RAID 레벨을 변경하려면 *RAID Level* (RAID 레벨 ) 을 하이라이트하고 Enter 를 누릅니다 . 팝업 메뉴에서 , RAID Level 선택을 하이라이트하고 Enter 를 누릅니다 .

사용 가능한 RAID 레벨은 사용자가 디스크 어레이를 위해 선택한 물리 드라이브의 수에 따라 달라집니다 .

기본값으로 , 논리 드라이브는 물리 드라이브 용량을 전부 사용합니다 .

• 이 논리 드라이브에 대한 완전한 용량보다 적게 사용하려면 , *Capacity*  ( 용량 ) 을 하이라이트하고 Enter 를 누릅니다 .

Delete 또는 Backspace 키를 눌러 현재 용량을 지웁니다 . GB 의 새로운 용량을 입력하여 이 논리 드라이브에 할당합니다 .

이후에 , 두번째 논리 드라이브에 사용되지않은 용량을 할당할 수 있습니 다 .

• 스트라이프 크기를 변경하려면 *Stripe Size* ( 스트라이프 크기 ) 를 하이 라이트하고 Enter 를 누릅니다 .

*64 KB*, *128 KB, 256 KB, 512 KB* 또는 *1024 KB* 중 선택사항을 하이라이 트하고 , Enter 를 누릅니다 .

SuperBuild 유틸리티에서 섹터 크기는 512 바이트로 설정됩니다 . 다른 섹터 크기를 선택하려면 , WebPAM PRO 를 사용해 논리 드라이브를 작성합니다 .

• 쓰기 캐시 정책을 변경하려면 *Write Cache Policy* ( 쓰기 캐시 정책 ) 를 하이라이트하고 Enter 를 누릅니다 .

*Write Through* ( 연속 기입 ) 또는 *Write Back* ( 후기입 ) 선택을 하이라이 트하고 Enter 를 누릅니다 .

• 읽기 캐시 정책을 변경하려면 , *Read Cache Policy* ( 읽기 캐시 정책 ) 를 하이라이트하고 Enter 를 누릅니다 .

*None* ( 없음 ), *Read Cache* ( 캐시 읽기 ) 또는 *Read Ahead* ( 미리 읽기 ) 중 선택사항을 하이라이트하고 Enter 를 누릅니다 .

13. *구성 저장*을 강조 표시하고 Fnter 를 누릅니다 . 새로운 논리 드라이브와 함께 논리 드라이브 관리 화면이 나타납니다 .

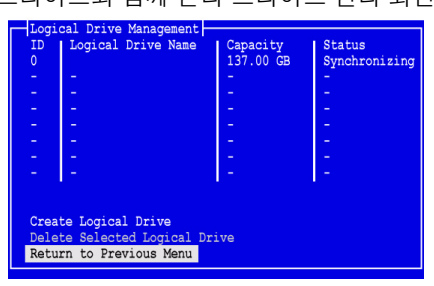

사용 가능한 물리 드라이브 공간이 있으면 , 이 시점에서 추가의 논리 드라이 브를 만들 수 있습니다 . 다른 논리 드라이브를 생성하려면 , 위의 4 ~ 13 단계 를 반복합니다 .

14. Esc 또는 F10 키를 눌러 SuperBuild 유틸리티를 종료하고 Y 를 눌러 확인하 고 컴퓨터를 재시작합니다 .

Ctrl-Alt-Del 키를 누르지 마십시오 .

새로운 RAID 논리 드라이브가 만들어졌습니다 .

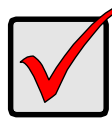

중요

새로운 논리 드라이브를 사용하기 전에 포맷하고 파티션을 나누어야 합니다 . 컴퓨터의 고정 디스크를 포맷하고 파티션 나누는 것과 같은 방법을 사용해서 논리 드라이브를 포맷하고 파티션을 나누십시오 .

## <span id="page-173-0"></span>*5* 단계 *:* 소프트웨어 드라이버 설치

Windows 및 일부 Linux 운영 체제를 위한 드라이버는 SuperTrak EX 컨트롤러 카 드와 함께 제공된 소프트웨어 CD 에 포함되어 있습니다 . Promise 지원 웹사이트 [\(support website](http://support.promise.com/)) 에서 최신 드라이버를 다운로드하십시오 .

드라이버 설치 단계에 대한 설명은 소프트웨어 CD 의 *SuperTrak* 사용자 매뉴얼 3 장을 참조하십시오 .

## <span id="page-173-1"></span>*6* 단계 *: WebPAM PRO* 설치

WebPAM PRO 는 다음 네 개의 구성요소를 포함합니다 :

- 유틸리티 서버 네트워크에서 RAID 관리 사용 가능
- 에이전트 Host PC 와 유틸리티 서버간의 통신 가능
- **Java Runtime Environment (JRE)** WebPAM PRO 의 개인 설치
- 인터넷 브라우저 OS 와 함께 제공되거나 별도로 설치

WebPAM PRO 를 호스트 PC 에 설치하면 , 유틸리티 서버와 에이전트 , JRE 가 설 치된니다 .

설치 단계와 자세한 설명은 소프트웨어 CD 의 *SuperTrak* 사용자 매뉴얼 2 장을 참 조하십시오 .

### 운영 체제 지원

SuperTrak 컨트롤러 및 WebPAM PRO 가 설치된 호스트 PC 에 Promise Technology 가 권장하는 시스템 :

- Windows 7 (32 또는 64 비트 )
- Windows Server 2008 R2 (64 비트 )
- Windows Server 2008, Hyper V (32 또는 64 비트 ) 포함
- Windows Vista (32 또는 64 비트 )
- Windows Server 2003 (32 또는 64 비트 )
- Windows Server XP (32 또는 64 비트 )
- Red Hat Enterprise Linux 5.3, 5.4
- Fedora Core 9
- SUSE Linux Enterprise Server 10 SP3, 11
- Miracle Linux 4 SP3, 5

이 운영 체제 중 하나를 선택하여 , WebPAM PRO 의 모든 기능을 이용하십시오 .

### 브라우저 지원

다음 브라우저 중 하나를 선택해 WebPAM PRO 와 함께 사용하십시오 :

- Internet Explorer 7 또는 최신형
- Firefox 3.5 또는 최신형

위에 열거된 브라우저가 호스트 PC 에 설치되어 있지 않으면 우선 브라우저를 설 치하여 기본 브라우저로 설정하십시오 . 그 다음 WebPAM PRO 를 설치하십시오 .

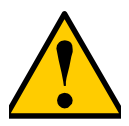

주의

PC 나 서버에 WebPAM 이나 이전 버전의 WebPAM PRO 를 설치 한 경우 수프트웨어 CD 로 WebPAM PRO 를 설치하기 전에 WebPAM 이나 이전 버전의 WebPAM PRO 를 수동으로 삭제하십 시오 .

### **Windows** 상에 설치

본 절차를 이용해 Windows 기반 PC 또는 서버에 WebPAM PRO 및 명령행 인터 페이스 (CLI) 를 설치합니다 . CLI 만 설치하려면 , 소프트웨어 CD 의 *SuperTrak* 사 용자 매뉴얼 의 부록 E 를 참조하십시오 .

다음과 같은 절차를 거쳐서 Windows 기반 PC 또는 서버에 WebPAM PRO 를 설 치하십시오 :

- 1. PC 또는 서버를 부팅하고 , Windows 를 실행한 뒤 , 관리자로 로그인합니다 . 컴퓨터가 이미 켜져 있는 경우에는 모든 프로그램들을 종료하십시오 . 관리자 로 로그인하지 않았으면 , 로그아웃한 뒤에 관리자로 다시 로그인하십시오 .
- 2. CD-ROM 드라이브에 소프트웨어 CD 를 삽입하십시오 .

설치 프로그램 창이 자동으로 열립니다 .

3. **WebPAM PRO** 소프트웨어 버튼을 클릭한 뒤 ,**Windows** 용 **WebPAM PRO**  설치 버튼을 클릭하십시오 .

첫 번째 WebPAM PRO 설치 대화상자가 나타납니다 .

- 4. 소개 대화상자에서 , **다음** 버튼을 클릭해 설치를 진행하십시오 .
- 5. 설치 대화상자의 지시를 따르십시오 .

### **Linux** 상에 설치

다음과 같은 절차를 거쳐서 사용자의 LInux 기반 PC 또는 서버에 WebPAM PRO 를 설치하십시오 .

1. PC 또는 서버를 부팅하고 , **root** ( 루트 ) 로 로그인한 뒤에 Linux GUI 를 실행 합니다 . 컴퓨터가 이미 켜져 있는 경우에는 모든 프로그램들을 종료하십시오 . **root**  ( 루트 ) 로 로그인하지 않았으면 , 로그아웃한 뒤에 **root** ( 루트 ) 로 다시 로그

인하십시오 .

- 2. CD-ROM 드라이브에 소프트웨어 CD 를 삽입하십시오 .
- 3. CD-ROM 의 WebPAM PRO / Linux 디렉터리로 이동해 **WebPAMPRO...Linux.bin** 파일을 루트 디렉토리로 복사하십시오 .
- 4. 터미널 윈도우를 열고 **sh** 를 누르기 전에 정확한 파일 이름 **./WebPAMPRO...Linux.bin** 를 입력하고 Enter 를 누릅니다 . 얼마 뒤에 첫 번째 WebPAM PRO 설치 대화상자가 나타납니다 .
- 5. 설치 대화상자의 지시를 따르십시오 .

## <span id="page-175-0"></span>*7* 단계 *: WebPAM PRO* 에 로깅

호스트 PC 에서 , 다음 절차 중 하나를 실행하십시오 :

- WebPAM PRO 바탕화면 아이콘을 더블클릭합니다 .
- Windows Programs(Windows 프로그램 ) 메뉴에서 *WebPAM PRO* 를 선택합 니다 .
- Linux Applications(Linux 애플리케이션 ) 메뉴에서 *WebPAM PRO* 를 선택합 니다 .

### 로그인 화면

열기 화면이 나타나면 :

- 1. User Name ( 사용자 이름 ) 필드에 **administrator** ( 관리자 ) 를 입력합니다 .
- 2. Password ( 암호 ) 필드에 **password** ( 암호 ) 를 입력합니다 .
- 3. 로그인 버튼을 클릭합니다.

User Name ( 사용자 이름 ) 과 Password ( 암호 ) 는 대소문자를 구분합니다 . [그림](#page-176-0) 5. 를 참조하십시오 .

<span id="page-176-0"></span>그림 *5. WebPAM PRO* 로그인 화면

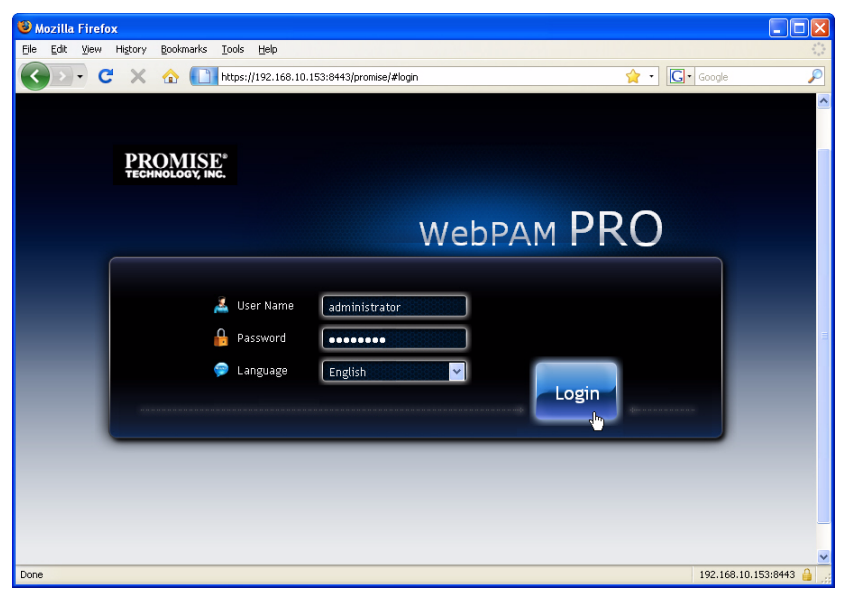

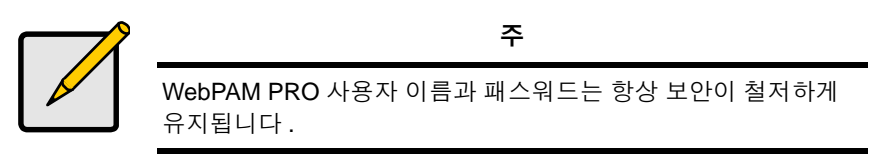

로그인 버튼을 클릭한 후 , 열기 화면 또는 *Dashboard* ( 대시보드 ) 가 표시됩니다 . [그림](#page-177-0) 6. 이 화면에서 RAID 시스템에 대한 높은 수준의 개요를 보고 , 최근 이벤트 대부분을 확인하고 , 모든 WebPAM PRO 기능에 액세스 할 수 있습니다 .

### <span id="page-177-0"></span>그림 *6. WebPAM PRO* 대시보드

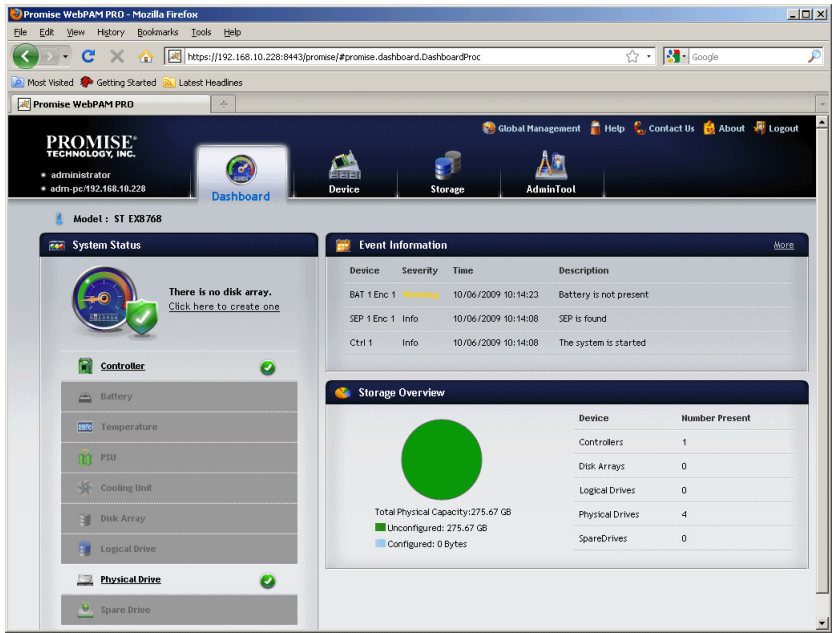

처음으로 대시보드를 열었을 때 , 디스크 어레이 , 논리 드라이브 , 예비 드라이브 를 만들지 않고, JBOD 인클로저에 연결하지 않은 경우 SuperTrak EX 컨트롤러와 물리 디스크만 보일 수 있습니다 .

WebPAM PRO 에 대한 정보는 소프트웨어 CD 의 *SuperTrak* 사용자 매뉴얼 5 장 을 참조하십시오 .

## <span id="page-178-0"></span>선택사양 단계 *: CLI* 설치

아래 운영 체제는 WebPAM PRO 를 지원하지 않습니다 . 그러나 명령행 인터페이 스 (CLI) 는 지원합니다 . SuperTrak 컨트롤러가 설치된 호스트 PC 에서 Promise Technology 가 권장하는 시스템 :

- VMware 3.5, 4.0
- FreeBSD 6.3, 6.4, 7.0, 7.1

이러한 운영 체제 중 하나를 선택해 RAID 관리용 CLI 를 사용합니다 .

CLI 에 대한 정보는 소프트웨어 CD 의 *SuperTrak* 사용자 매뉴얼 6 장을 참조하십 시오 .

### **VMware**

VMware 를 실행하는 PC 는 이진수 파일을 사용해 CLI 를 터미널 윈도우에 설치합 니다 .

시작하기 전에 , **CLI\_Installer...VMware.bin** 파일을 [Promise Support Website](http://www.promise.com/support/support_eng.asp) 에 서 PC 또는 서버에 다운로드 하십시오 .

CLI 를 VMware 플랫폼에 설치하려면 :

1. PC 또는 서버를 부팅하고 **root** ( 루트 ) 로 로그인합니다 .

컴퓨터가 이미 켜져 있는 경우에는 모든 프로그램들을 종료하십시오 . **root**  ( 루트 ) 로 로그인하지 않았으면 , 로그아웃한 뒤에 **root** ( 루트 ) 로 다시 로그 인하십시오 .

- 2. **CLI\_Installer...VMware.bin** 파일을 PC 의 **/root** ( 루트 ) 디렉터리에 복사합 니다 .
- 3. 터미널 윈도우를 열고

**sh CLI\_Installer...VMware.bin -i silent**

를 입력한 다음 Enter 를 누릅니다 .

**CLI\_Installer...VMware.bin**은 CLI\_Installer\_3\_15\_0000\_23\_VMware.bin과 같은 CLI 이진수 파일의 정확한 이름을 표시합니다 .

설치가 완료된 후 **/opt/Promise/WebPAMPRO/Agent/bin** 디렉터리로 이동해 **./cliib** 을 입력해서 CLI 를 시작합니다 .

### **FreeBSD**

FreeBSD 를 실행하는 PC 는 이진수 파일을 사용해 CLI 를 터미널 윈도우에 설치 합니다 .

시작하기 전에 , **CLI\_Installer...FreeBSDx.bin** 파일을 [Promise Support Website](http://www.promise.com/support/support_eng.asp) 에서 PC 또는 서버에 다운로드 하십시오 . 64 비트 OS 용 x64 이진수 파일 또는 32 비트 OS 용 x86 이진수 파일을 선택하십시오 .

CLI 를 FreeBSD PC 또는 서버에 설치하려면 :

1. PC 또는 서버를 부팅하고 **root** ( 루트 ) 로 로그인합니다 .

컴퓨터가 이미 켜져 있는 경우에는 모든 프로그램들을 종료하십시오 . **root** ( 루트 ) 로 로그인하지 않았으면 , 로그아웃한 뒤에 **root**  ( 루트 ) 로 다시 로그인하십시오 .

- 2. CD-ROM 드라이브에 소프트웨어 CD 를 삽입하십시오 .
- 3. **CLI\_Installer...FreeBSDx.bin** 파일을 소프트웨어 CD **\CLI\FreeBSD** 디렉터 리에서 PC 의 **/root** ( 루트 ) 디렉터리로 복사합니다 .
- 4. 터미널 윈도우를 열고

#### **sh CLI\_Installer...FreeBSD.bin -i silent** 를 입력하고

Enter 를 누릅니다 .

**CLI\_Installer...FreeBSD.bin** 은 다음과 같은 CLI 이진수 파일의 정확한 이름 을 표시합니다 . CLI\_Installer\_3\_15\_0000\_00\_x64FreeBSD7.bin 또는

CLI\_Installer\_3\_15\_0000\_00\_x86FreeBSD7.bin

5. PC 또는 서버를 재부팅합니다 .

설치가 완료된 후 shell 과 함께 **cliib** 를 입력해 CLI 를 시작합니다 .
## 기술 지원에 문의

Promise 기술 지원은 Promise 사용자에게 정보를 주고 업데이트 하는데 여러가지 지원 옵션을 제공합니다 . 사용자가 전자 서비스중 하나를 사용할 것을 권하며 , 이 러한 서비스는 가장 효율적인 서비스 및 지원에 관한 업데이트된 제품 정보를 제 공합니다 .

연락을 취할때 , 다음의 정보가 필요합니다 :

- 제품 모델 및 시리얼 번호
- BIOS, 펌웨어 및 드라이버 버전 번호
- 문제 또는 상태에 대한 설명
- 다음을 포함한 시스템 구성 정보 : 마더보드 및 CPU 유형 , 디스크 드라이브 모델 , SAS/SATA/ATA/ATAPI 드라이브 & 장치 , 그리고 기타 컨트롤러 .

## 기술 지원 서비스

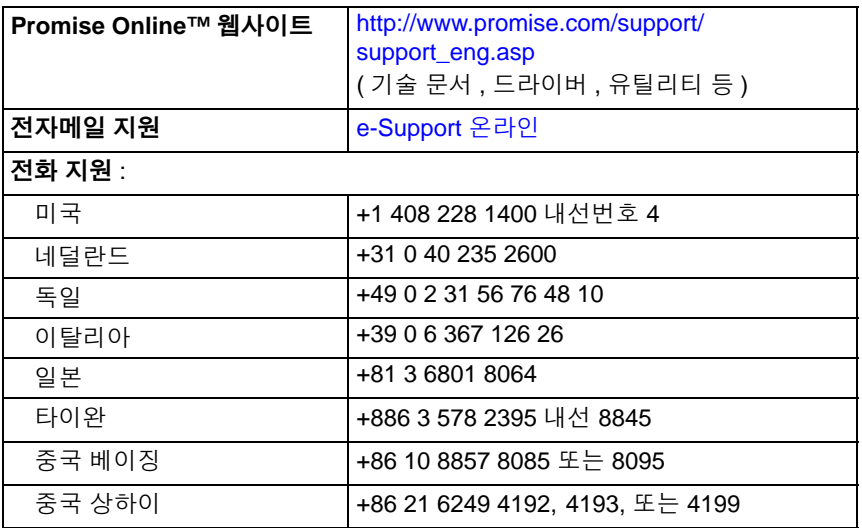